# **EQS Integrity Line- MANUALE**

# **Panoramica di EQS Integrity Line**

**EQS Integrity Line** è un software di whistleblowing sicuro e anonimo che consente ai dipendenti di segnalare internamente comportamenti scorretti relativi a corruzione, abusi di potere e discriminazione prima che le denunce diventino pubbliche e, nei casi più gravi, comportino perdite finanziarie e danni alla reputazione. La crittografia garantisce la protezione dell'informatore.

Il sistema è composto da due parti:

- 1. **[Web Intake](https://www.support-eqs.com/en/user-manual/integrity-line/index#_web_intake) (frontend)**: Canale di segnalazione sicuro che consente ai dipendenti di inviare incidenti e preoccupazioni direttamente all'azienda. Attraverso questo canale, i dipendenti possono comunicare con un Case Manager dedicato utilizzando una casella di posta elettronica sicura, riservata e anonima. Questo garantisce la protezione dell'identità degli informatori durante l'intero processo di segnalazione.
- 2. **Case Managment (backend)**: Integrity Line offre una funzione integrata di Case Management che consente ai Case Manager di gestire le segnalazioni in modo efficiente ed efficace. I Case Manager possono avviare una comunicazione sicura con gli informatori, garantendo un dialogo fluido e riservato. Inoltre, il sistema offre agli utenti amministratori la possibilità di configurare la piattaforma in base ai requisiti specifici della loro organizzazione e di gestire l'accesso degli utenti.

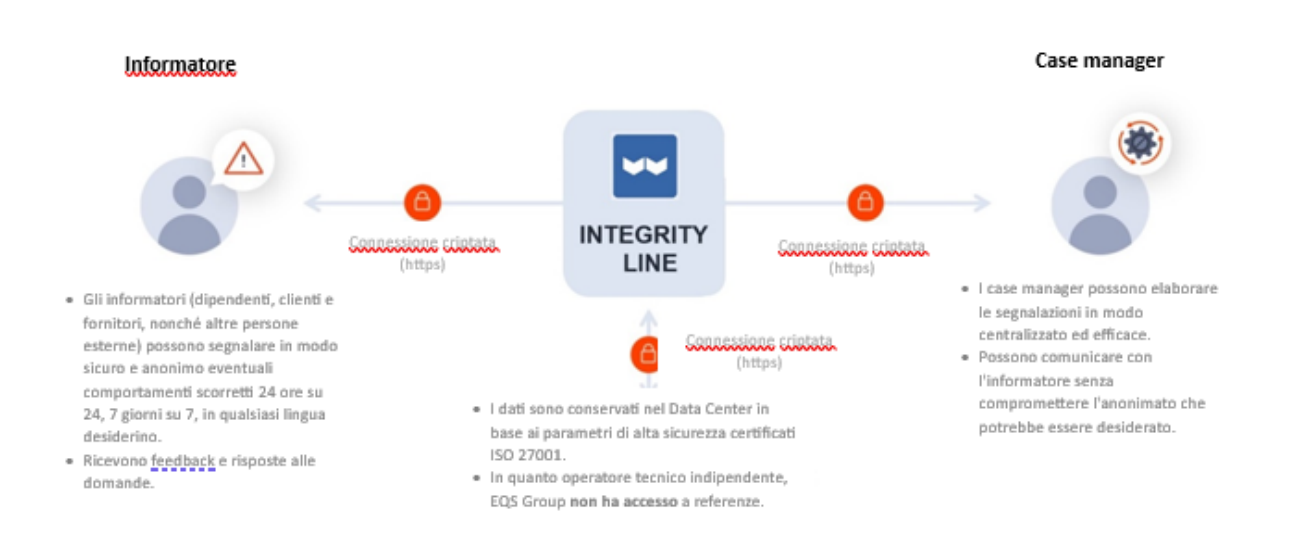

Questo manuale d'uso copre tutte le funzioni di EQS Integrity Line. Se avete bisogno di una funzione specifica che non è attualmente disponibile sulla vostra piattaforma, inviate un'e-mail a [Compliance.Support@eqs.com](mailto:Compliance.Support@eqs.com) per aggiornare la vostra piattaforma.

# **Web Intake: il canale di segnalazione (o frontend).**

Web Intake (anche detto frontend) fornisce un canale sicuro e facile da usare per gli informatori per presentare segnalazioni e preoccupazioni relative a comportamenti scorretti. Si tratta di una piattaforma online in cui gli utenti possono divulgare in modo confidenziale informazioni relative a corruzione, abusi di potere, discriminazione o altre forme di cattiva condotta che possono avere un impatto sull'organizzazione o sugli individui.

In questo sistema di segnalazione:

- Il whistleblower può segnalare preoccupazioni su comportamenti scorretti, reali o presunti, che possono influire sull'azienda o sul benessere delle persone.
- Il sistema di segnalazione non deve essere utilizzato per muovere false accuse ad altri o per riferire informazioni non veritiere.
- L'informatore può effettuare la segnalazione in forma anonima o fornire i dati di contatto. In entrambi i casi, al momento della segnalazione verrà creata una casella di posta protetta nel sistema. La Secure Inbox viene utilizzata per le comunicazioni riservate di follow-up tra l'informatore e il Case Manager su un caso specifico.

# **Panoramica**

- 1. La pagina **Web Intake** è personalizzata per ogni cliente (logo, immagine, colore, testo).
- 2. L'informatore segue il collegamento web https a questa pagina per inviare una segnalazione.
- 3. Elementi della pagina di Web Intake:
	- o Testo di benvenuto.
	- o Pulsante "Effettua una segnalazione" (per inviare una segnalazione).
	- o Posta in arrivo sicura (per seguire i casi esistenti).
	- o Cosa si può segnalare?
	- o Anonimato.
	- o Aprire una casella di posta.
	- o Politica di whistleblowing.
	- o Barra di navigazione superiore con menu: Home / Informativa sulla privacy / Posta in arrivo sicura / Selettore della lingua.
		- **Home**: Collegamento per tornare alla pagina iniziale da qualsiasi menu secondario.
		- **Informativa sulla privacy**: La pagina mostra informazioni sulle politiche di privacy delle aziende (personalizzate per ogni cliente).
- Posta in arrivo sicura: Collegamenti alla finestra di accesso a Secure Inbox per seguire i casi esistenti. L'accesso avviene con un numero ID e una password individuale per il whistleblower.
- Selettore della lingua: l'informatore può cambiare la lingua della pagina con l'impostazione preferita.

Il questionario presente nel rapporto è personalizzabile. È possibile farlo nella scheda **Personalizzazione** della sezione Integrity Line del vostro back end (o Compliance Cockpit).

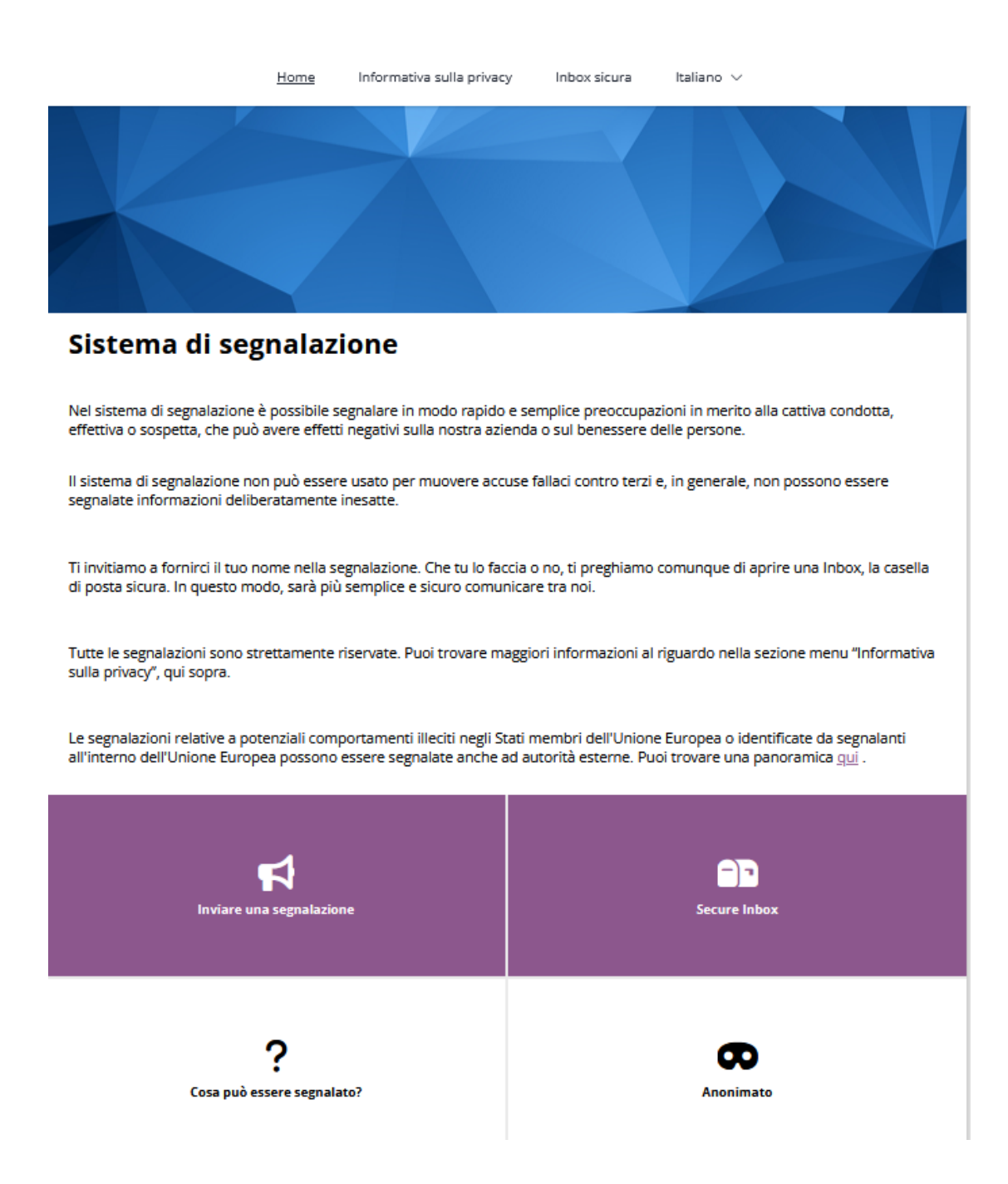

#### **Effettuare una segnalazione:**

1. Per presentare una segnalazione, fare clic su "**Inviare una segnalazione"** nella pagina Web Intake (frontend o pagina di segnalazione).

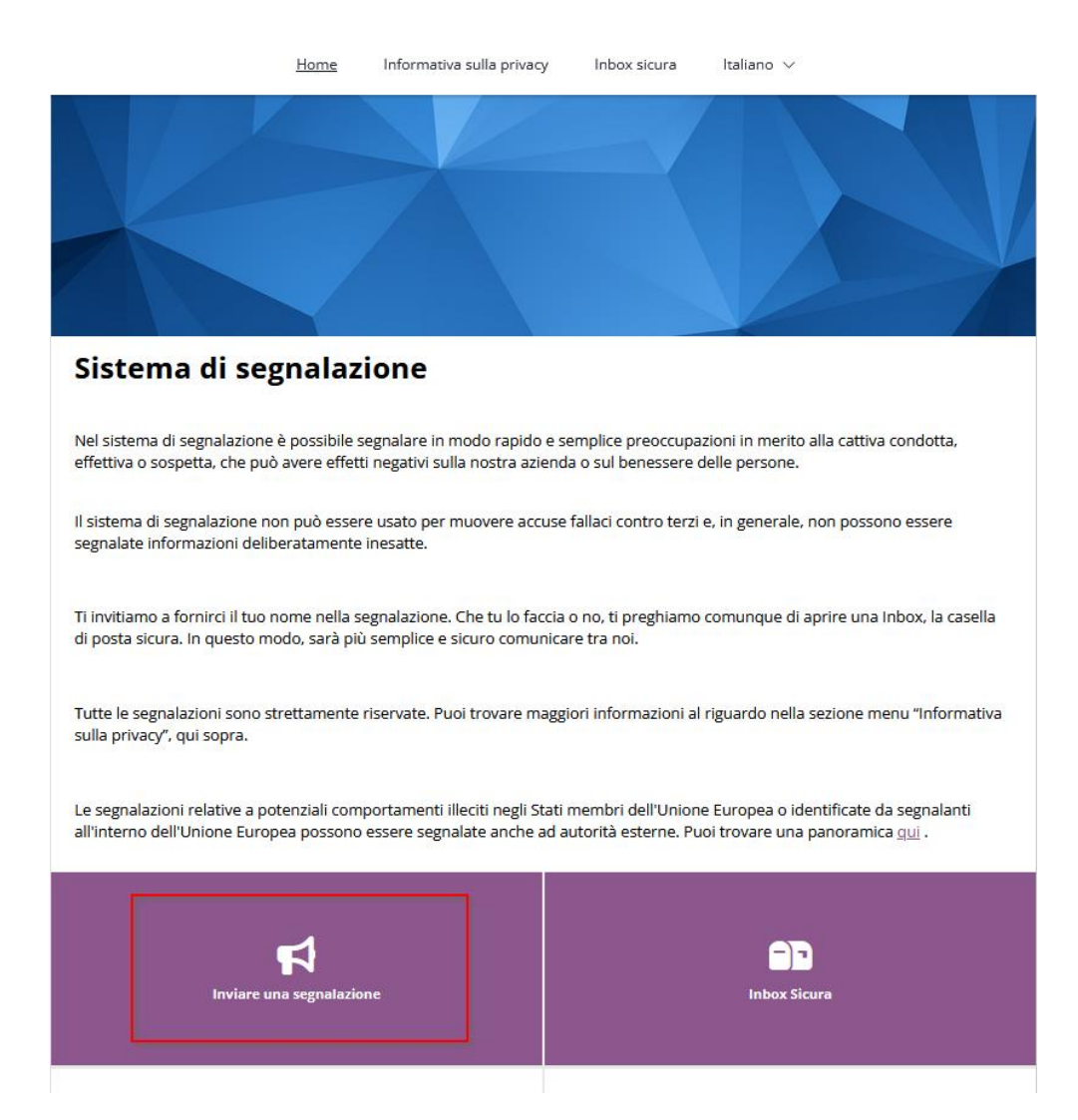

2. Selezionare il Paese in cui si è verificato l'incidente.

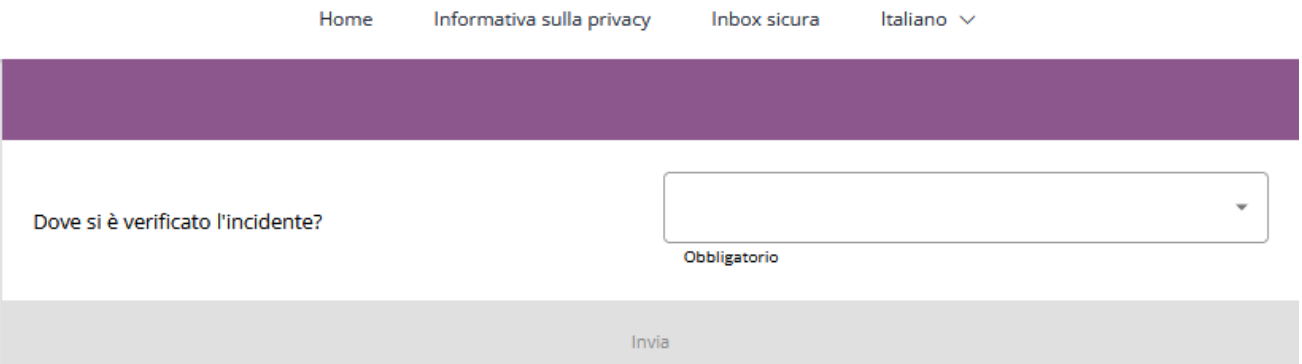

3. Compilare il questionario.

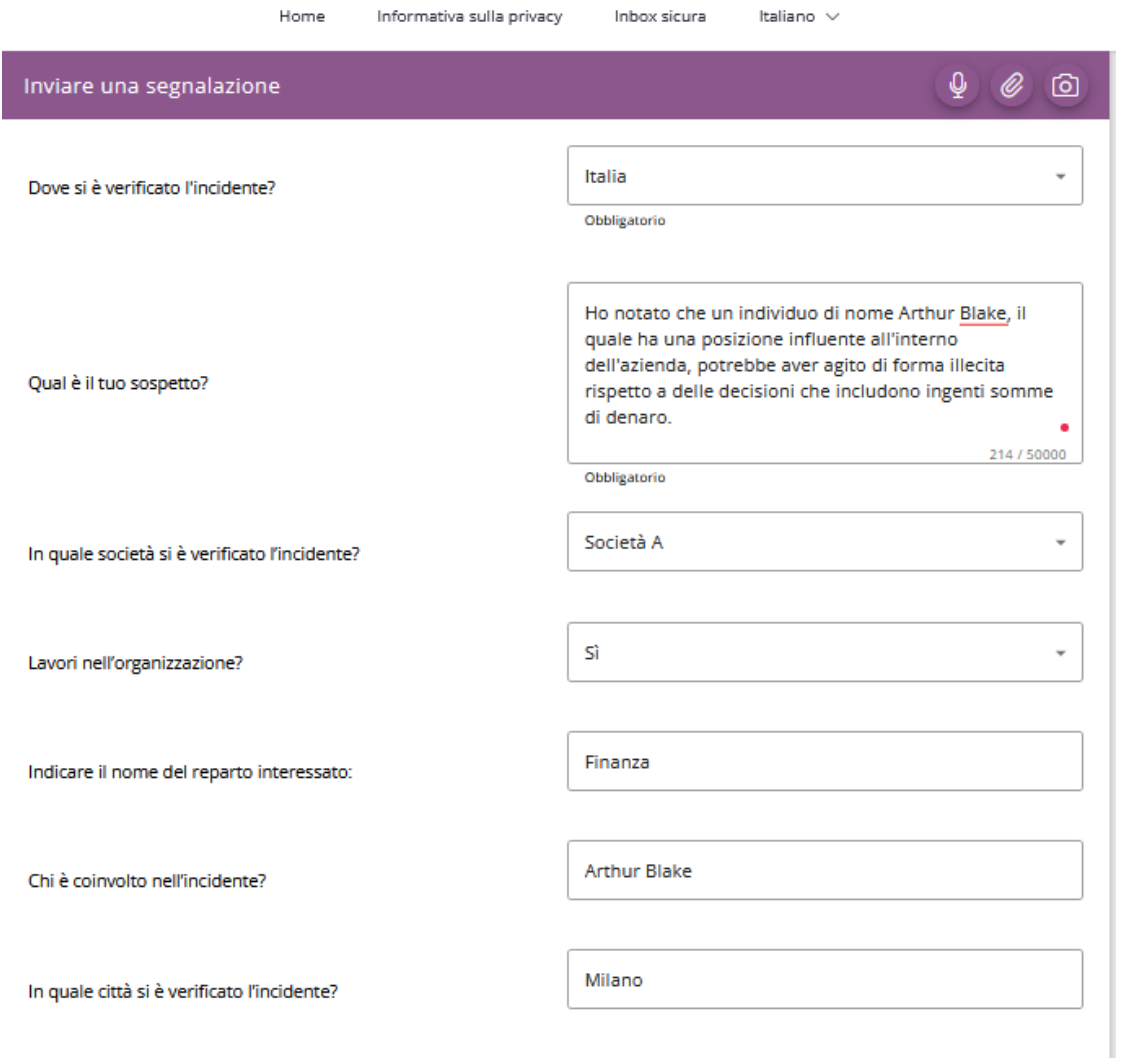

4. L'icona del **microfono** consente all'informatore di registrare la propria voce, che verrà poi distorta ed arriverà quindi camuffata al Case Manager.

- 5. L'icona della **graffetta** consente all'informatore di allegare qualsiasi documento. È possibile allegare qualsiasi tipo di documento con una dimensione massima di 100 MB per file. L'informatore può allegare fino a 5 file.
- 6. L'icona della **fotocamera** consente all'informatore di scattare una foto con un dispositivo mobile.

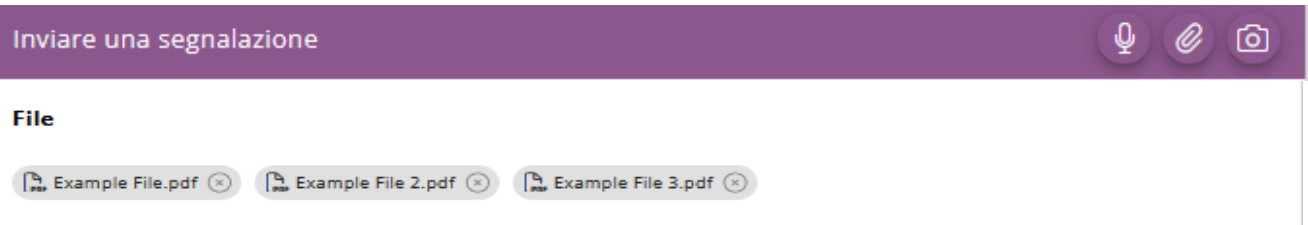

7. Nella sezione **Informazioni di contatto**, l'informatore può scegliere se rimanere anonimo o fornire il proprio nome, numero di telefono ed indirizzo e-mail.

#### Informazioni di contatto

Puoi scegliere di inviare la segnalazione in forma anonima, ma ti invitiamo a fornire il tuo nome e i dati di contatto nei campi sottostanti.

Desidero rimanere anonima/o

Nome\*

Numero di telefono\*

E-mail\*

- 8. La **casella di posta elettronica protetta** deve essere creata per consentire una comunicazione sicura e semplice tra l'informatore ed il Case Manager.
- 9. Per creare la casella di posta elettronica protetta, l'informatore deve inserire una password e selezionare la casella per accettare l'Informativa sulla privacy. Successivamente viene creato un numero ID relativo al caso.
- 10. Fare clic su **Invia**.

#### **Inbox sicura**

Apri una casella di posta sicura creando la tua password, anche se hai già fornito i tuoi dati di contatto. In questo modo possiamo garantire che la comunicazione protetta continui ad avvenire.

Dopo aver inviato il rapporto, ti verrà assegnato un numero della segnalazione generato in modo casuale. Si prega di annotarlo insieme alla password. Devi usarli entrambi per accedere alla tua Inbox sicura.

Usa la tua Inbox sicura se desideri inviare ulteriori informazioni o visualizzare le nostre informazioni relative alla segnalazione. Se lo desideri, tutte le comunicazioni con noi rimangono anonime.

Una volta che il tuo caso è stato elaborato, puoi trovare la risposta alla tua richiesta nella Inbox. Se hai fornito il tuo indirizzo email, riceverai una notifica automatica una volta aggiunto un messaggio. Se hai scelto la segnalazione anonima, accedi regolarmente per vedere se hai ricevuto messaggi.

#### Inserisci la tua password

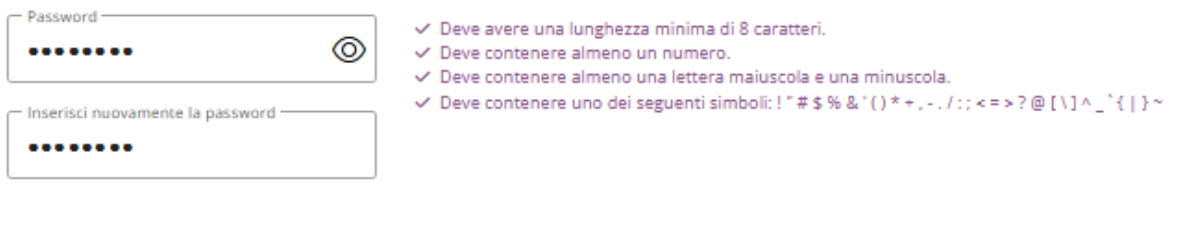

Ho letto e capito l'Informativa sulla privacy e accetto. Maggiori informazioni

È molto importante che l'informatore ricordi sia la **password** che l'**ID del caso** per poter accedere alla propria casella di posta elettronica protetta. In caso di dimenticanza, l'informatore dovrà inviare una nuova segnalazione.

- 11. Viene visualizzata una convalida di sicurezza in cui l'informatore (per motivi di sicurezza) deve rispondere a una semplice domanda matematica.
- 12. Fare clic su **Risposta**.

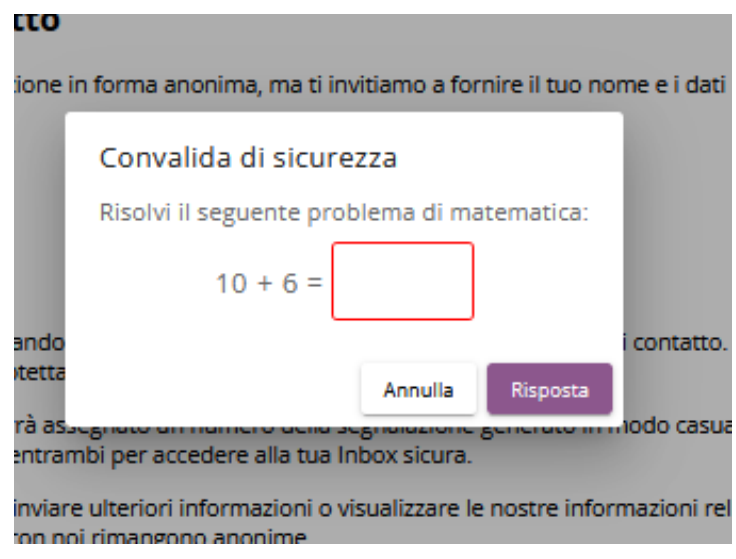

13. La segnalazione viene inviata e viene visualizzato un messaggio di conferma con il numero del caso.

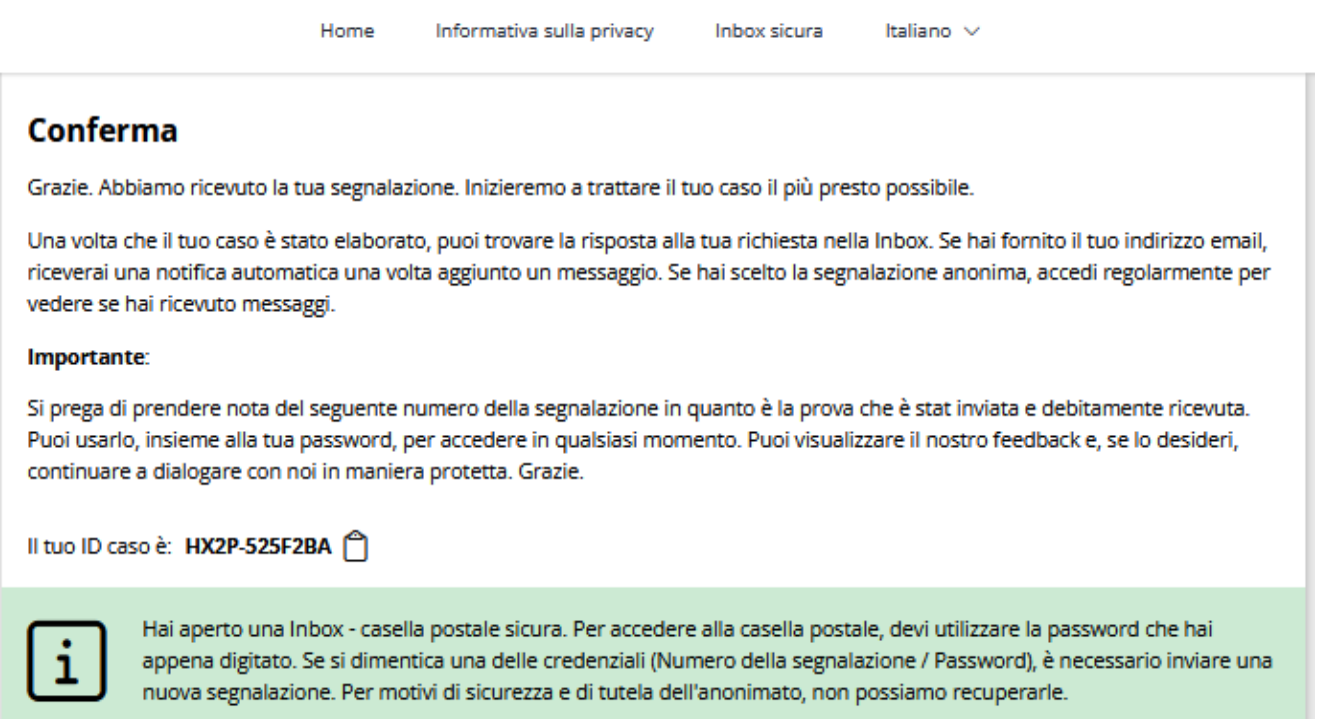

Se l'informatore dimentica una delle credenziali (Case ID o password), dovrà presentare una nuova segnalazione. Per motivi di sicurezza e di tutela dell'anonimato degli informatori, queste informazioni non possono essere recuperate.

#### **Posta in arrivo sicura**

1. Fare clic su "**Posta in arrivo sicura/Inbox sicura"** dalla barra dei menu in alto o dal riquadro.

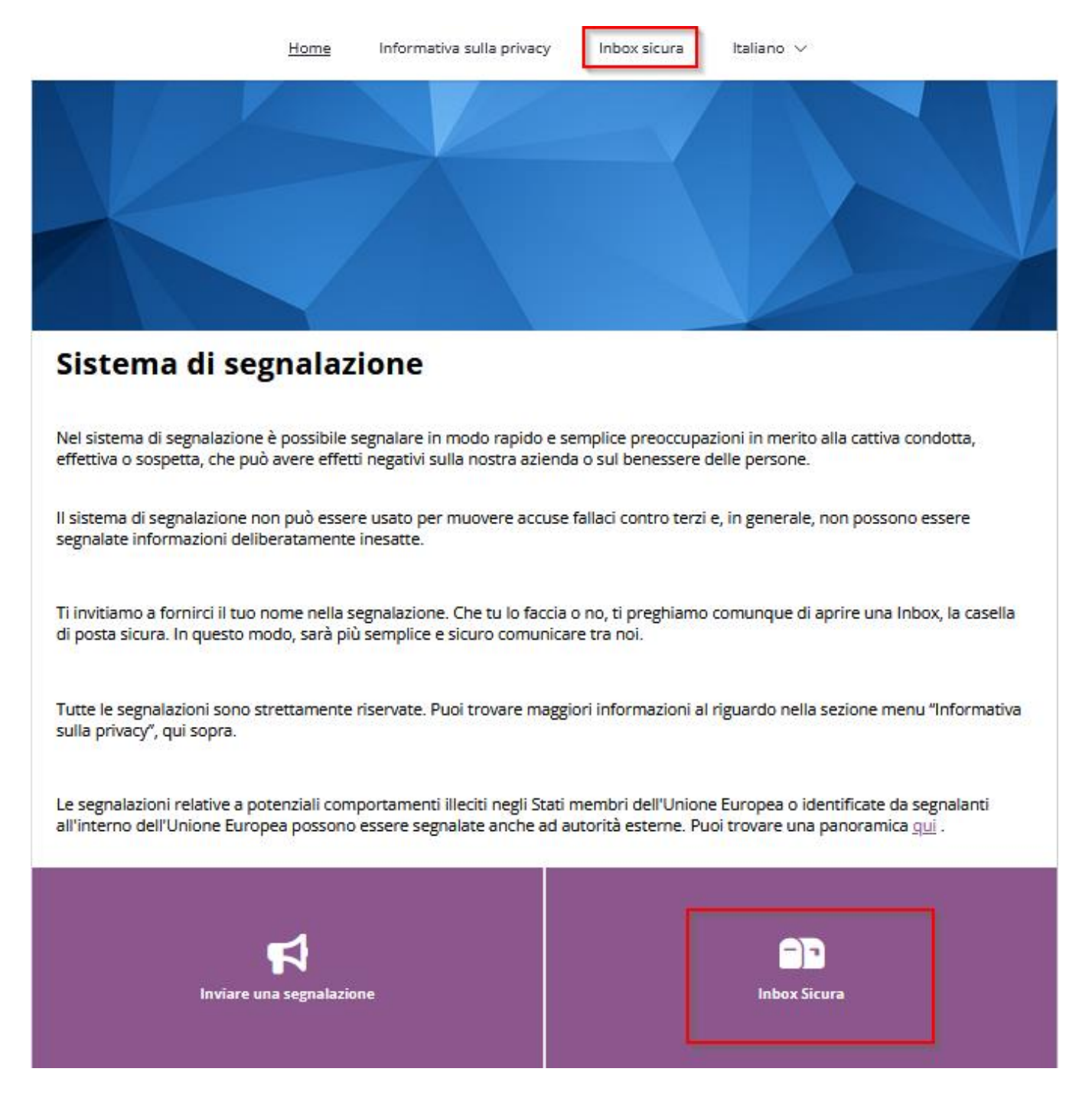

2. Immettere l'ID del caso e la password e fare clic su **Accedi**.

# Accesso alla segnalazione

Quando crei la Inbox, ti sarà assegnato un numero della segnalazione e sceglierai una password. Usa il numero della segnalazione e la password per accedere alla Inbox e vedere se hai ricevuto domande. Se lo desideri, tutte le nostre comunicazioni saranno anonime.

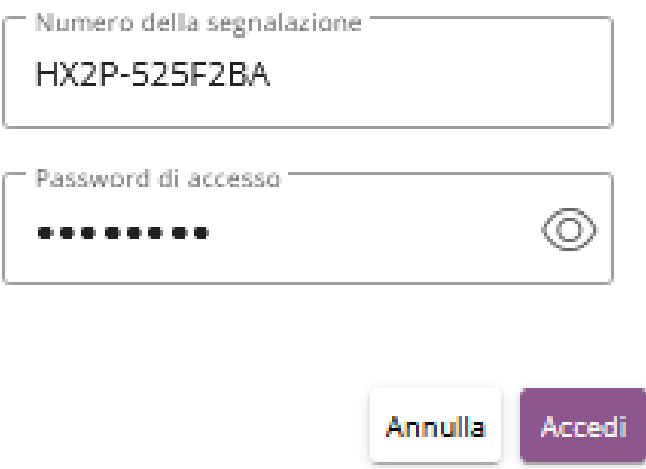

- 3. Tramite la sezione **Posta in Arrivo Sicura**, l'informatore può comunicare con il Case Manager e inviare ulteriori file attraverso la Posta in arrivo sicura.
- 4. Le risposte del Case Manager saranno visualizzate nella stessa sezione.

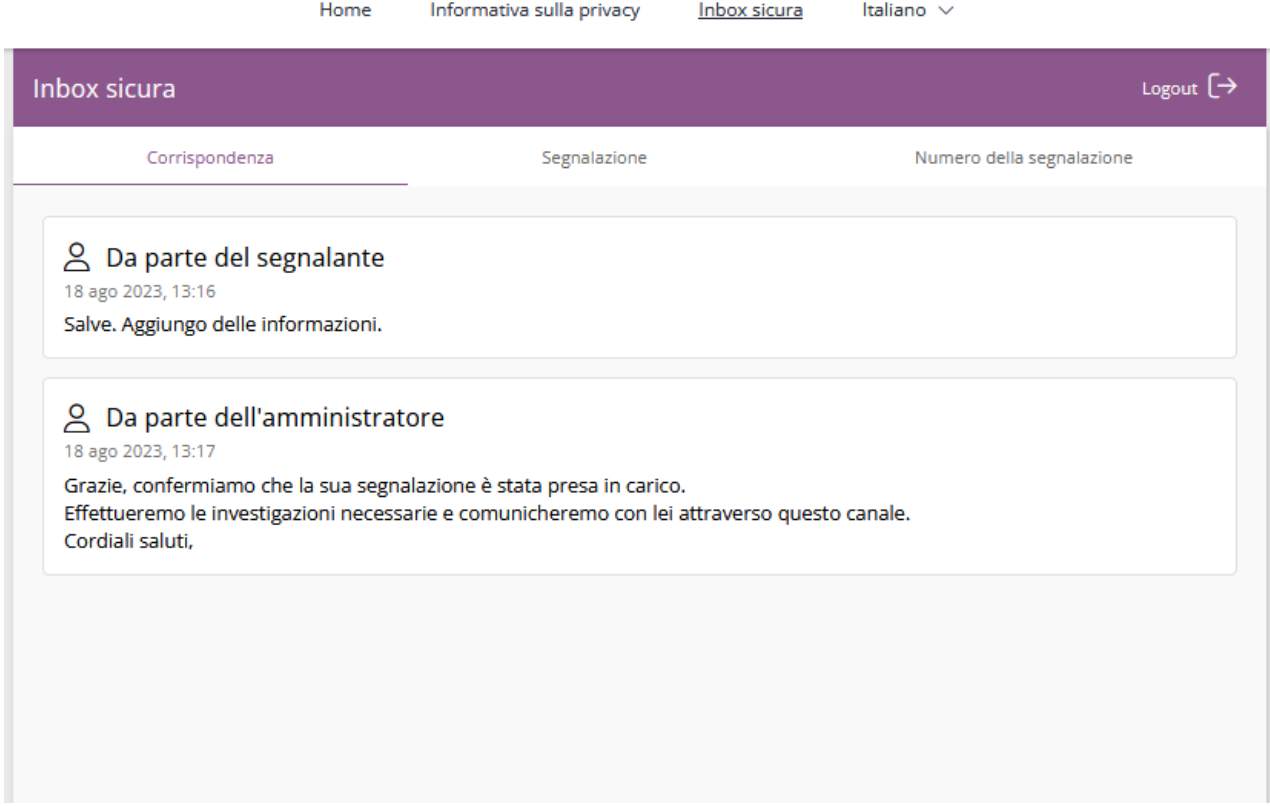

Un avviso di posta elettronica viene prontamente inviato ai Case Manager ogni volta che l'informatore aggiunge un messaggio al Case Manager tramite la Posta in arrivo sicura.

5. La scheda **Segnalazione** visualizza i dettagli del caso presentato dall'informatore, nonché la data e l'ora esatta in cui è stata presentata la segnalazione.

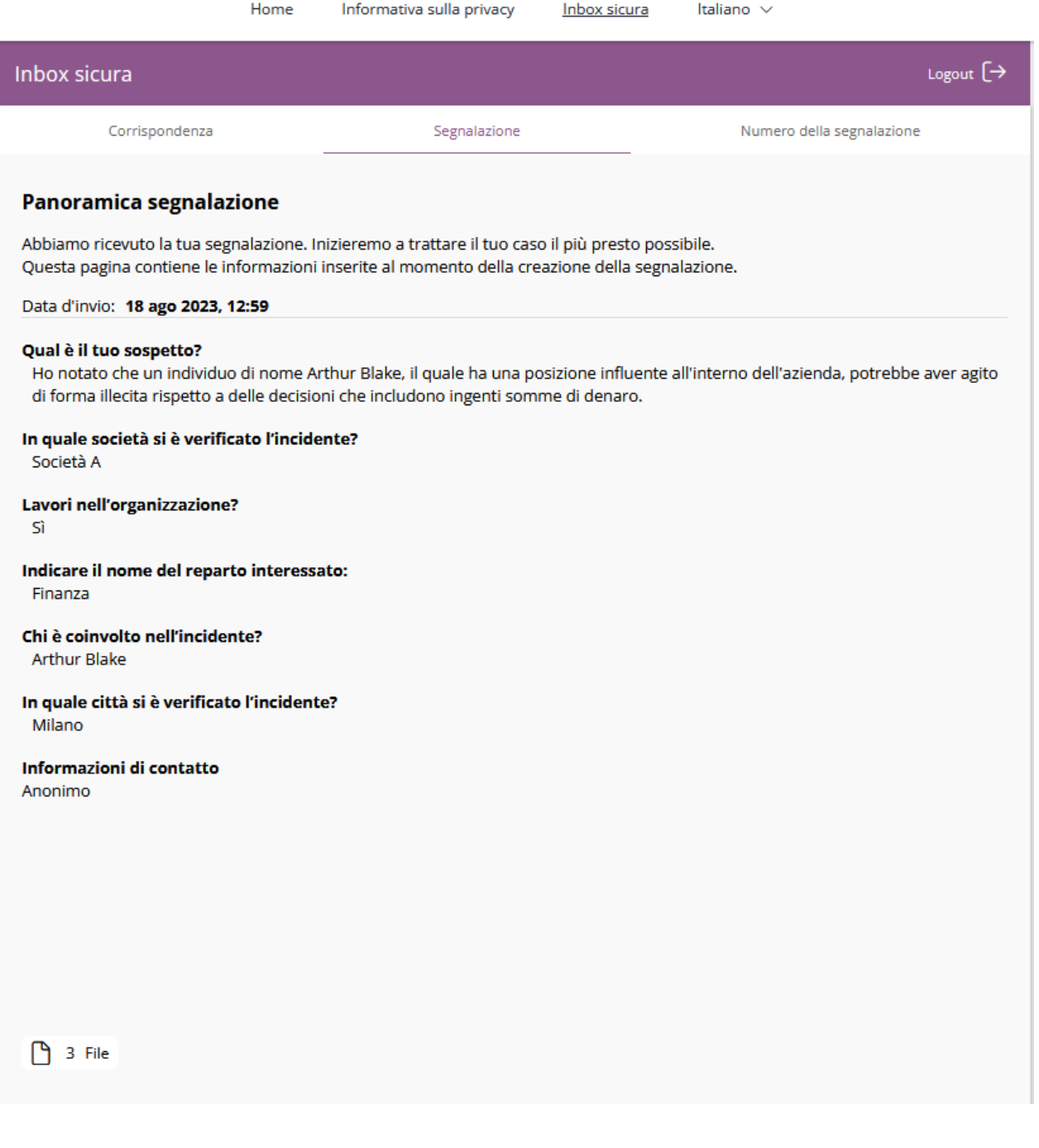

6. La scheda **ID caso** visualizza l'ID caso del rapporto.

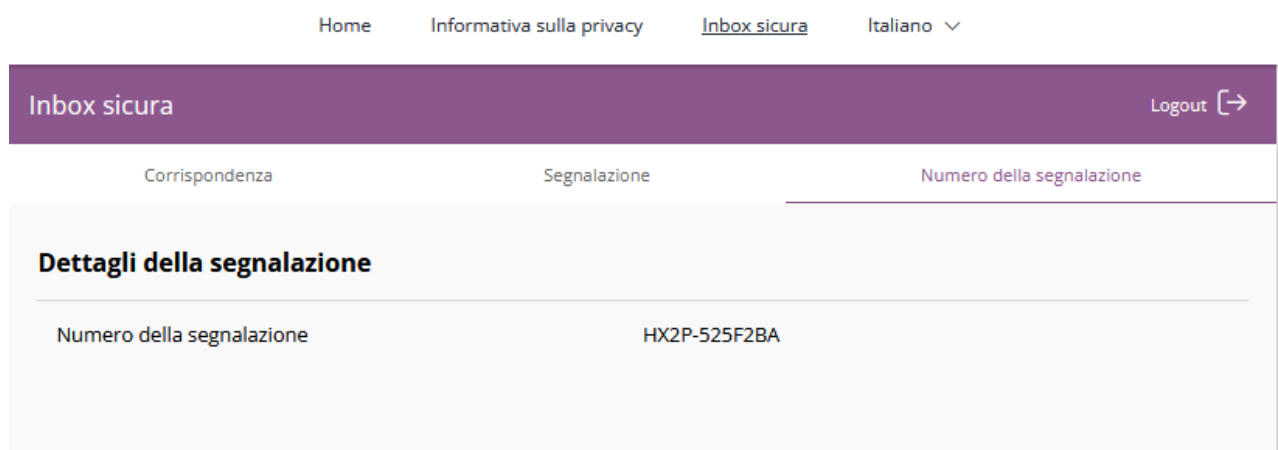

# **Gestione dei casi: il vostro backend**

**La piattaforma di Case Management, anche chiamato backend,** consente ai Case Manager di gestire efficacemente le segnalazioni presentate dagli informatori, di facilitare la comunicazione sia con gli informatori che con gli altri Case Manager, di configurare il sistema ed altro ancora.

Per accedere al Compliance COCKPIT, seguire la seguente procedura:

- 1. Accesso al **COMPLIANCE COCKPIT o backend.**
- 2. Dopo aver effettuato il login, verrete indirizzati alla vostra Compliance COCKPIT Dashboard, composta da vari widget.

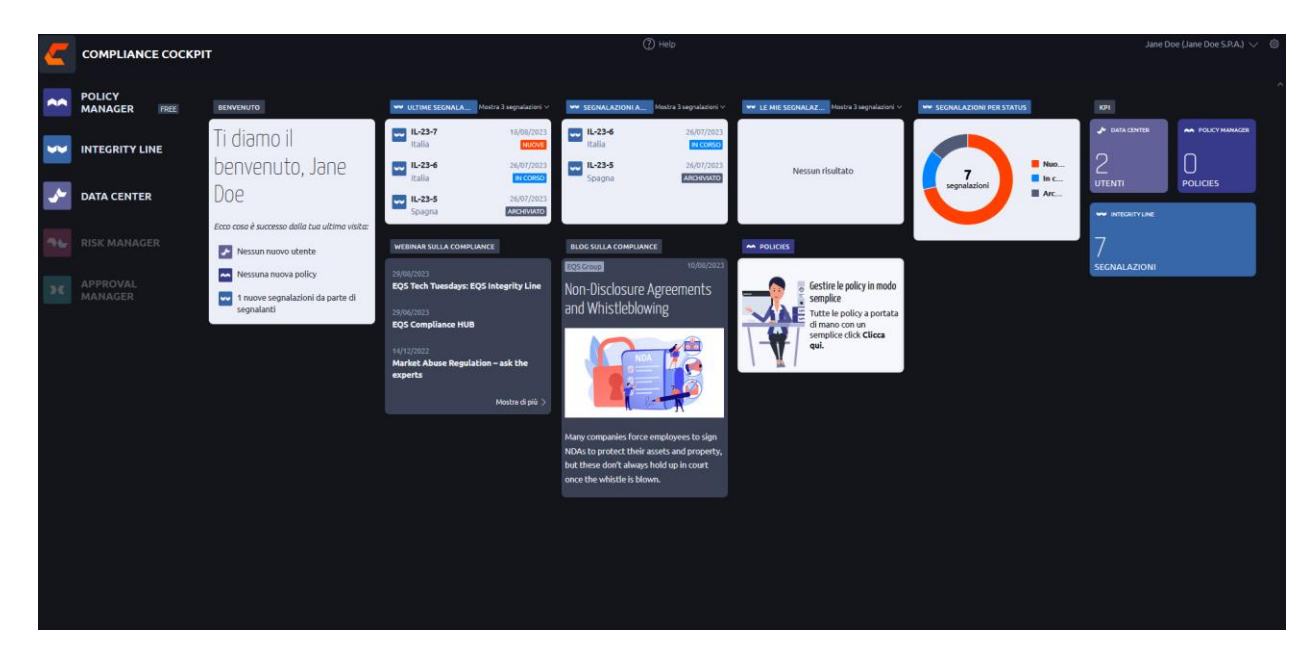

3. Per la linea Integrity sono disponibili i seguenti widget:

- o Casi più recenti: In questo widget vengono visualizzati i casi più recenti, per un numero che va da 3 a 15. Facendo click su un caso lo si apre direttamente.
- o Casi assegnati a me: Questo widget visualizza i 3-15 casi più recenti. Facendo click su un caso lo si apre direttamente.
- o Casi per stato: Questo widget presenta un grafico a ciambella che illustra i casi classificati per stato (nuovi, in corso, chiusi). Facendo clic su uno dei valori dei dati, si apre l'elenco filtrato dei casi con lo stato selezionato.
- o I miei casi "Preferiti/con un Pin" Questo widget contiene tutti i casi che selezionato con un asterisco, come case manager.
- o KPI Linea di integrità: Questo widget fornisce una panoramica del numero totale di casi accessibili nel sistema. Questo conteggio esclude i casi archiviati o cancellati. Facendo clic sull'icona Integrity Line all'interno del widget, si viene reindirizzati alla panoramica dell'elenco dei casi, dove è possibile accedere a informazioni dettagliate su ciascun caso.
- 4. Per accedere all'elenco dei casi, è sufficiente fare clic sull'icona dell'app **Integrity Line.**

I widget visualizzati nella dashboard di Compliance COCKPIT dipendono dai prodotti attivi per la vostra licenza. La disponibilità dei widget può variare in base alla configurazione specifica della licenza.

### **Pannello di Controllo / Dashboard Statistico**

Il dashboard fornisce un riepilogo visivo di tutti i casi all'interno del sistema e i grafici possono essere scaricati in diversi formati, come PNG, JPEG, PDF e SVG. Facendo clic su un caso specifico, le informazioni dettagliate si espandono.

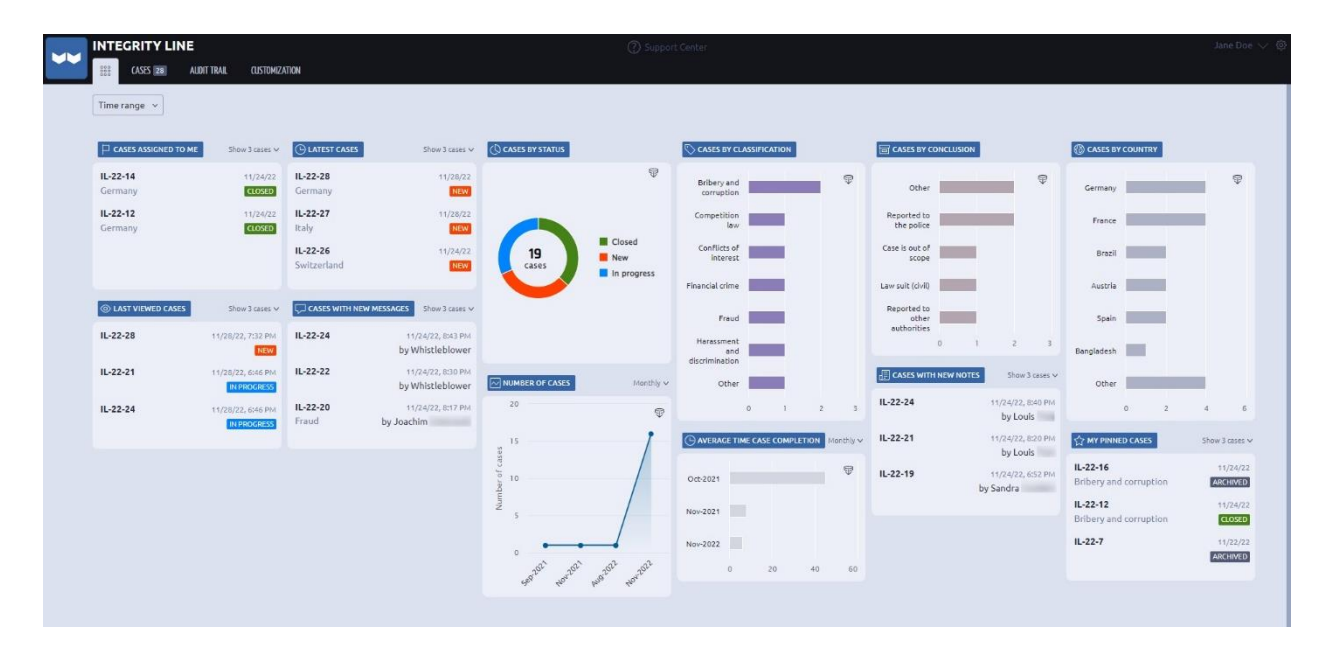

### **Casi**

La scheda **Casi** fornisce una panoramica di tutte le segnalazioni ricevute nel sistema di gestione dei casi di Integrity Line, mostrando i seguenti dettagli:

- Stato del caso (nuovo, in corso, in bozza e chiuso).
- ID del caso.
- Data di creazione.
- Paese.
- Case manager responsabile (se già definito).
- Gruppo di cartelle (predefinito: Posta in arrivo o altra cartella se disponibile).
- Categoria (se già definita).
- Breve descrizione (se già definita).
- Casi collegati (se disponibili).

Per restringere i casi visualizzati a un tipo specifico, utilizzare l'opzione **Filtro.**

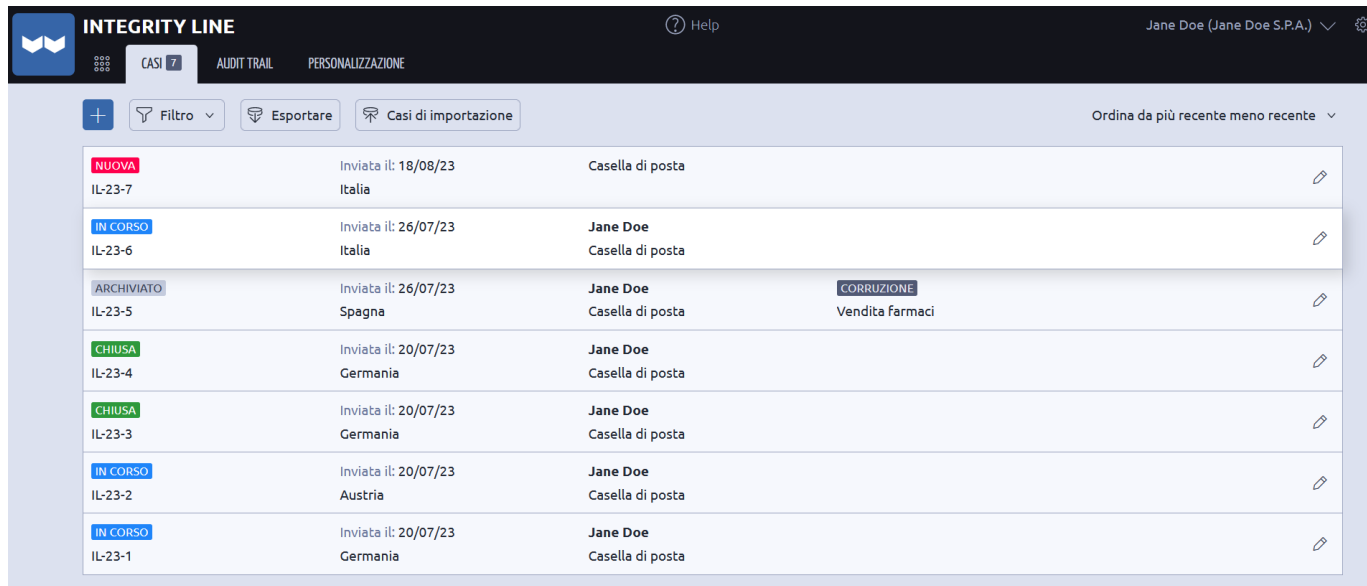

#### **Esportazione**

I case manager possono esportare i casi selezionando l'icona **Esporta**. L'esportazione in Excel è personalizzabile e consente ai gestori di casi di scegliere il contenuto desiderato da includere nell'esportazione.

Per esportare i casi, procedere come segue:

1. Fare click su **Esporta**.

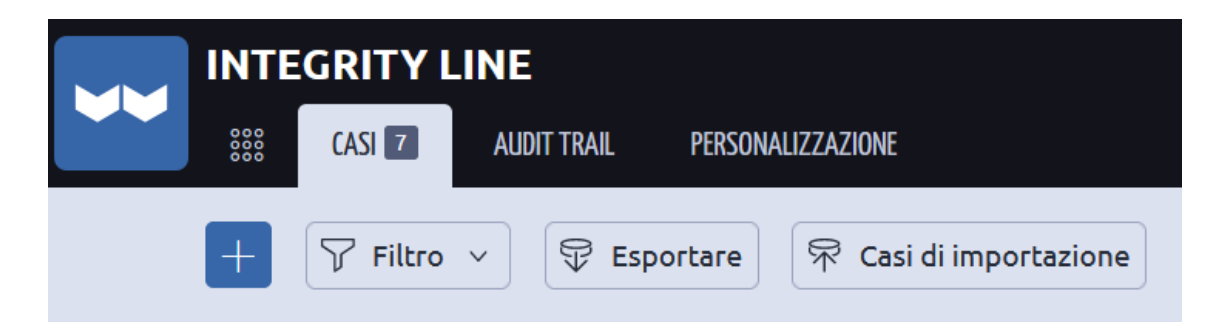

- 2. Scegliere il contenuto da visualizzare nel file excel.
- 3. Fare click su **Esporta**.

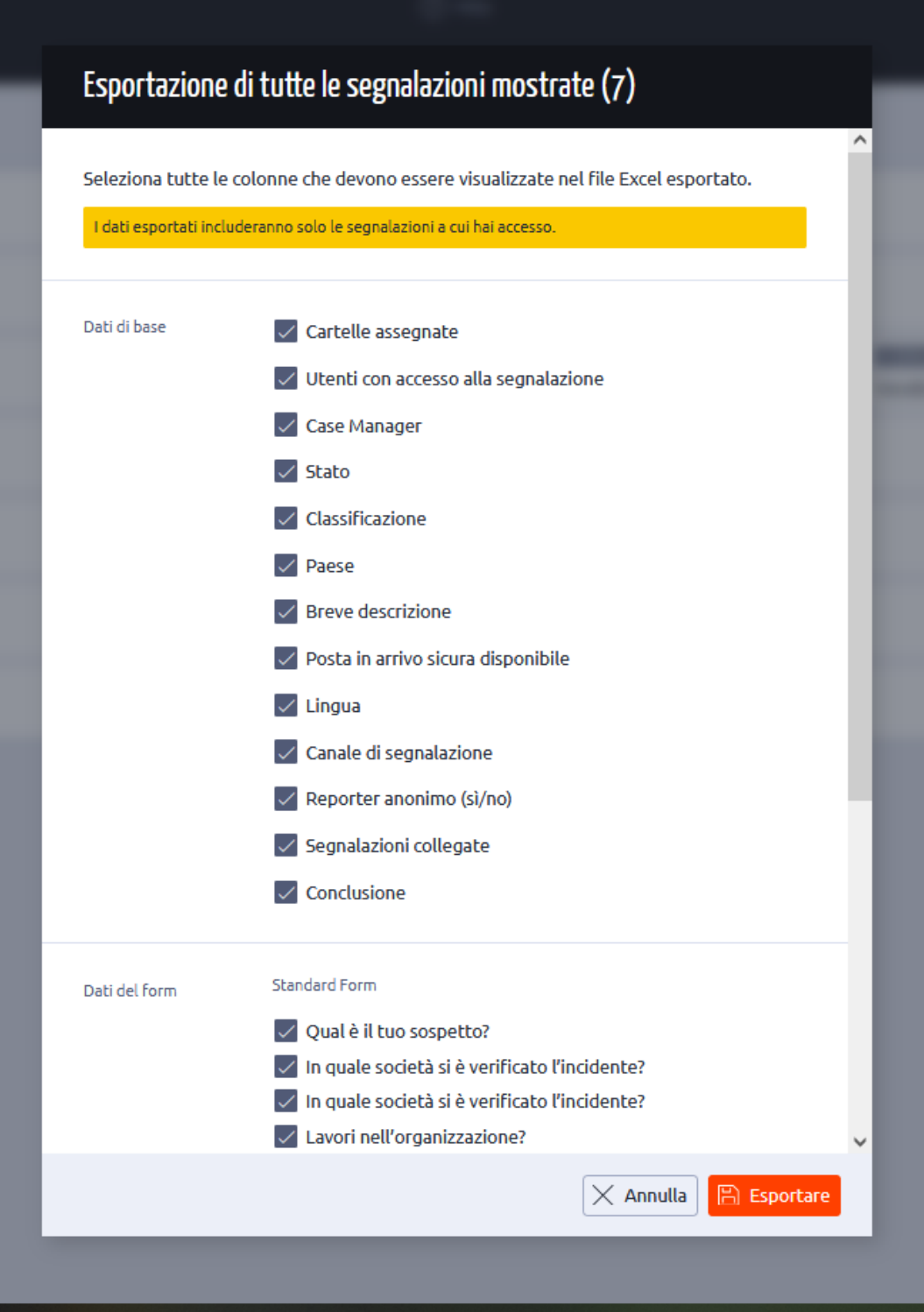

- 4. Viene scaricato un file .zip.
- 5. Gli allegati vengono scaricati anche come file separati all'interno dello .zip.

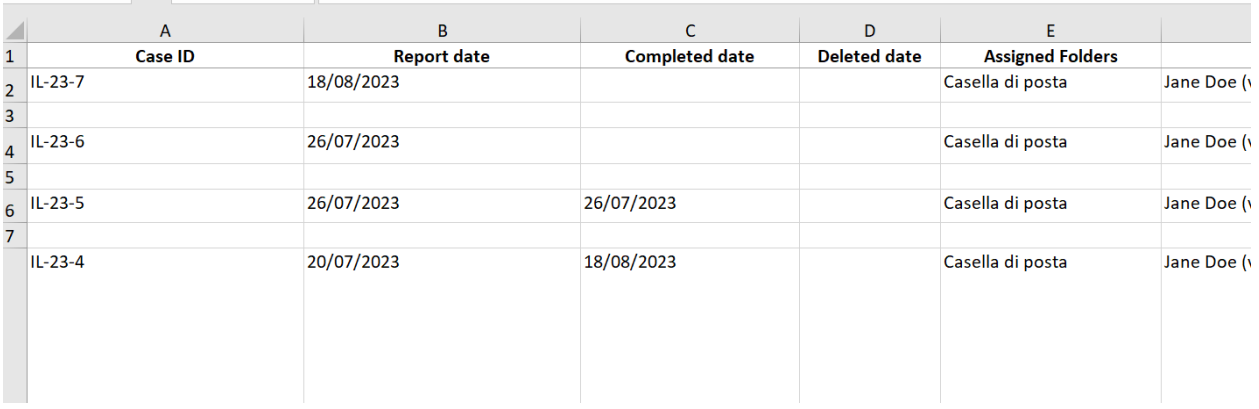

### **Casi di importazione**

I casi possono essere importati nel sistema di gestione dei casi tramite un file excel. I casi chiusi e le informazioni statistiche possono essere importati nel Case Management. Non è possibile importare comunicazioni specifiche sul caso o documenti aggiuntivi.

Per importare i casi in Case Management, procedere come segue:

1. Fare clic su **Importa casi**.

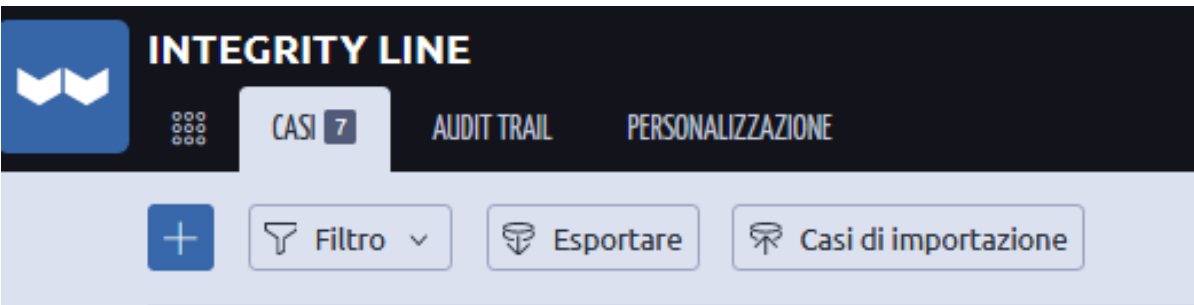

- 2. Fare clic sul **modello Excel** per scaricare il modello per aggiungere i dettagli del caso.
- 3. Utilizzare l'**esempio con le istruzioni** come guida per popolare il file excel con le informazioni pertinenti.

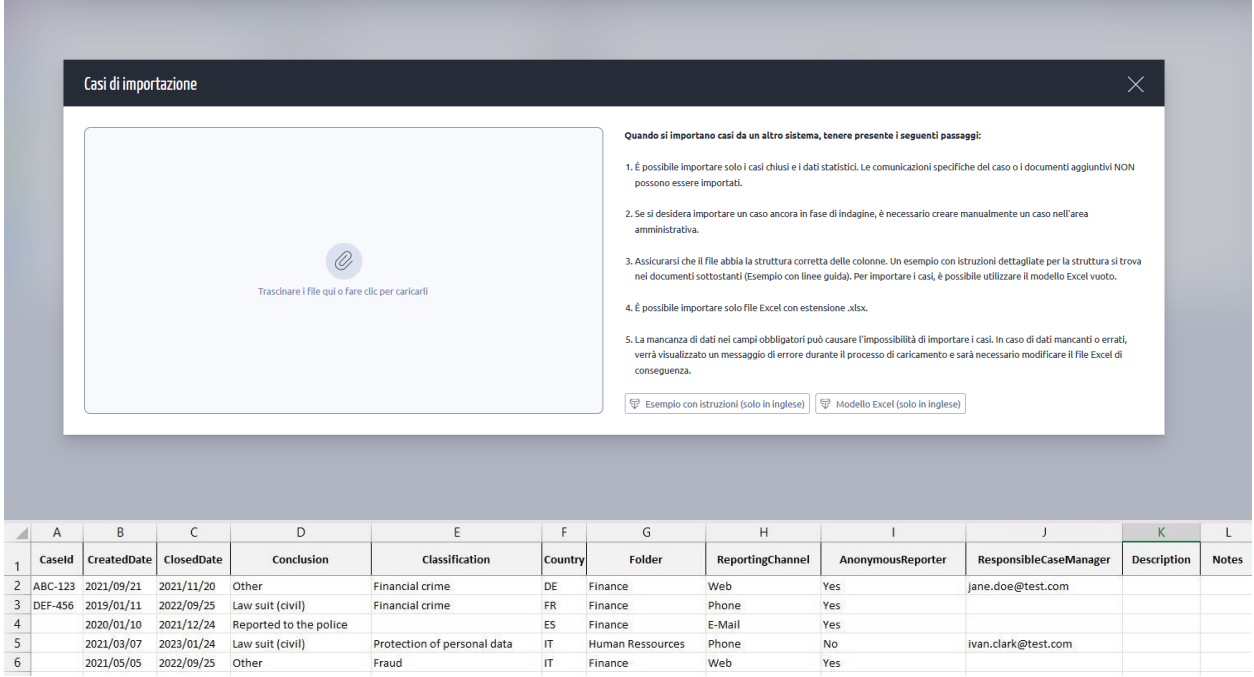

- 4. Caricare il file excel e fare clic su **Importa**.
- 5. Se nel file Excel sono presenti errori o avvisi, questi vengono evidenziati per richiamare l'attenzione. È necessario correggere i campi etichettati come "errori" prima di procedere, poiché non sarà possibile procedere senza averli affrontati. (Il rosso indica un "errore" e il giallo un "avvertimento").

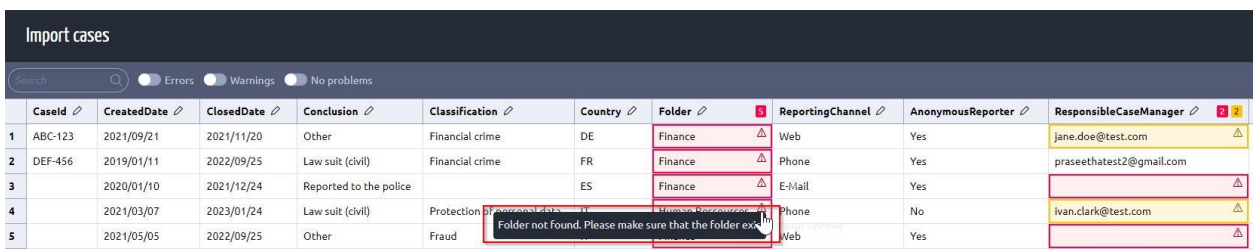

6. Una volta corretti gli errori, fare clic su **Importa**.

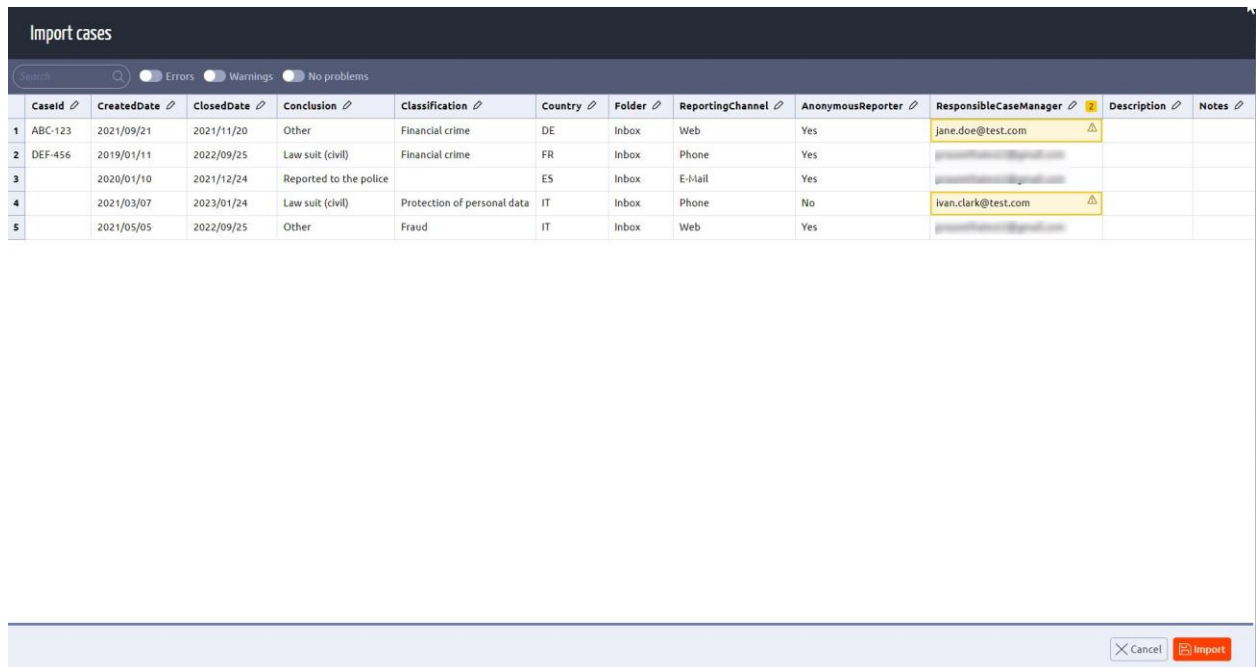

7. I casi importati vengono visualizzati nella scheda Casi con lo stato **Archiviato**.

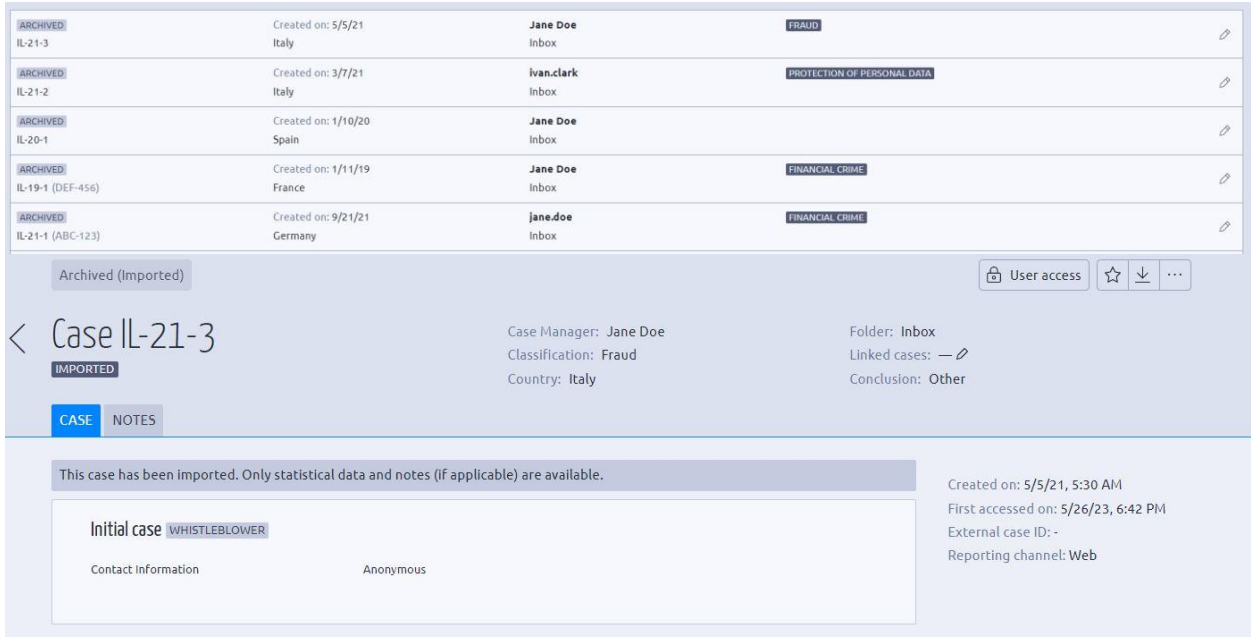

#### **Accesso a un nuovo caso:**

Seguire la seguente procedura per accedere a un nuovo caso:

1. Fare clic su un caso contrassegnato come **NUOVO** nella scheda Casi e aprirlo.

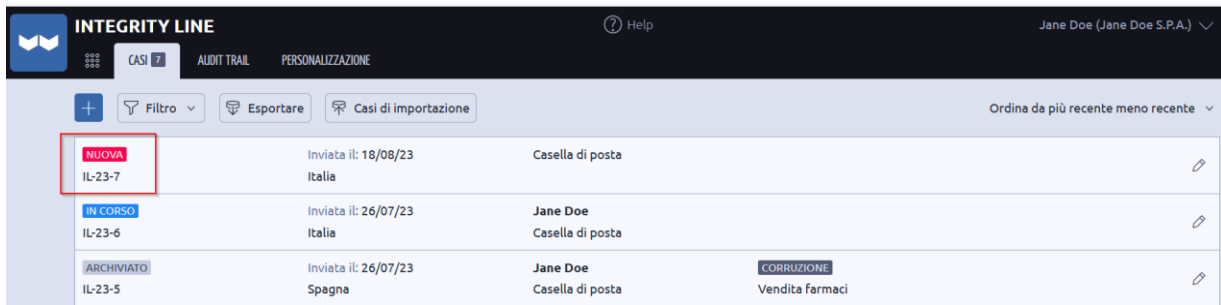

2. La segnalazione presentata dall'informatore viene visualizzata nella scheda **Caso**.

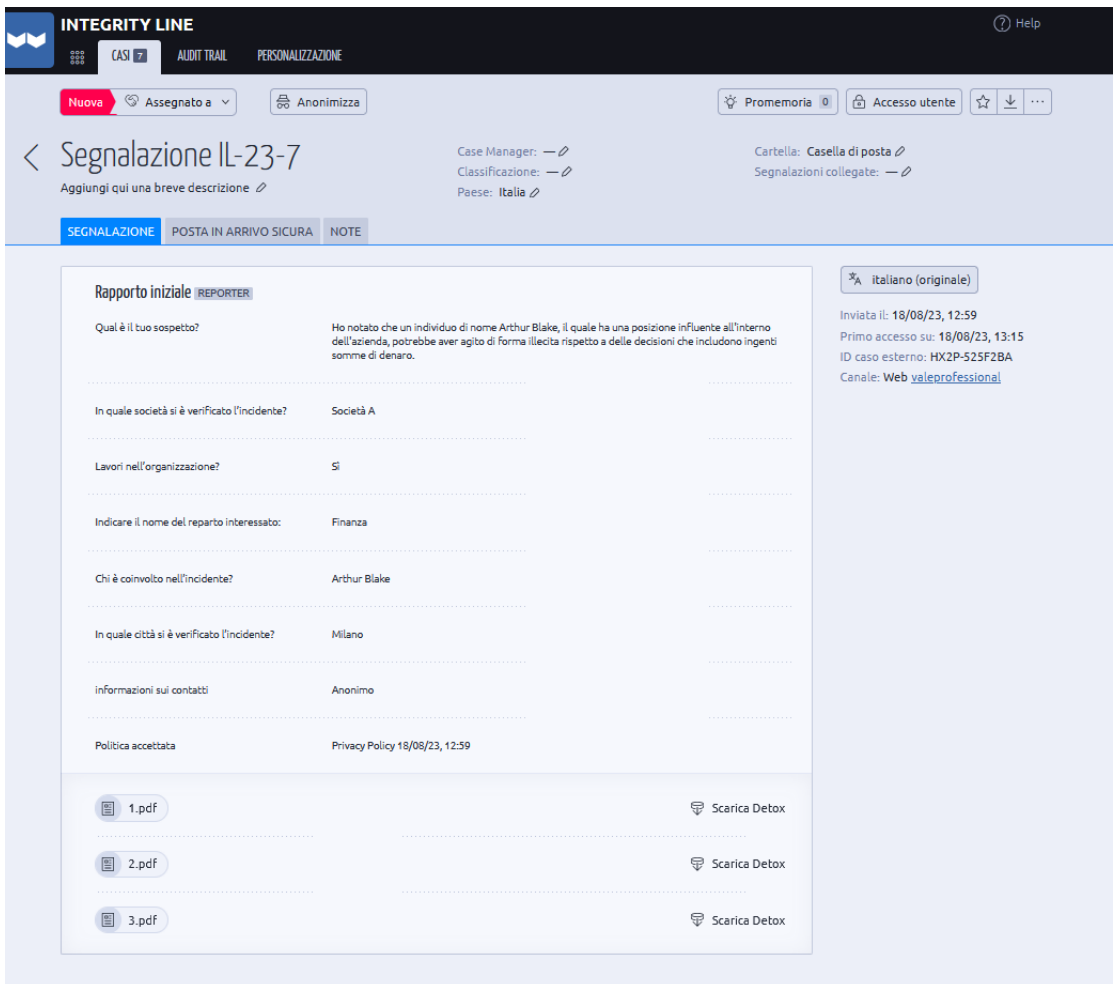

3. Il Case Manager può assegnare il caso a sé stesso/a e diventare il **Case Manager responsabile**. Questo può essere fatto cliccando su **Assegna a** o su **Gestore responsabile del caso**.

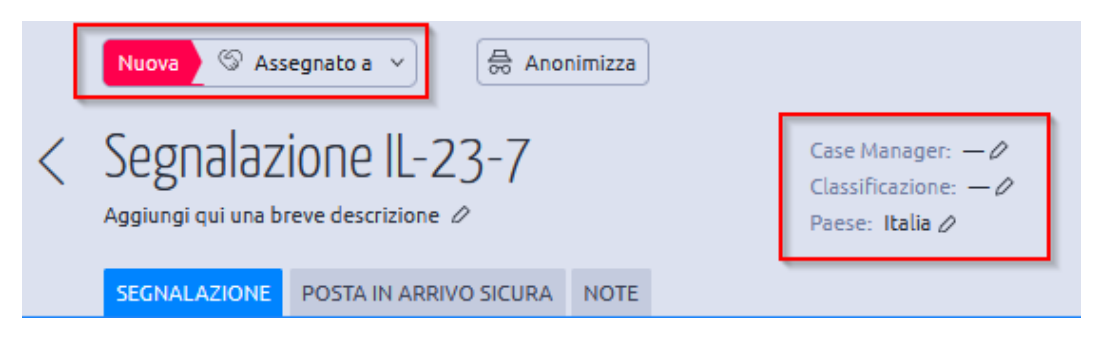

- 4. Fare clic su **Assegna a**. Viene visualizzato un menu a tendina con i nomi di tutti i Case Manager presenti nel sistema.
- 5. Selezionare il nome di un **Case Manager**.

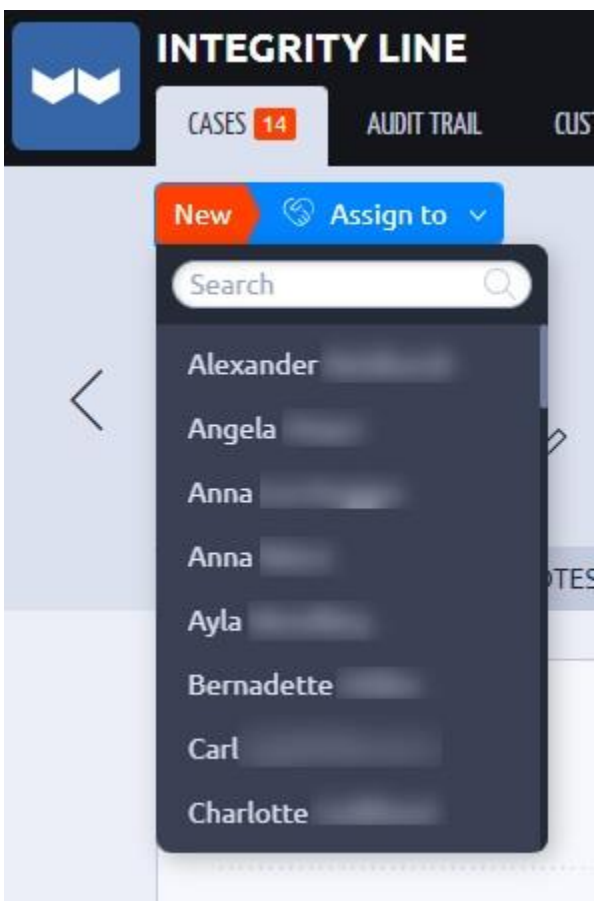

- 6. Non appena viene assegnato un Case Manager, lo stato del caso passa da **Nuovo** a **In corso**.
- 7. Il nome del Case Manager selezionato appare sotto la voce **Case Manager responsabile**.

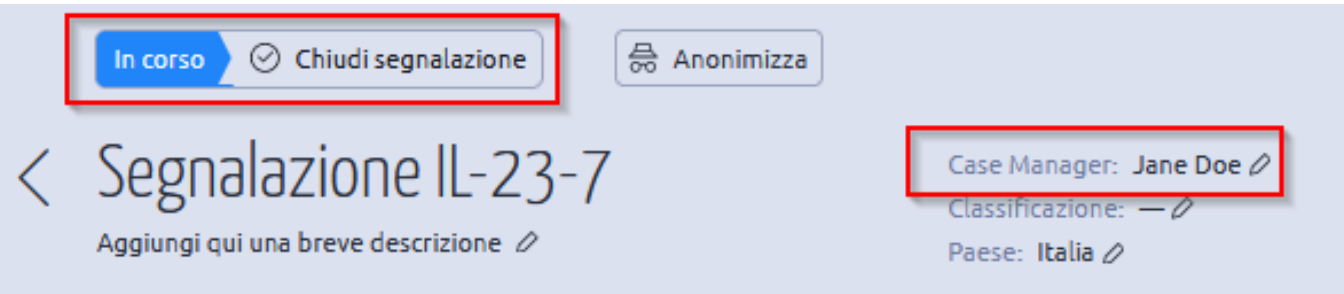

8. Fare clic sull'icona della **matita** accanto a "**Aggiungi una breve descrizione"** per aggiungere un breve riassunto/descrizione del caso.

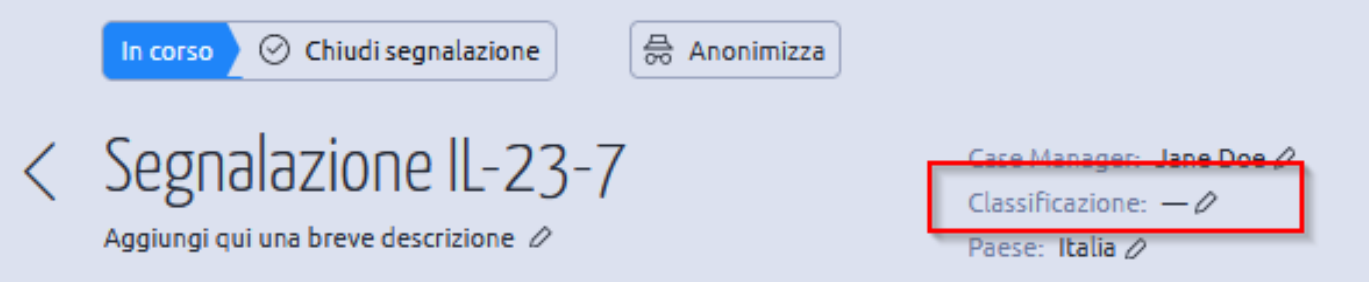

- 9. Fare clic su **Classificazione** per aggiungere una classificazione al rapporto (ad es. Corruzione, Frode, ecc.).
- 10. La breve descrizione, il Case Manager responsabile, la classificazione e il Paese possono essere modificati in qualsiasi momento facendo clic su una delle icone a **forma di matita.**
- 11. Dopo aver inserito i dati richiesti, fare clic su **Salva**.

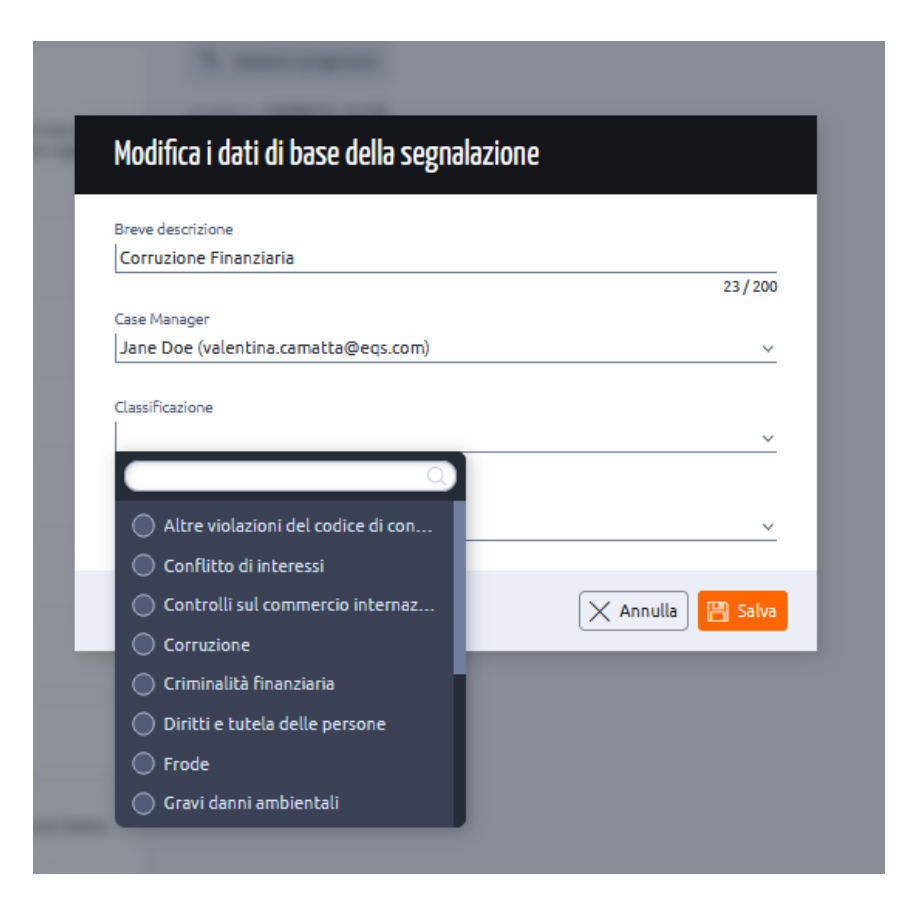

- 12. Gli utenti selezionati avranno ora accesso al caso.
- 13. I diritti di accesso per un determinato caso possono essere modificati in qualsiasi momento facendo clic su "**Accesso utente**".

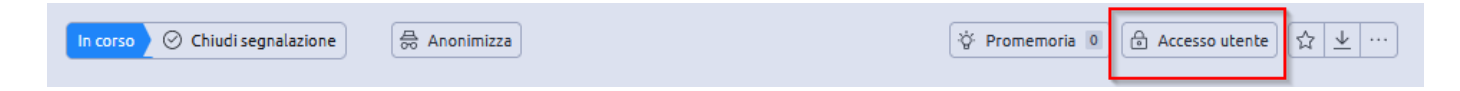

# **Cartella**

La funzione **Cartella** consente di selezionare la cartella desiderata a cui assegnare il caso. In questo modo è possibile scegliere la cartella di destinazione appropriata per organizzare e classificare il caso di conseguenza.

1. Fare clic sull'icona **Cartella** e scegliere la cartella a cui assegnare il caso. È possibile scegliere più cartelle.

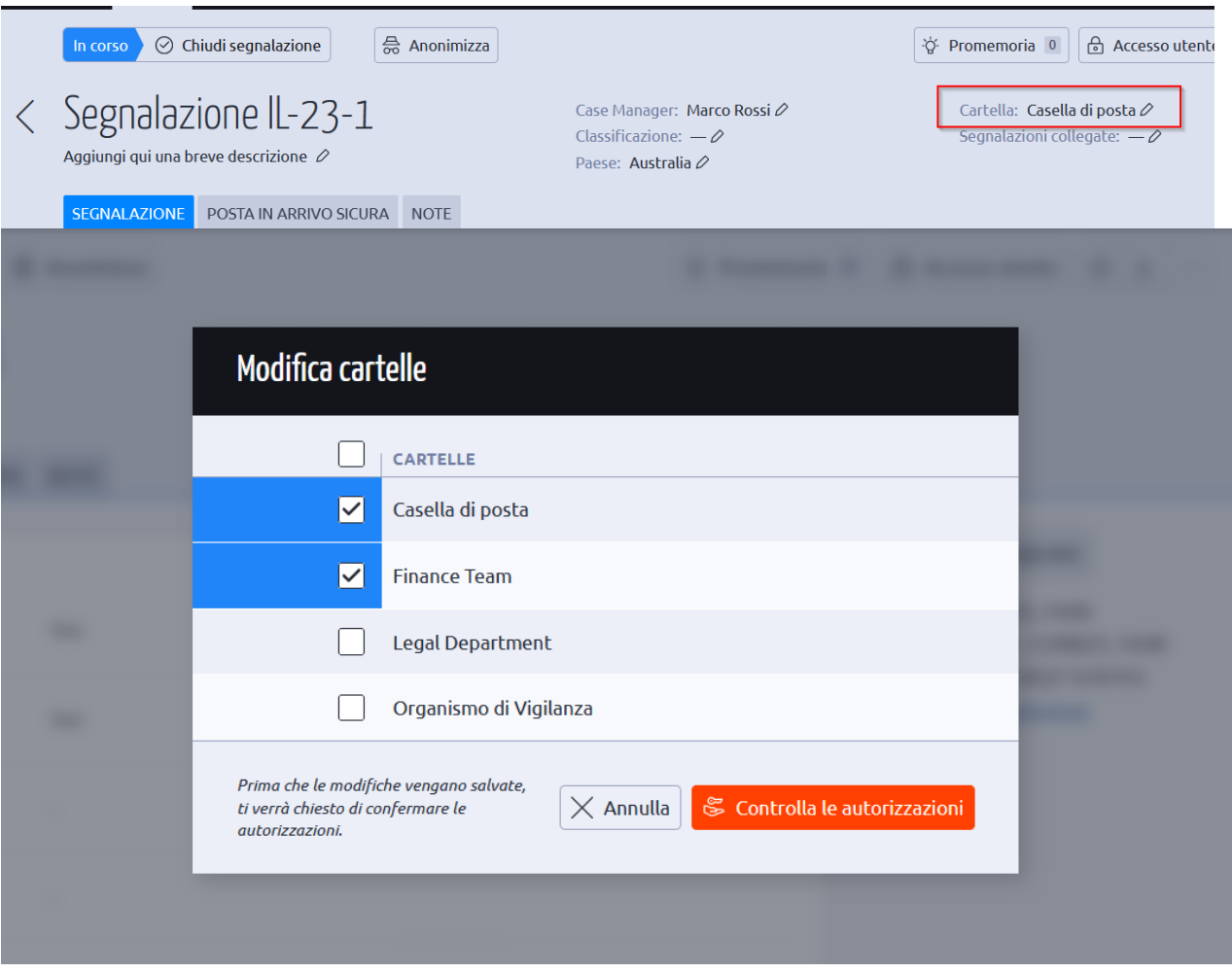

- 2. Fare clic su **Verifica autorizzazioni**.
- 3. Vengono visualizzati i nomi di tutti gli utenti che hanno accesso alle cartelle selezionate.
- 4. Scegliete gli utenti che devono avere accesso al caso.

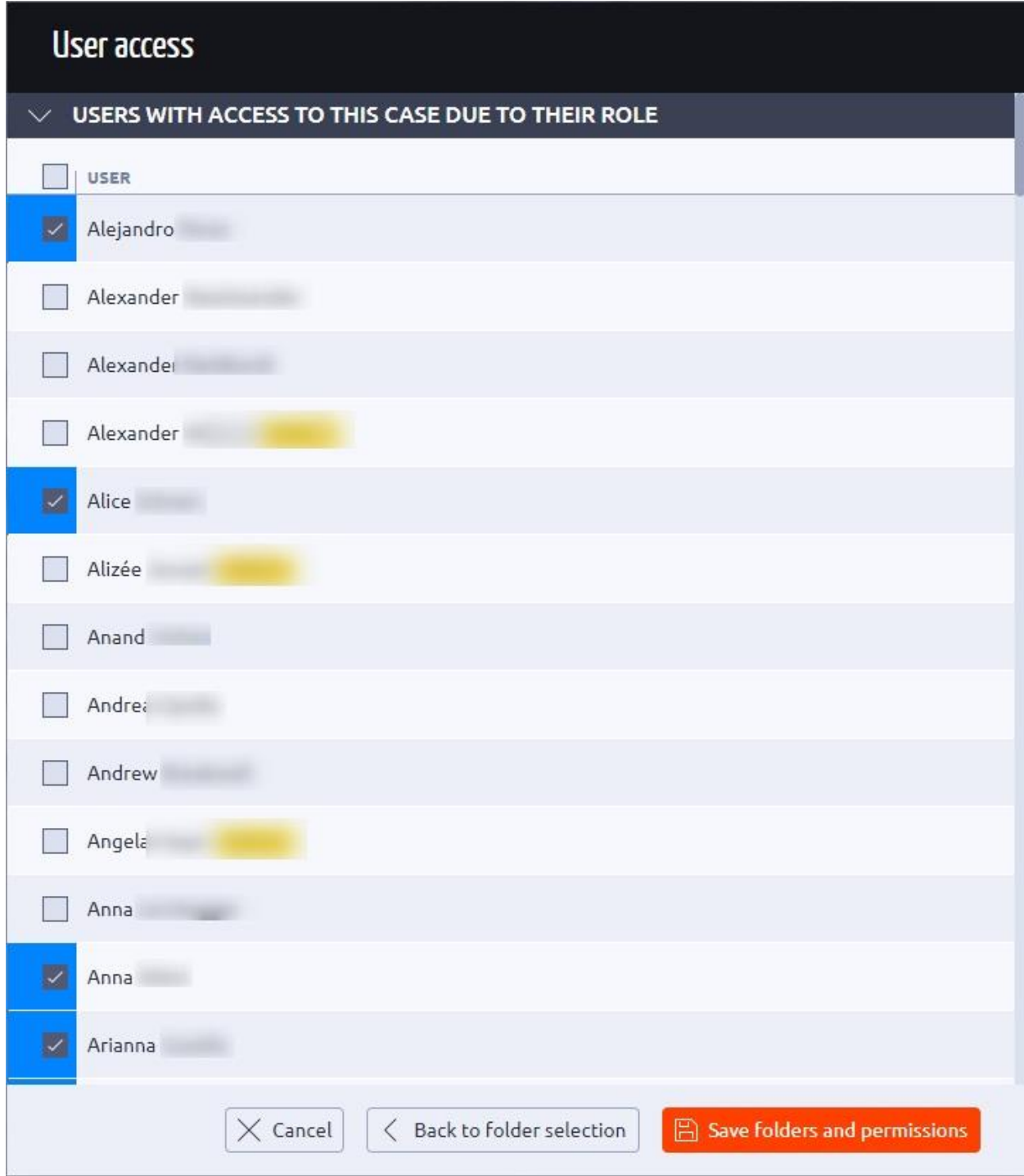

5. Fare clic su "**Salva cartelle e autorizzazioni**".

# **Casi collegati**

Nel caso in cui un informatore disponga di ulteriori dettagli per un caso specifico, ma abbia dimenticato la password o l'ID del caso per accedere alla Posta in arrivo sicura, dovrà presentare una nuova segnalazione. Il Case Manager può quindi stabilire una connessione tra il nuovo caso e quello esistente attraverso la funzione **Segnalazioni collegate**, che consente di collegare più casi a un singolo caso. Ciò consente di consolidare e associare le informazioni pertinenti a più casi per ottenere una visione completa.

1. Aprire un caso e fare clic su **Casi collegati**.

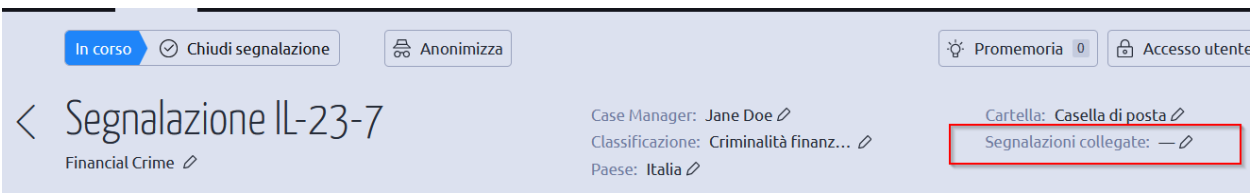

2. Selezionare i casi che devono essere collegati al caso corrente. È possibile scegliere più casi.

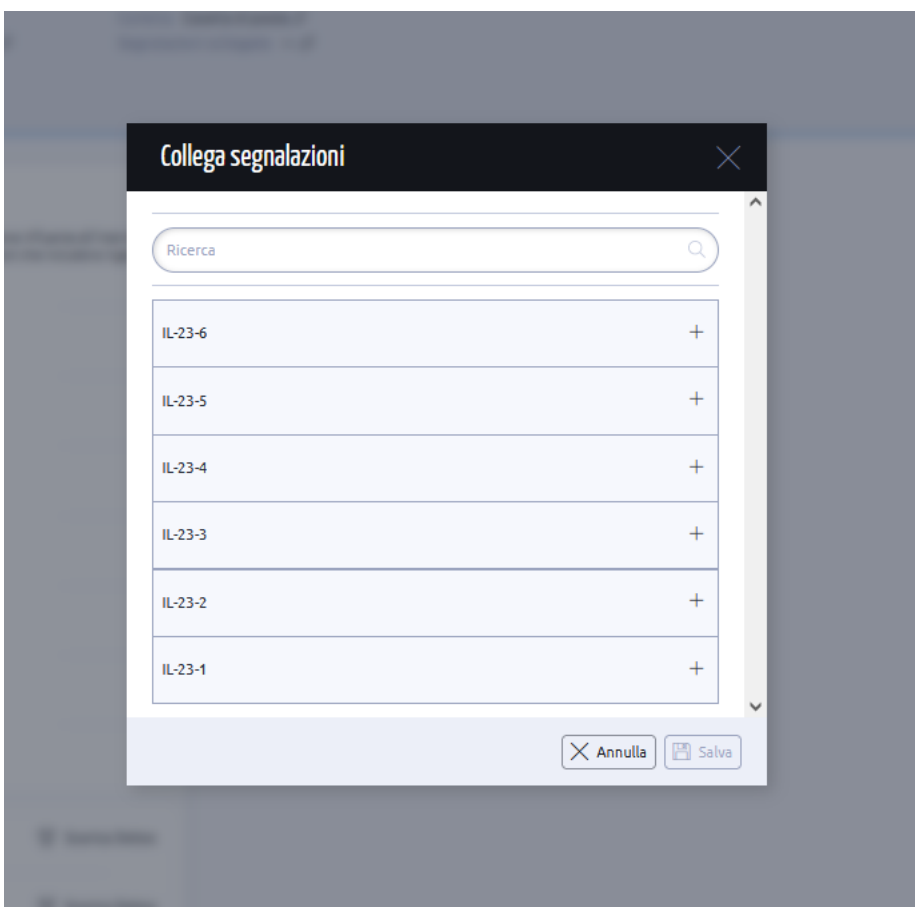

- 3. Fare clic su **Salva**.
- 4. I casi collegati appaiono ora con il caso selezionato.
- 5. È possibile fare clic su uno qualsiasi dei casi collegati per visualizzarlo.

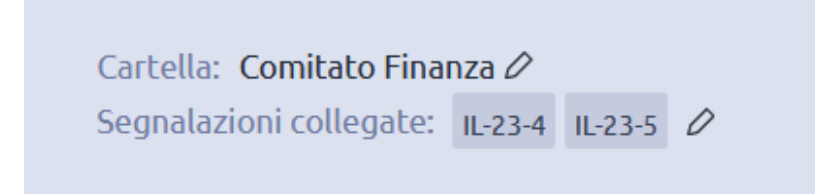

#### **Promemoria**

Tramite la funzione "**Promemoria"** è possibile impostare promemoria personalizzati per ogni singolo caso.

1. Fare clic su **Promemoria**.

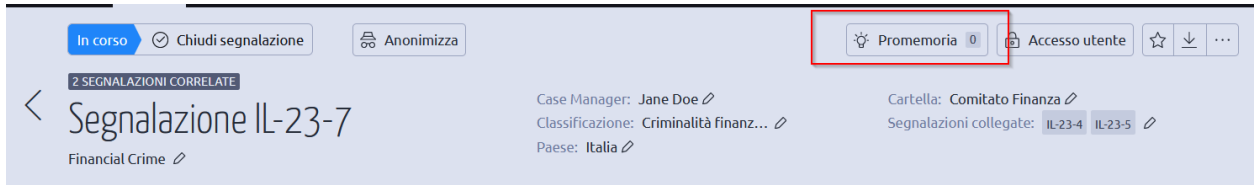

- 2. Inserite i dettagli richiesti e scegliete gli utenti a cui inviare i promemoria.
- 3. Si può scegliere di impostare un *promemoria unico* o un *promemoria ricorrente*.
- 4. È possibile scegliere di modificare anche il contenuto del promemoria.
- 5. Fare clic su **Salva**.

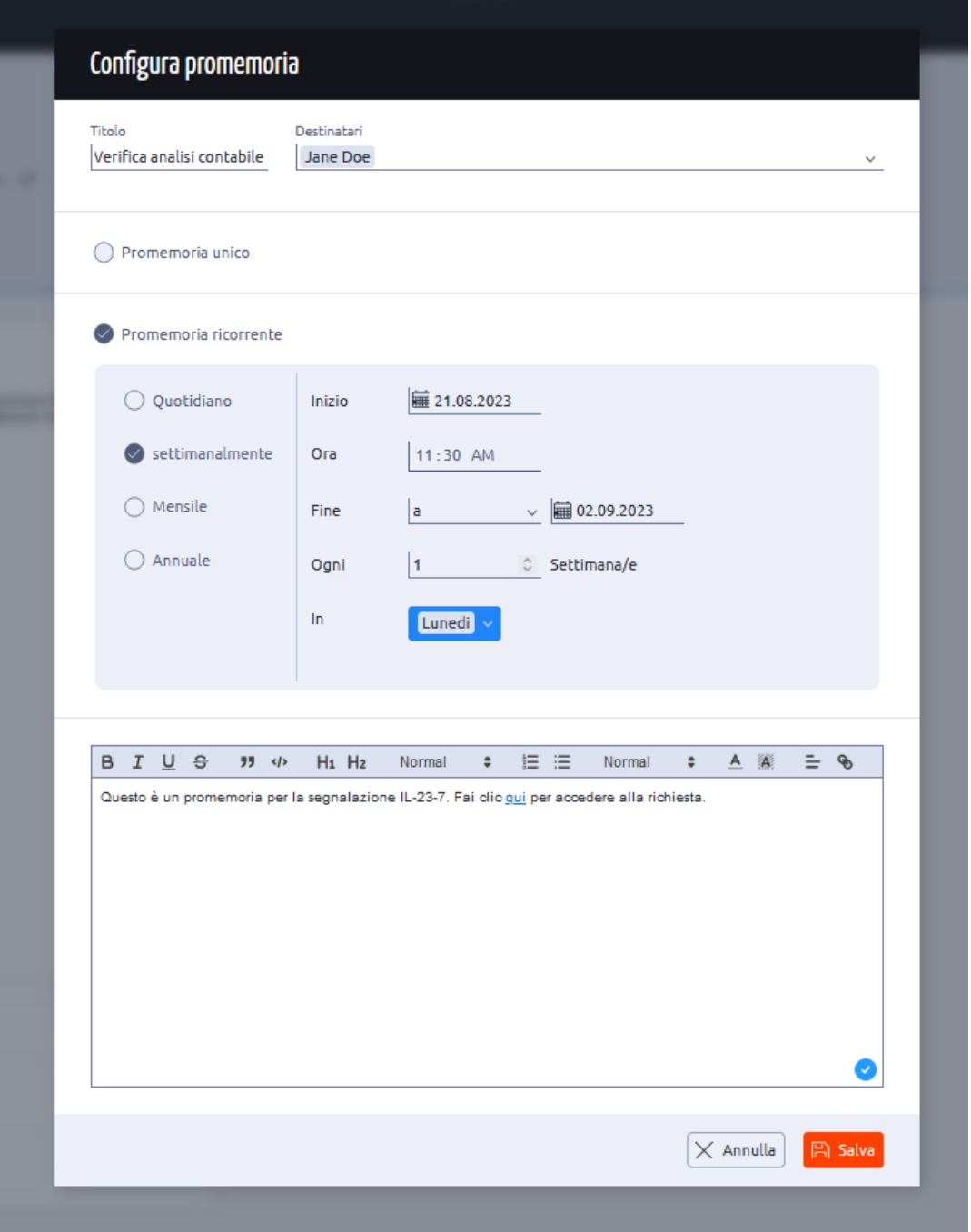

6. I case manager selezionati riceveranno un promemoria via e-mail alla data e all'ora indicate.

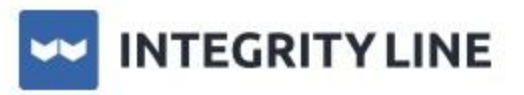

This is a reminder about case IL-22-44. https://www.compliance.eqscockpit.com/integrity-line/cases/271692

This is an automatic system notification. Please do not reply to this message as this email account is not monitored. If you want to contact EQS Group, please write to: il.support@eas.com

**EQS COMPLIANCE COCKPIT** 

Privacy

**Contact Us** 

Legal

È possibile impostare più promemoria per un singolo caso. Questi possono essere modificati in qualsiasi momento.

#### **Accesso utente**

Le restrizioni di accesso possono essere imposte ai Case Manager utilizzando la funzione **Accesso utente** per un caso specifico.

1. Fare clic su **Accesso utente**.

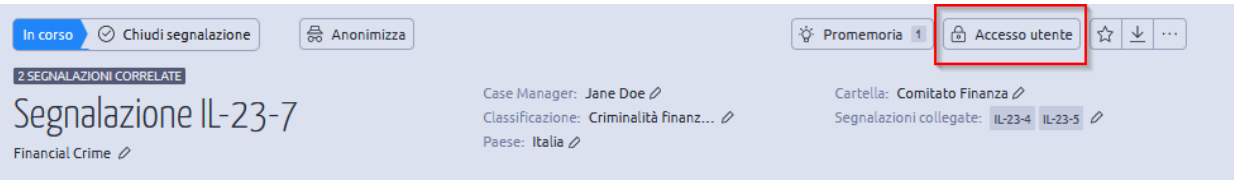

- 2. Scegliete i nomi degli utenti che devono accedere al caso selezionato.
- 3. Fare clic su **Salva cartelle e autorizzazioni**.

4. Solo i Case Manager selezionati avranno accesso a questo caso.

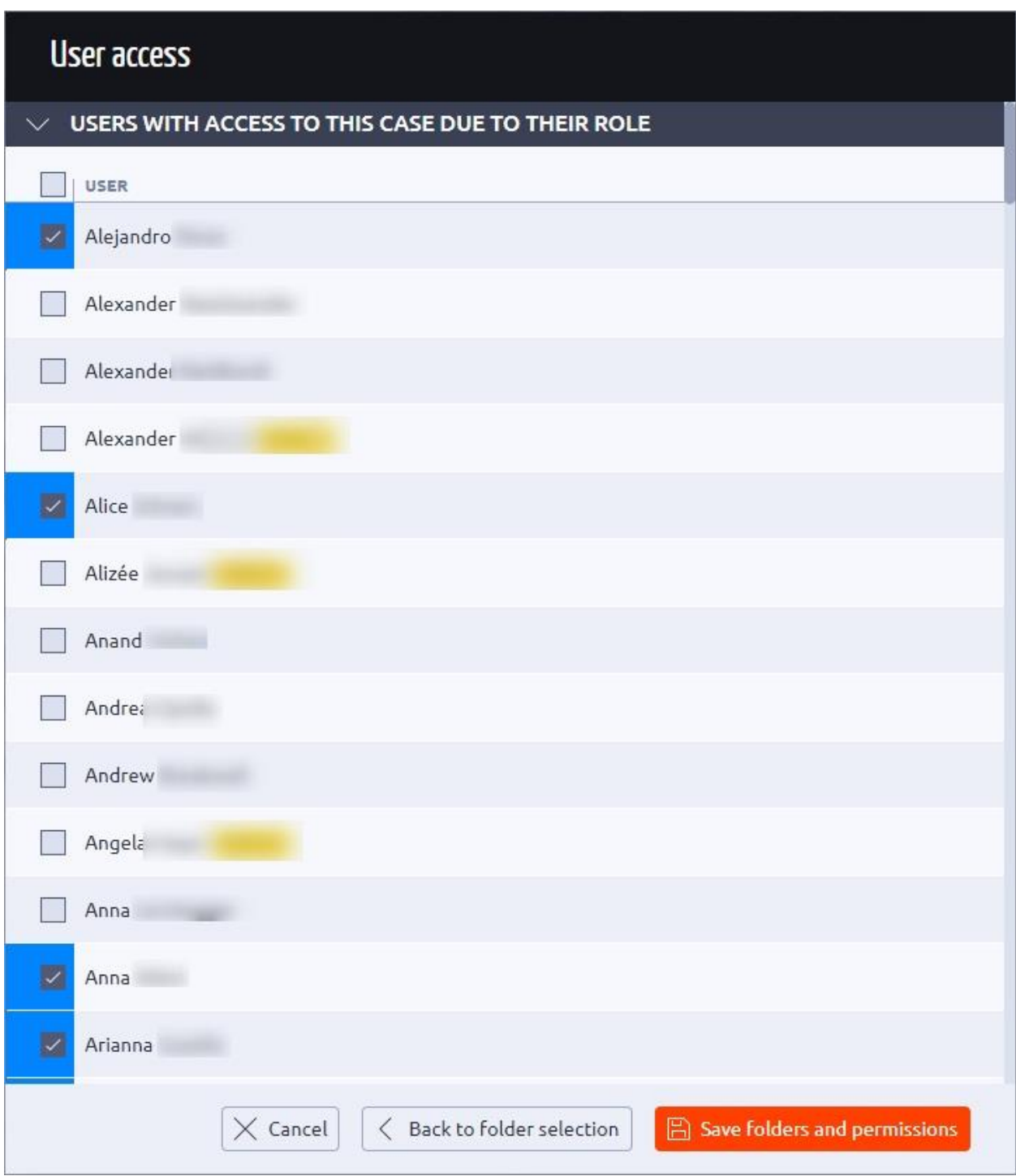

Il **Case Manager responsabile** non può essere modificato da Accesso utente.

# **Casi "Preferiti":**

I case manager avranno la possibilità di *definire come preferito* un determinato caso in modo che venga visualizzato nel cruscotto di Compliance COCKPIT.

1. Fare clic sull'icona della **stella** per rendere come preferito un caso.

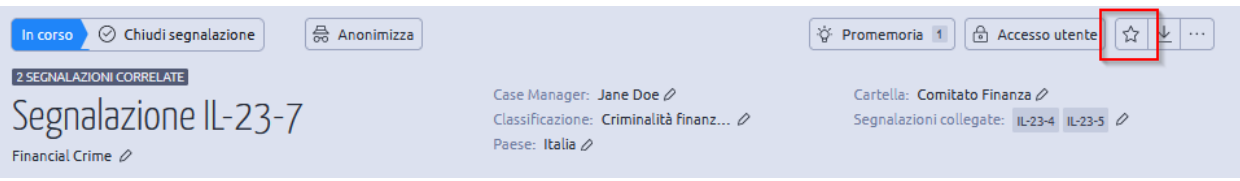

2. Il caso è ora visibile nel dashboard come "preferito".

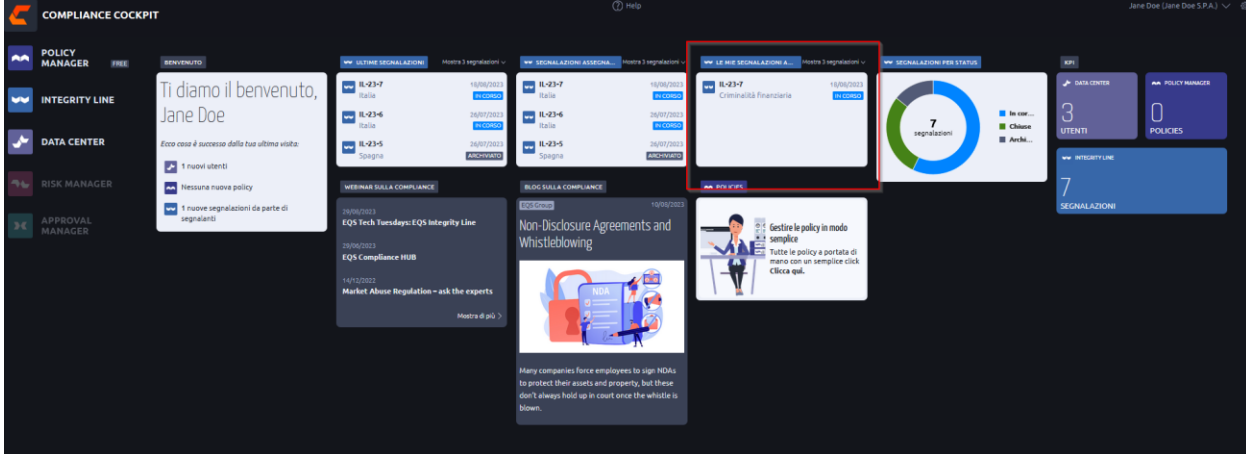

# **Dettagli del caso**

I dettagli sulla creazione del caso sono visualizzati accanto alla sezione **Caso**. Essi comprendono:

- Data e ora di creazione del caso.
- Caso Data e ora del primo accesso.
- ID caso esterno (ID caso Web intake per l'informatore).
- Canale di segnalazione: Web (tutti i casi della versione Essential saranno visualizzati come Web).

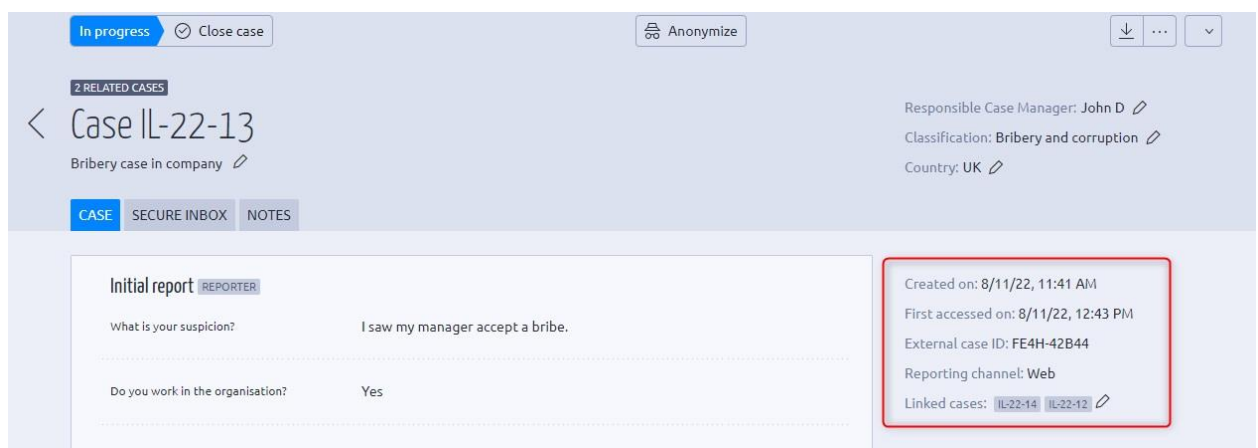

# **Posta in arrivo sicura**

La scheda **Posta in arrivo sicura** consente al Case Manager di comunicare con l'informatore. In questa sezione vengono visualizzati tutti i messaggi e i file inviati dall'informatore e dal Case Manager. Inoltre, informa il Case Manager se il messaggio inviato è stato letto o meno dall'informatore.

È possibile allegare qualsiasi tipo di documento con una dimensione massima di 100 MB per file. Il numero massimo di file che possono essere allegati è 5.

*Visualizzazione della gestione dei casi*:

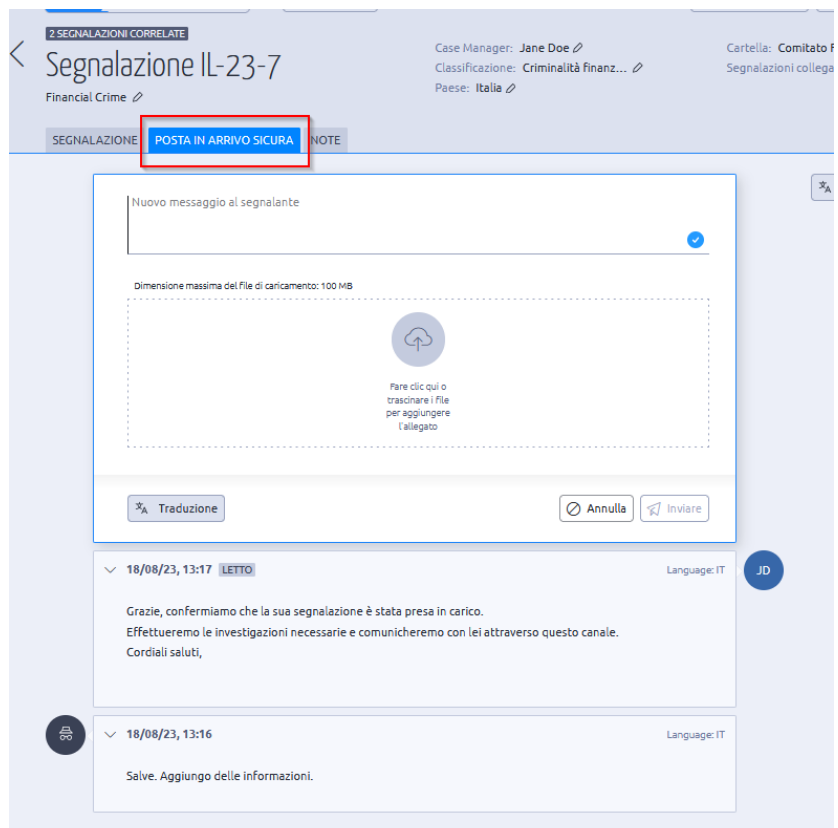

#### *Vista Web Intake*:

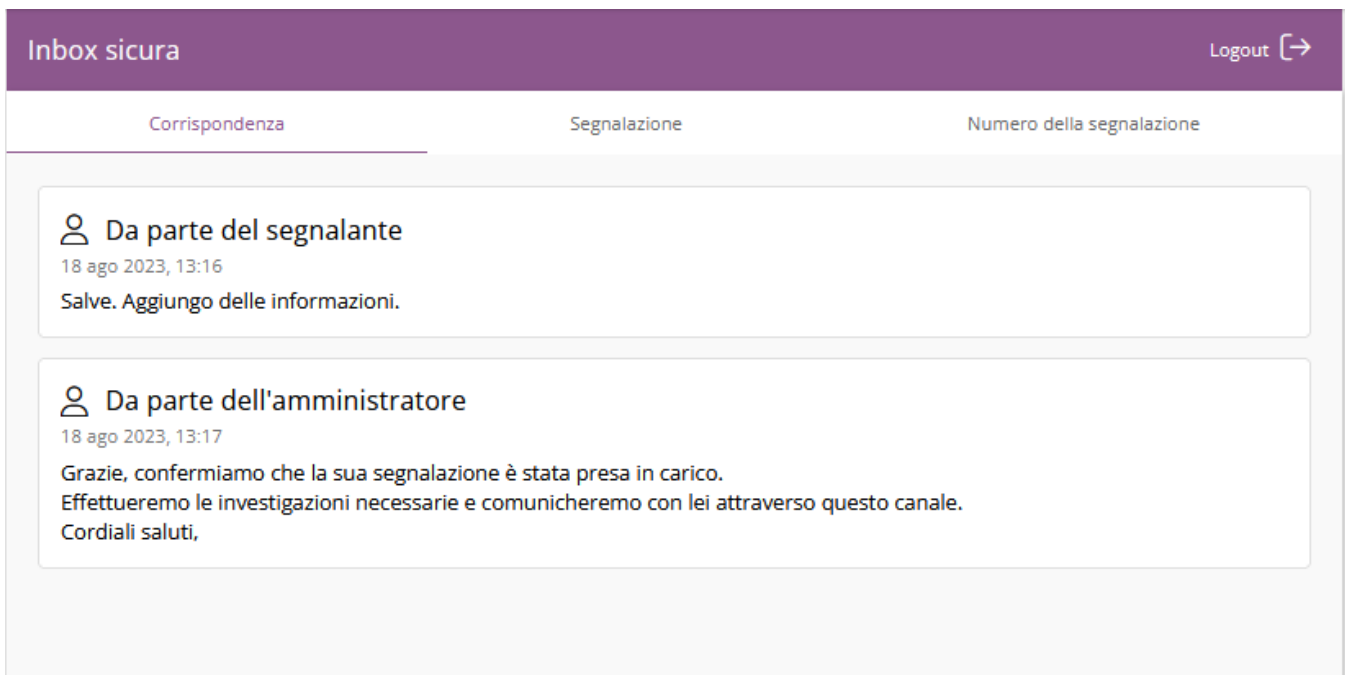

Il Case Manager riceve un avviso via e-mail quando l'informatore aggiunge un nuovo messaggio tramite Secure Inbox.

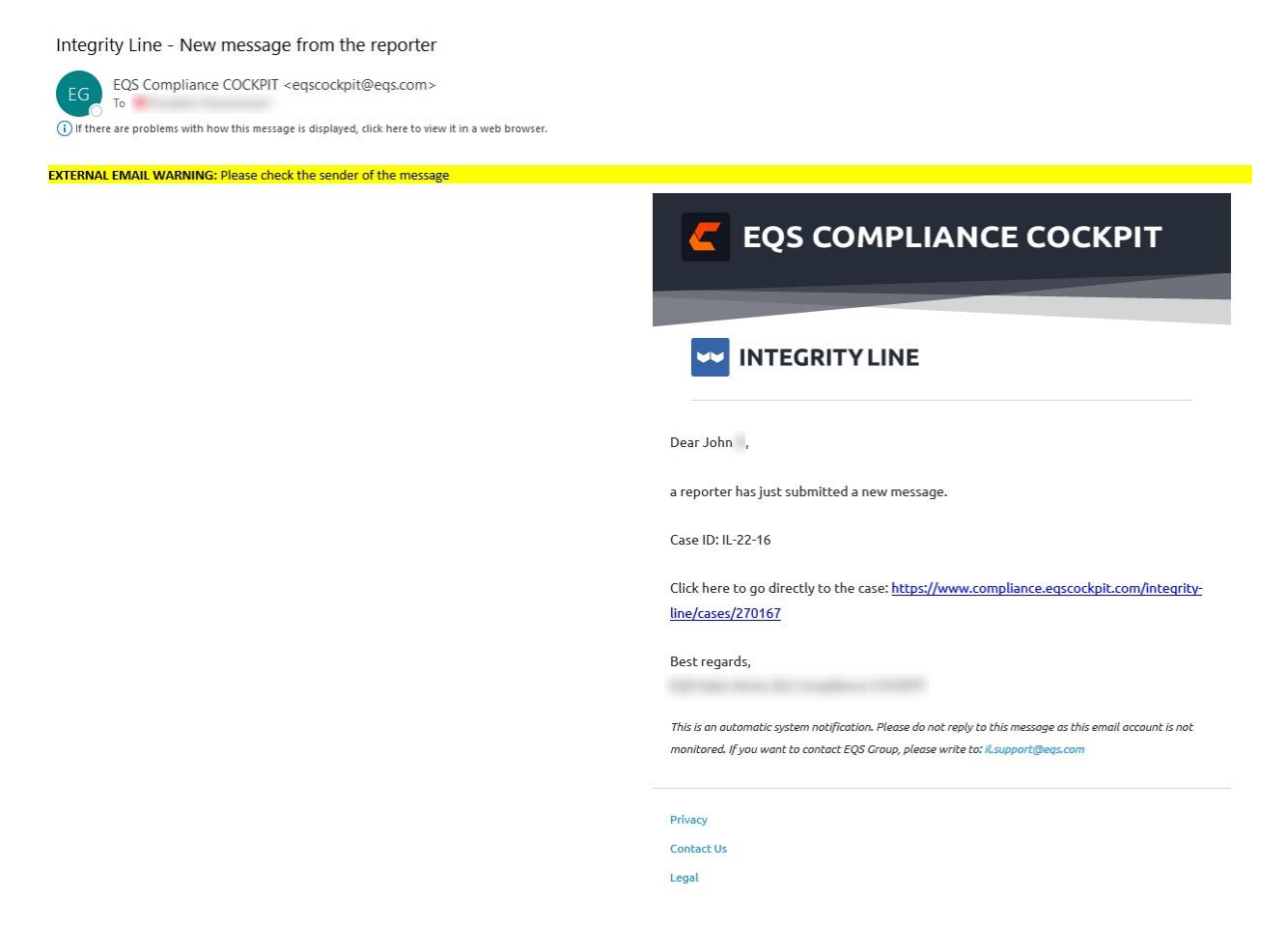

#### **Note**

Il Case Manager può aggiungere informazioni sul caso tramite la sezione **Note**. È inoltre possibile aggiungere file (è possibile aggiungere un totale di 5 file con una dimensione massima di 100 MB per file). I Case Manager possono anche rispondere alle note esistenti facendo clic su **Rispondi a questa nota**.

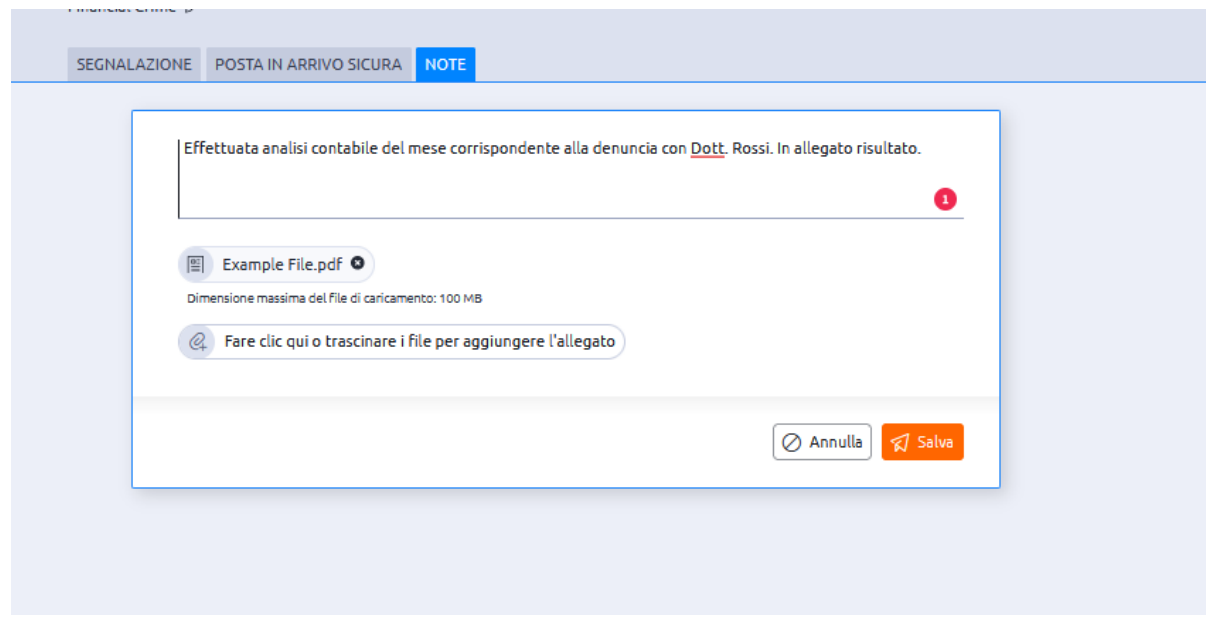

Non appena viene inserita una nota, gli altri Case Manager che hanno **accesso al caso** ricevono un avviso via e-mail che li informa che è stata aggiunta una nota al caso.

Integrity Line - New case note created Inbox x

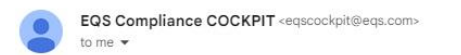

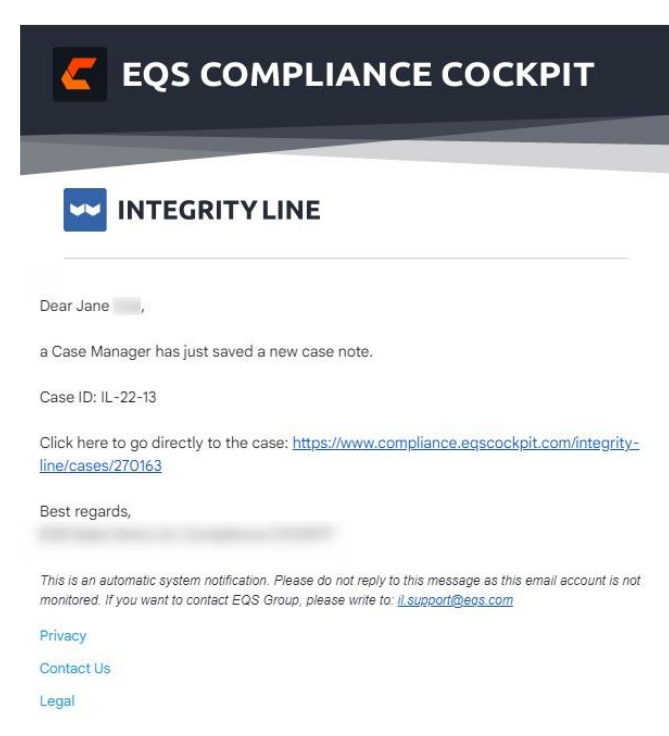
#### **Chiudere il caso**

Una volta completata l'indagine richiesta per un determinato caso, il caso può essere chiuso in base all'esito dell'indagine.

1. Per chiudere un caso, fare clic su **Chiudi segnalazione**.

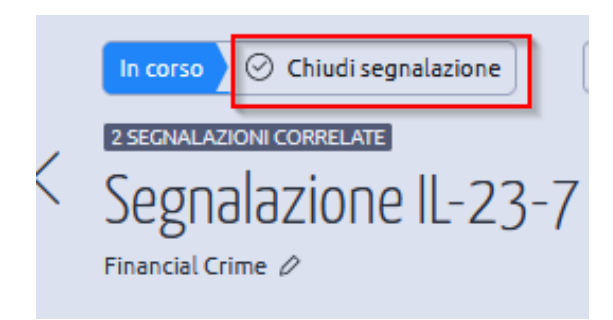

- 2. Selezionare una **Conclusione** dal menu a discesa.
- 3. Selezionare la casella per inviare una notifica via e-mail agli altri Case Manager che hanno accesso a questo caso per informarli della chiusura del caso.
- 4. Se l'informatore ha fornito i propri dati di contatto, sarà possibile inviare un'e-mail all'informatore per informarlo della chiusura del caso. Questa funzione non sarà disponibile se l'informatore ha scelto di rimanere anonimo.
- 5. Fare clic su **Salva**.

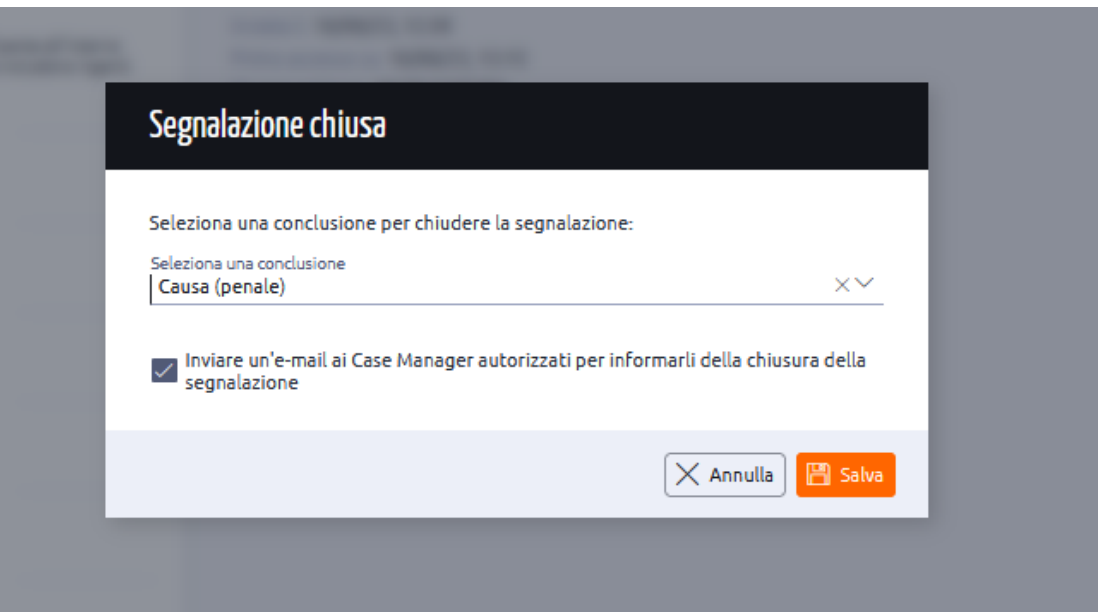

- 5. Lo stato del caso è cambiato da **In corso** a **Chiuso**.
- 6. Il caso può essere riaperto in qualsiasi momento facendo clic su **Riaprire il caso**.

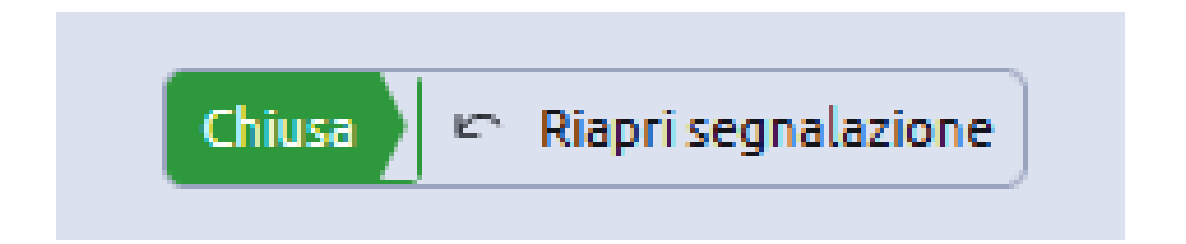

#### **Anonimizzare:**

Il caso selezionato può essere anonimizzato facendo clic sull'icona **Anonimizza**. Questa funzione consente di mascherare/anonimizzare le informazioni riservate presenti nel caso.

L'anonimizzazione completa di un caso è possibile solo quando il caso è assegnato a un case manager e lo stato del caso è impostato su **Chiuso**. In caso contrario, l'anonimizzazione non è possibile. Quando lo stato del caso è **In corso**, le anonimizzazioni possono essere salvate/modificate ma non saranno applicate al caso a meno che lo stato non venga modificato in **Chiuso**.

1. Aprire il caso richiesto e fare clic su **Anonimizza**.

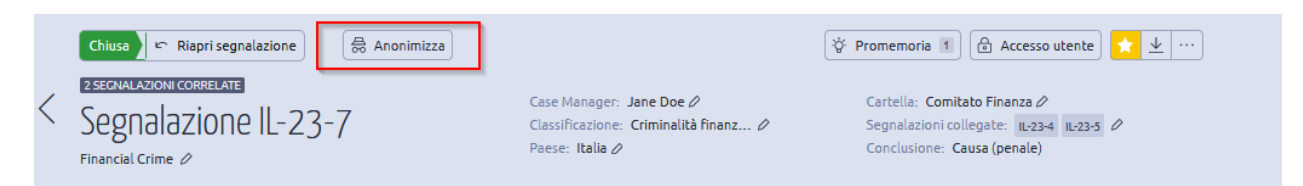

2. Seleziona la lingua nella quale desideri che rimanga presente nel sistema il caso anonimizzato ed archiviato.

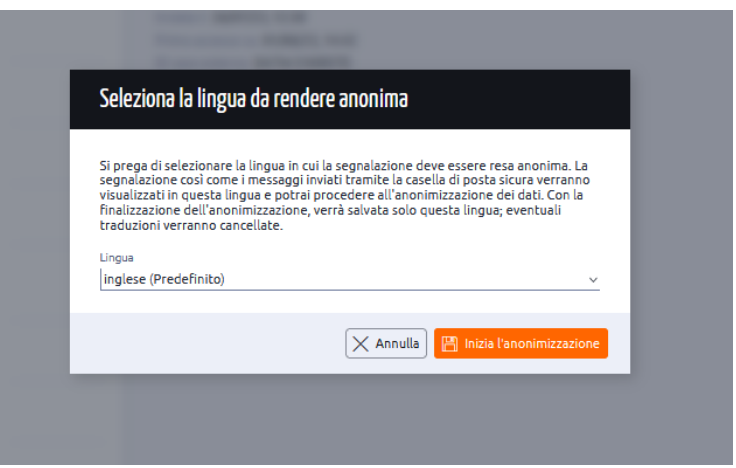

3. Sovrascrivere il contenuto presente nei campi da anonimizzare. Nell'esempio seguente, il contenuto esistente viene cancellato e sostituito con \* o con qualsiasi carattere speciale.

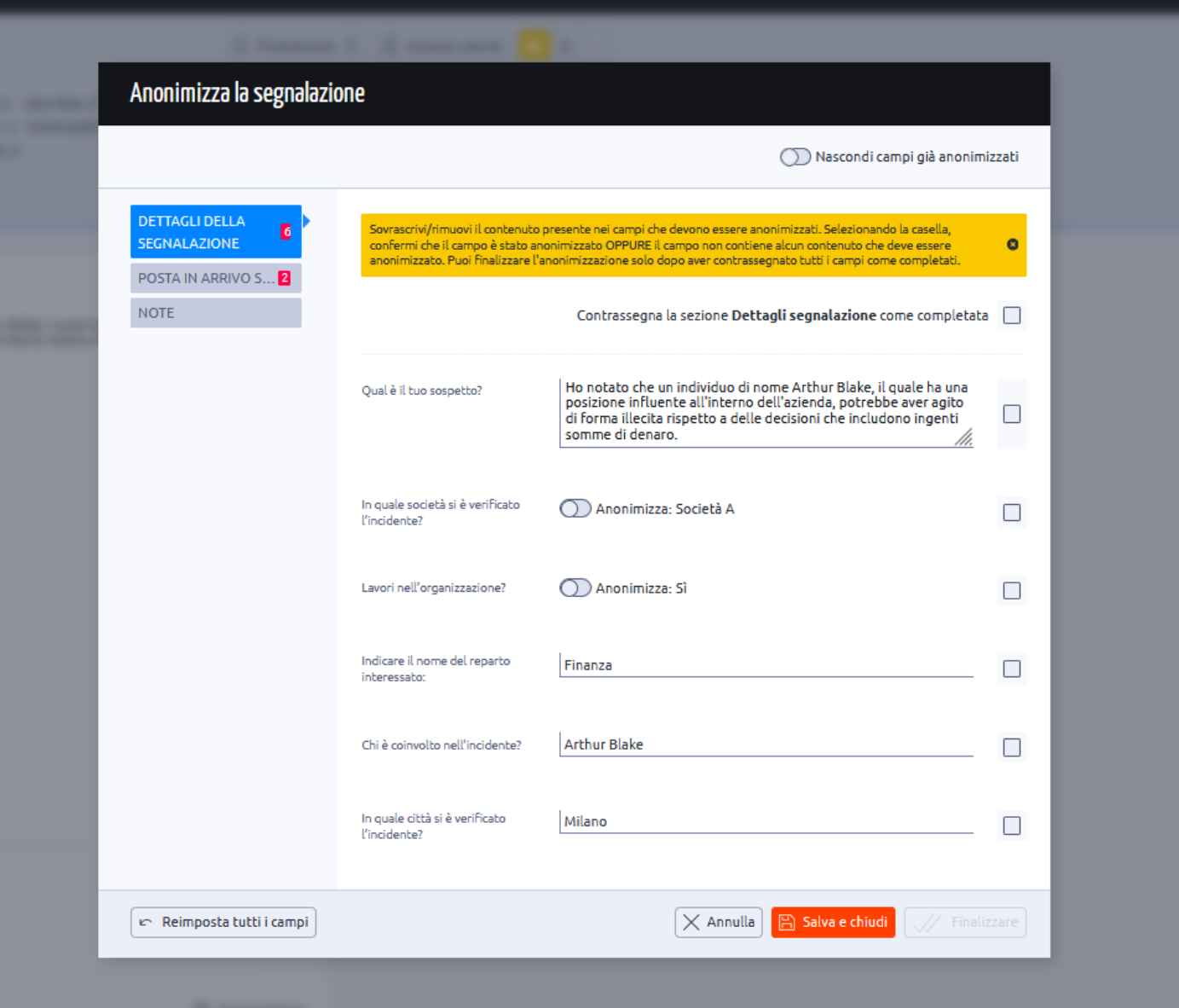

*Prima dell'anonimizzazione*:

*Dopo l'anonimizzazione*:

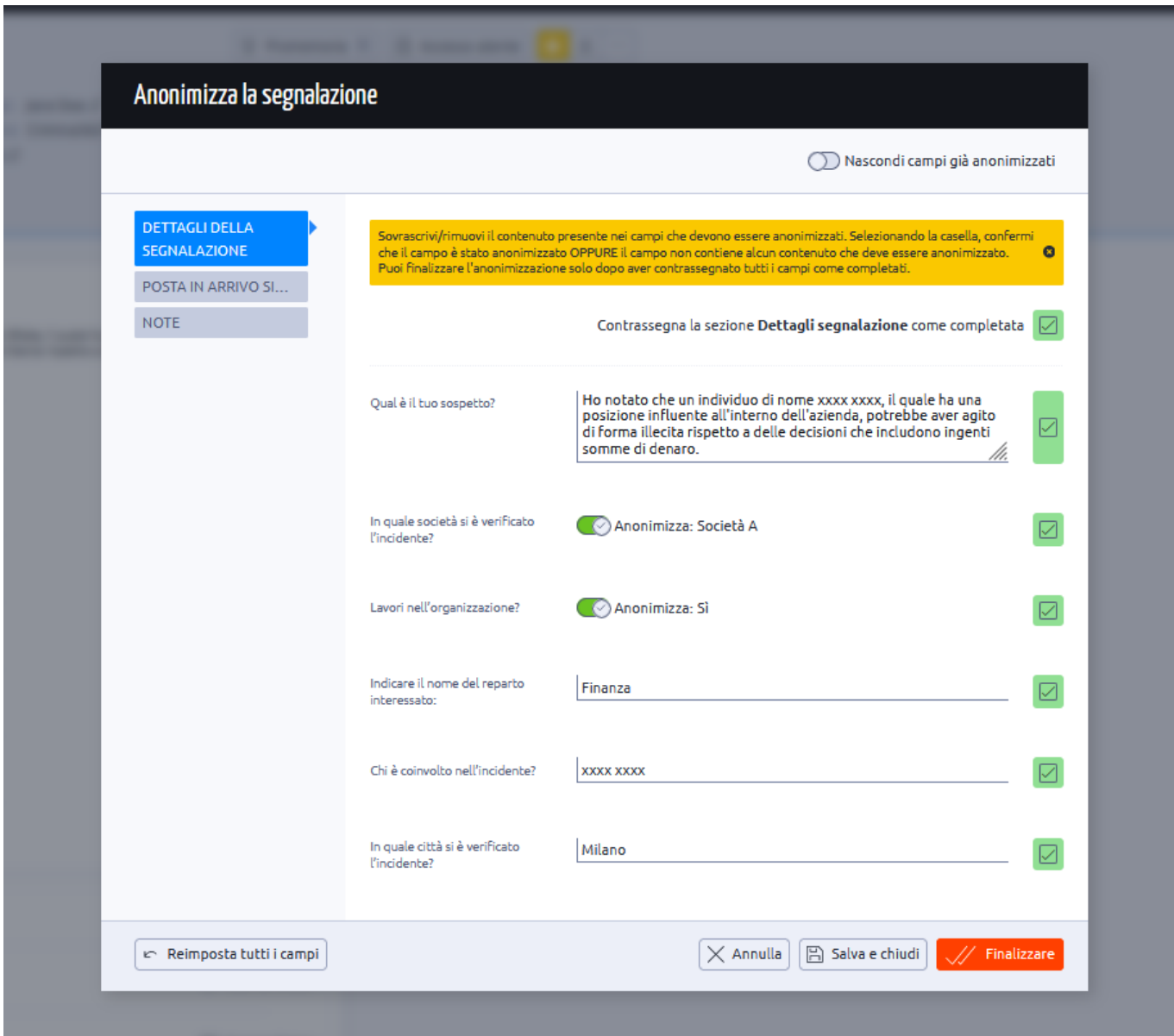

- 3. Selezionare la casella accanto a ciascun campo per confermare che il contenuto è stato reso anonimo o che il campo non contiene contenuti che devono essere resi anonimi. È anche possibile selezionare la casella **Contrassegna sezione Dettagli caso come fatto** per controllare tutte le caselle di una scheda specifica in una sola volta.
- 4. Ripetere i passaggi 2 e 3 per le altre due schede: **Posta in arrivo sicura** e **Note**.

5. Una volta anonimizzate le informazioni in tutte e 3 le schede, fare clic su **Finalizza** per salvare e finalizzare le anonimizzazioni.

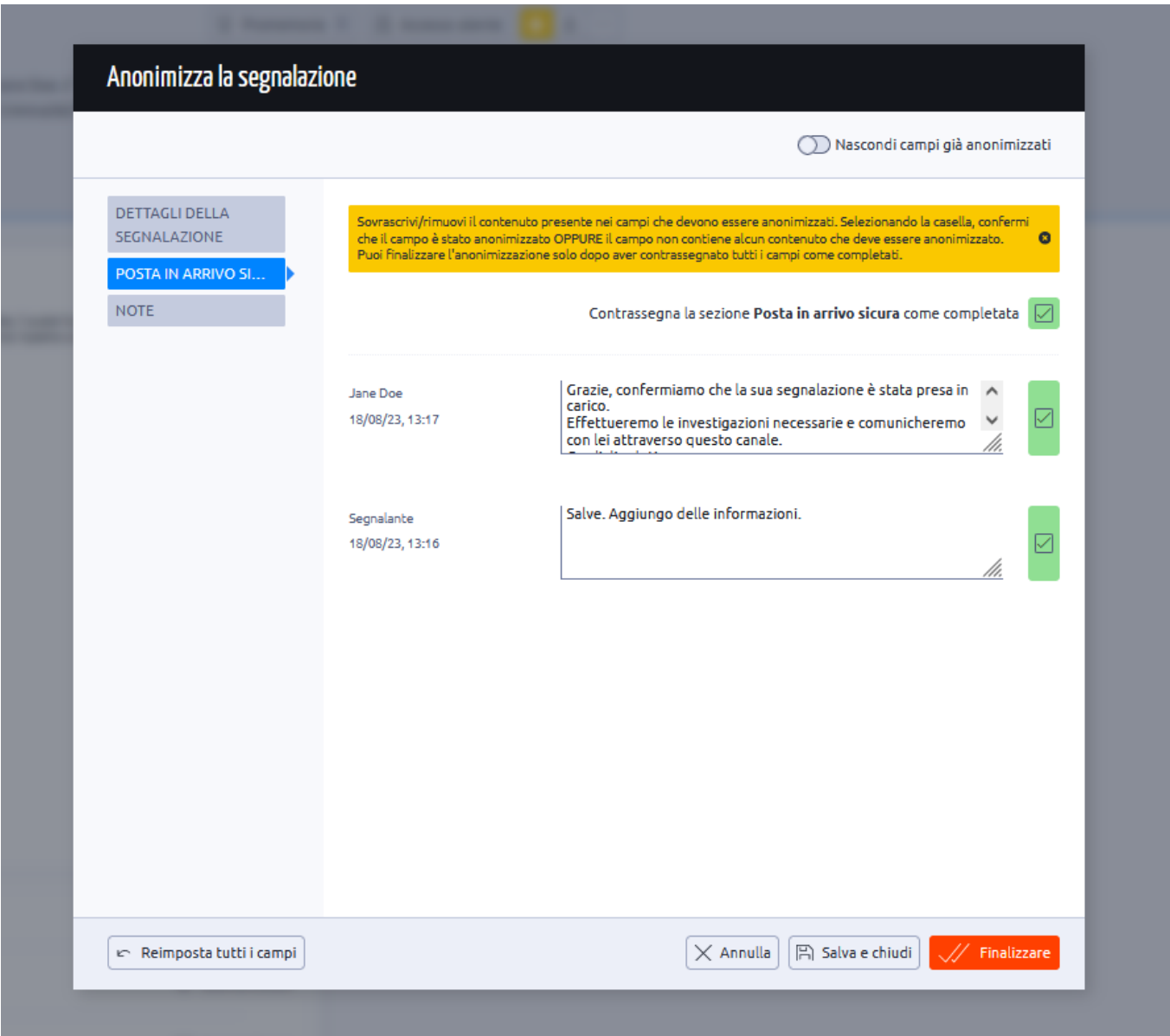

- 6. Selezionare la casella per confermare l'anonimizzazione.
- 7. Fare clic su **Conferma l'anonimizzazione e l'archiviazione finale**

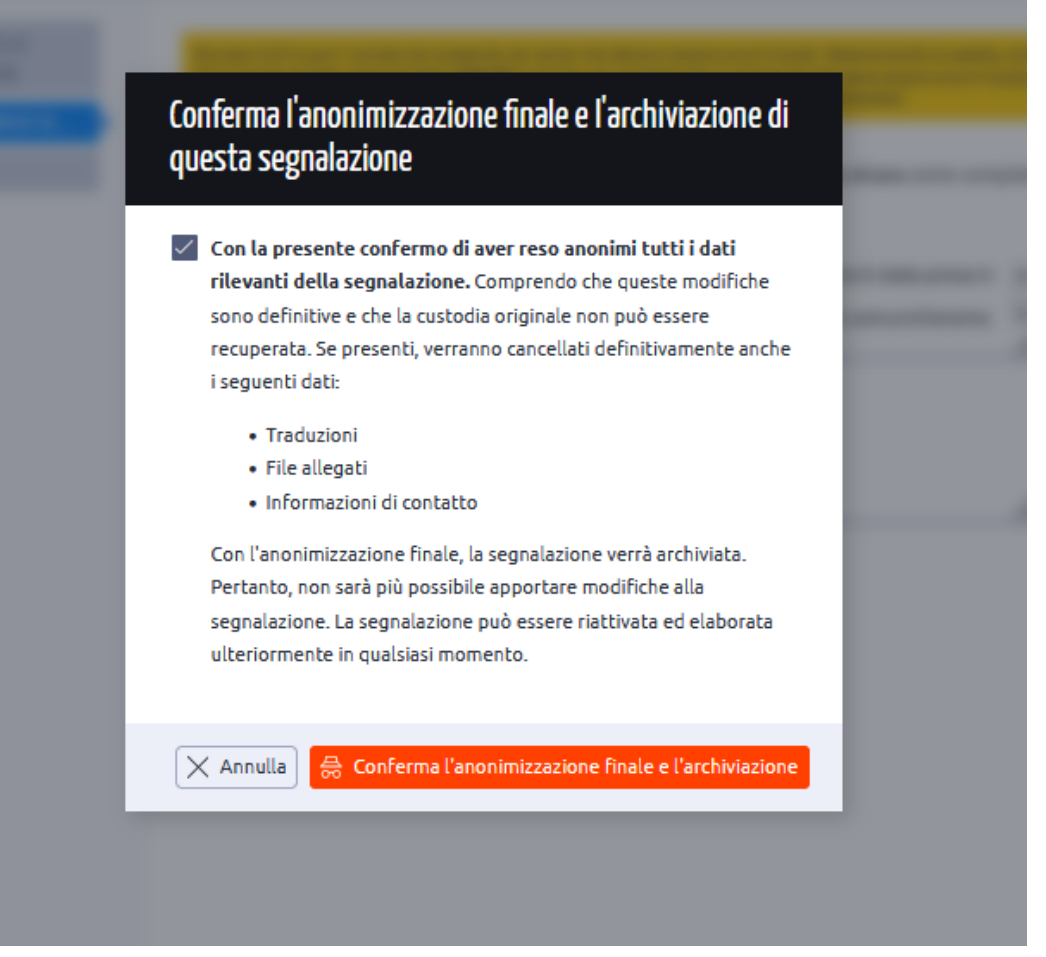

Una volta che un caso è stato reso anonimo, la versione originale del caso non può essere recuperata. Le **traduzioni** e i **file allegati** saranno eliminati in modo permanente.

Con l'anonimizzazione finale, il caso viene archiviato. Nello stato archiviato, non è più possibile apportare modifiche al caso e l'informatore non potrà più inviare messaggi attraverso la casella di posta protetta. Tuttavia, se il caso viene riattivato, è possibile lavorare nuovamente sul caso e comunicare con l'informatore.

- 8. Lo stato del caso è stato modificato in **Archiviato** con l'opzione di riattivare il caso.
- 9. I dettagli del caso riflettono le anonimizzazioni effettuate.

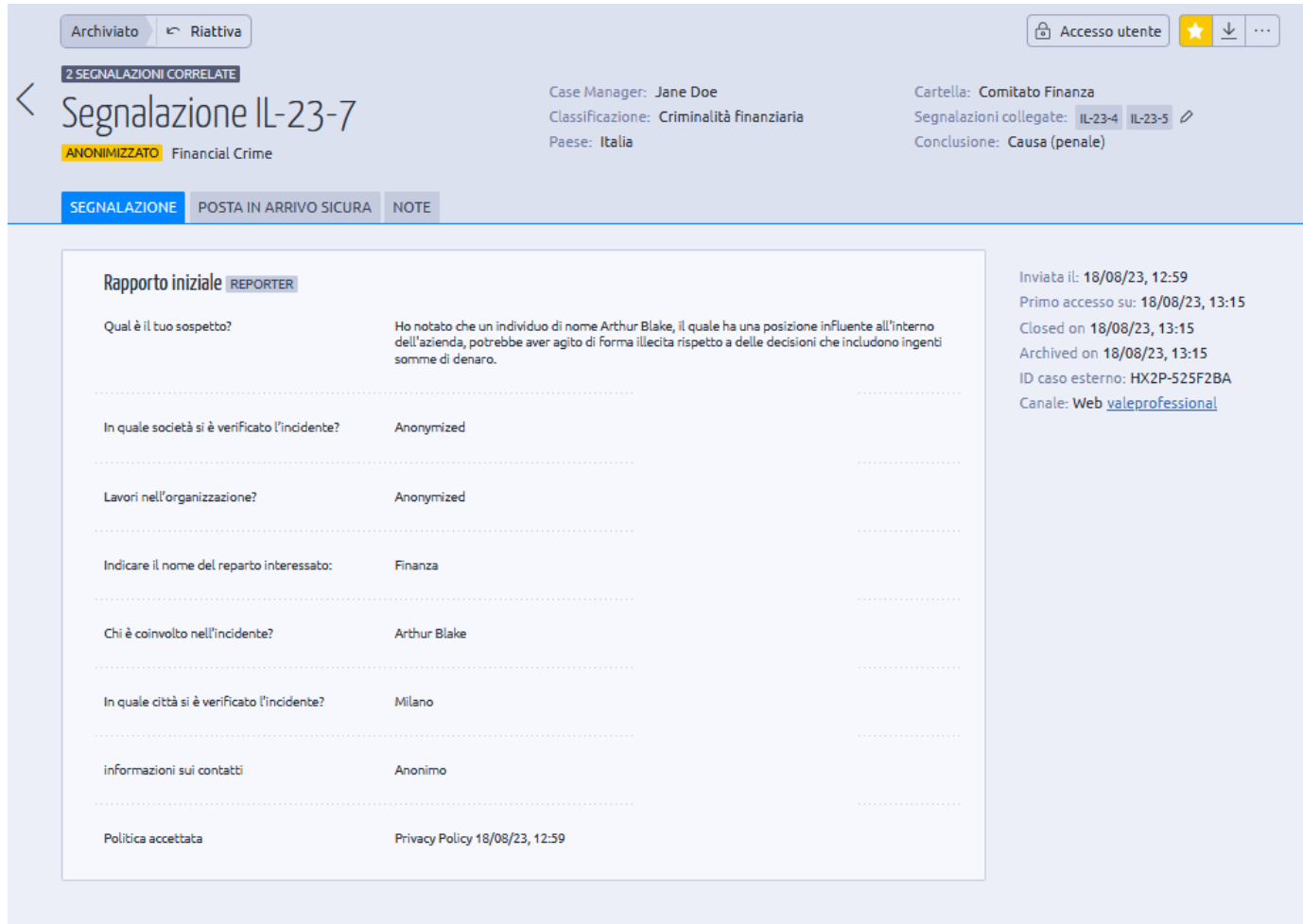

Facendo clic su **Riattiva** si cambia lo stato del caso in **Chiuso**. È possibile elaborare ulteriormente il caso e renderlo anonimo e l'informatore può nuovamente inviare messaggi tramite la casella di posta protetta.

#### **Esportare un caso**

Un caso selezionato può essere esportato sia come file PDF che Excel. I documenti vengono scaricati come file ZIP.

1. Fare clic sull'icona **Download** o fare clic sui 3 punti e selezionare **Esporta**.

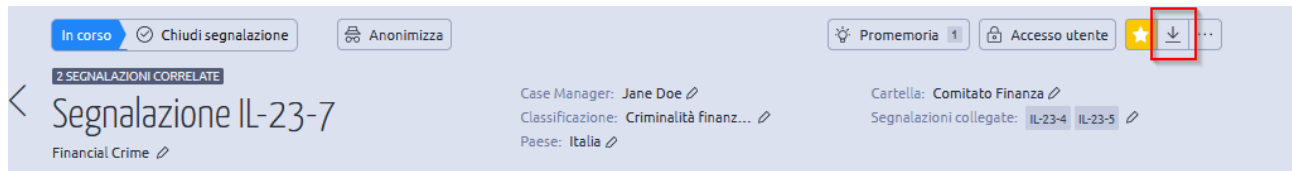

- 2. Scegliere il formato in cui scaricare il file: **PDF** e/o **Excel**.
- 3. È possibile scegliere di eseguire la scansione dei file tramite **FileDetox** e/o di scaricare i **file originali**.

4. Fare clic su **Esporta**.

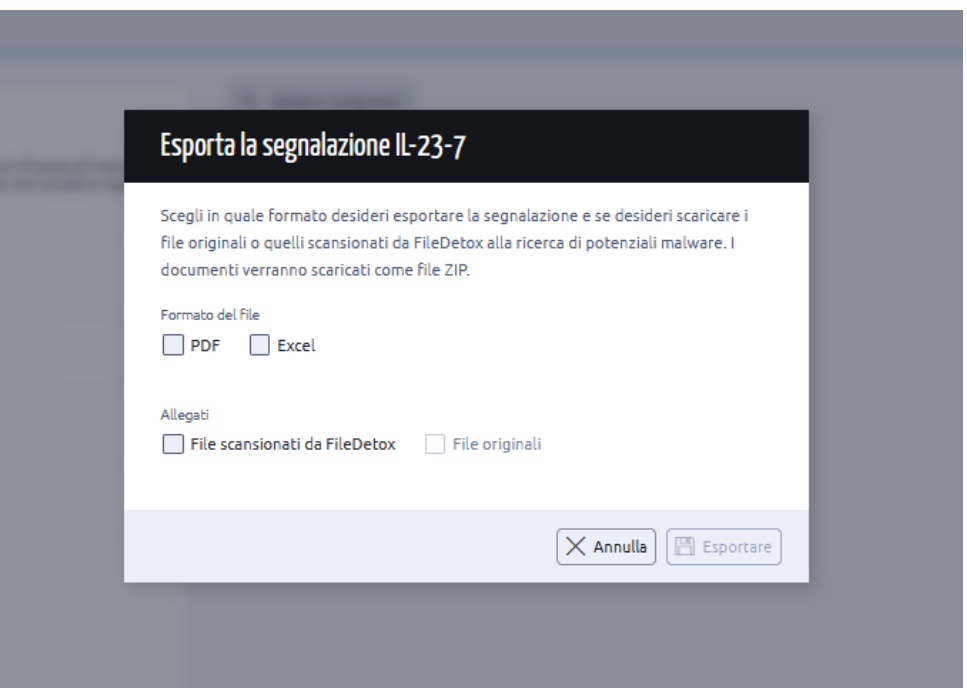

5. I file scaricati contengono tutti gli allegati e i dettagli del caso.

#### **File Detox**

I programmi antivirus tradizionali in genere non offrono protezione contro i virus zero-day. Per ovviare a questa limitazione, abbiamo sviluppato File Detox, una soluzione progettata per pulire i file caricati nel sistema.

File Detox funziona creando una versione clone del file originale. Durante questo processo, solo le informazioni confermate come sicure vengono copiate nel file specchiato, assicurando che qualsiasi elemento potenzialmente dannoso venga rimosso o neutralizzato. Implementando questo approccio, miglioriamo la sicurezza dei file caricati e riduciamo i rischi associati ai virus zero-day.

Ad esempio:

- File di documenti (come MS Word, Excel ecc.) in un nuovo documento pdf.
- File audio (come i file mp3) in un nuovo file mp3.
- I file immagine (come i file jpg e png) in un nuovo file jpg.

Durante il processo di detox/antivirus, File Detox non solo elimina i contenuti dannosi dai file, ma adotta anche misure per salvaguardare l'identità dell'informatore. Ciò include la rimozione dei metadati che potrebbero potenzialmente rivelare informazioni sensibili, come i dati dell'informatore o la data di creazione. Eliminando tali metadati identificativi, garantiamo il mantenimento dell'anonimato e proteggiamo la riservatezza dell'informatore durante tutta la procedura di pulizia dei file.

#### **Audit Trail delle segnalazioni**

L'Audit Trail mostra tutte le attività intraprese nel caso selezionato.

1. Aprire un caso, fare clic sui 3 punti e selezionare **Audit Trail** dal menu a discesa.

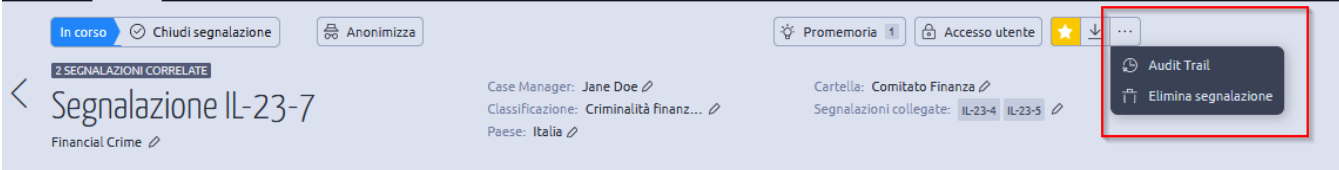

- 2. Viene visualizzato lo storico audit del caso selezionato.
- 3. Utilizzando l'opzione **Filtro**, scegliere i filtri appropriati.
- 4. Fare clic sull'icona **dell'occhio** per visualizzare l'audit per il tipo di audit selezionato, che viene visualizzato come **Informazioni extra** nella stessa sezione.
- 5. Fare clic su **Esporta rapporto di audit** per esportare tutti i dettagli in un file excel.

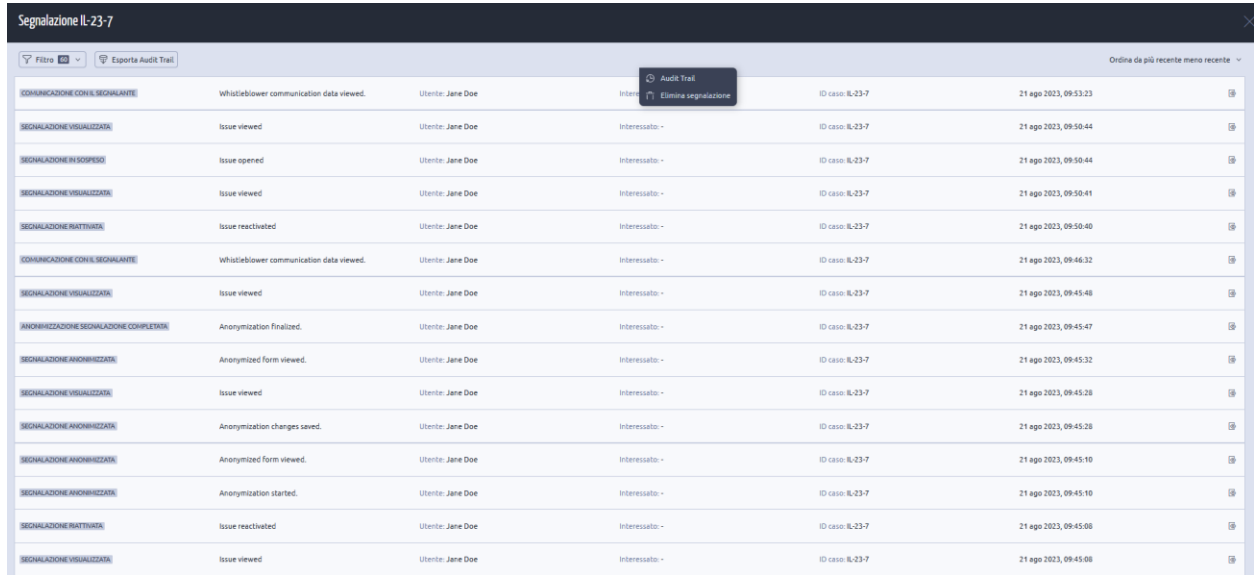

## **Cancellare il caso**

Se un caso viene eliminato, viene rimosso definitivamente dal sistema e non può essere ripristinato. Tutti i responsabili dei casi e l'informatore non potranno più accedere al caso. Nel tracciato di controllo viene inserita una voce che indica quando il caso è stato eliminato e da chi.

1. Aprire un caso, fare clic sui 3 punti e selezionare **Elimina caso** dal menu a discesa.

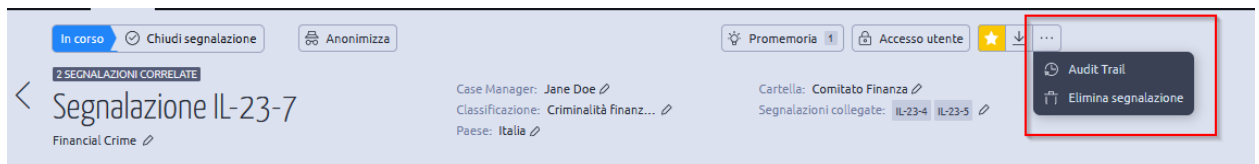

- 2. Prima di eliminare definitivamente il caso, viene visualizzato un avviso. Fare clic su **Elimina definitivamente il caso**.
- 3. Il caso non è più visualizzato nella scheda **Casi** ed è stato eliminato definitivamente.

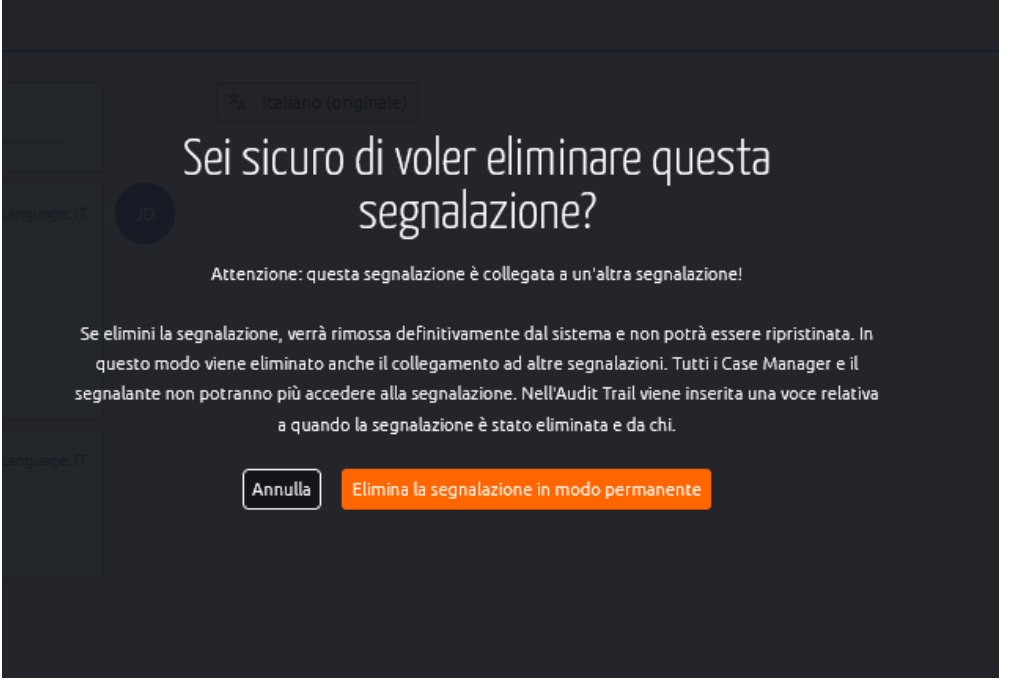

Se nella sezione [Generale](https://www.support-eqs.com/en/user-manual/integrity-line/index#_general) è stata attivata l'opzione che richiede a 2 utenti di eliminare il caso, quando il Case Manager fa clic su **Elimina**, viene inviata una notifica agli altri Case Manager che chiedono l'autorizzazione a eliminare il caso.

Le fasi di questa cancellazione sono spiegate in [Generale.](https://www.support-eqs.com/en/user-manual/integrity-line/index#_general)

# **Audit Trail – Storico di azioni intraprese.**

L'Audit Trail mostra tutte le attività che si sono verificate per tutti i casi all'interno del Case Management.

- 1. Fare clic sulla scheda **Audit Trail.**
- 2. Viene visualizzata la traccia di controllo di tutti i casi.
- 3. Utilizzando l'opzione **Filtro**, filtrare i casi in base all'**ID del caso, all'utente, all'utente interessato o al tipo di audit**.
- 4. Fare clic sull'icona dell**'occhio** per visualizzare i dettagli del tipo di audit selezionato, visualizzati come **Informazioni aggiuntive su questa attività** nella stessa sezione.
- 5. Fare clic su **Esporta rapporto di audit** per esportare tutti i dettagli in un file excel.

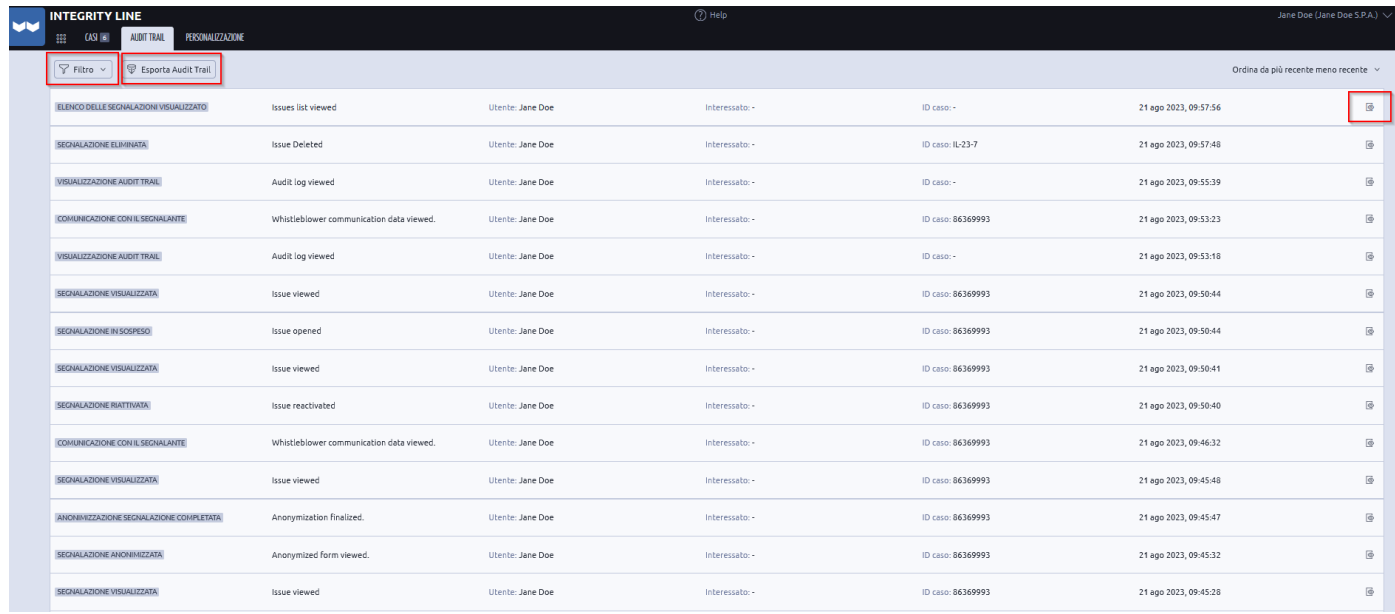

# **Personalizzazione:**

# **Generale**

È ora possibile attivare il principio dei 4 occhi, che richiede due amministratori per eliminare un caso, tramite le impostazioni *generali*.

\*In questa sezione hai anche la possibilità di impedire il download di file originali.

- 1. Dalla scheda **Personalizzazione**, fare clic su **Generale**.
- 2. Abilitare la **richiesta di 2 utenti per eliminare un caso**.

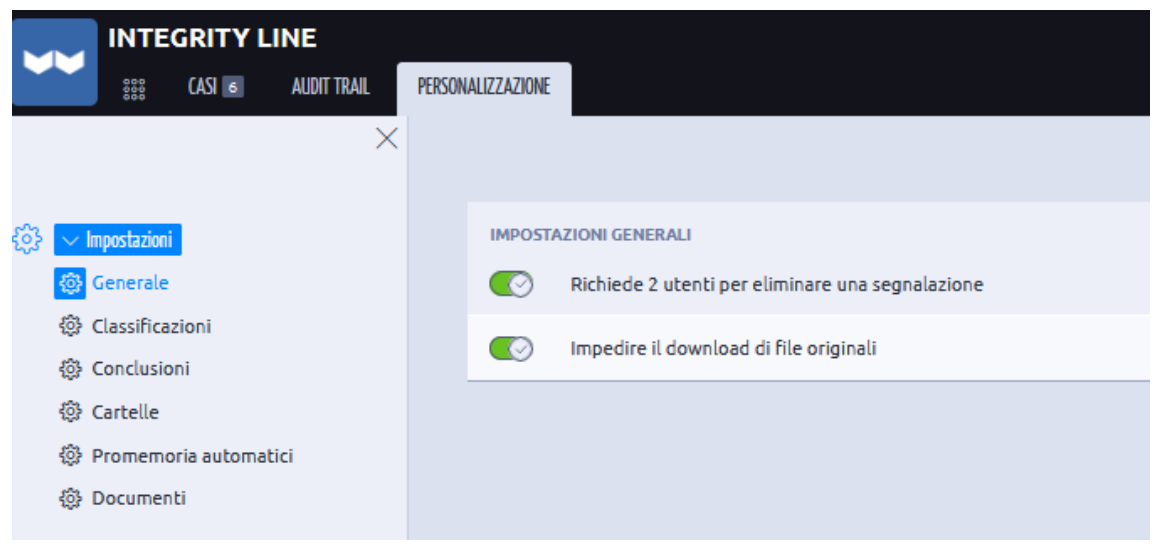

In questa sezione hai anche la possibilità di impedire il download di file originale

Una volta attivata questa opzione, ogni volta che un Case Manager tenta di eliminare un caso, la richiesta di eliminazione viene inviata agli altri Case Manager presenti in Integrity Line.

- 1. Aprire un caso che deve essere eliminato.
- 2. Fare clic sui **tre punti** e selezionare **Elimina caso (richiesta)**.

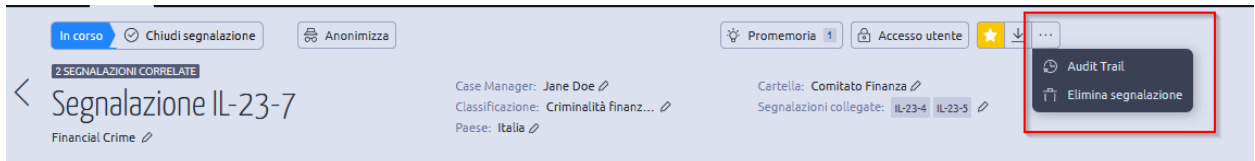

3. Fare clic su **Richiedi cancellazione** per inviare un avviso agli altri Case Manager sulla richiesta di cancellazione.

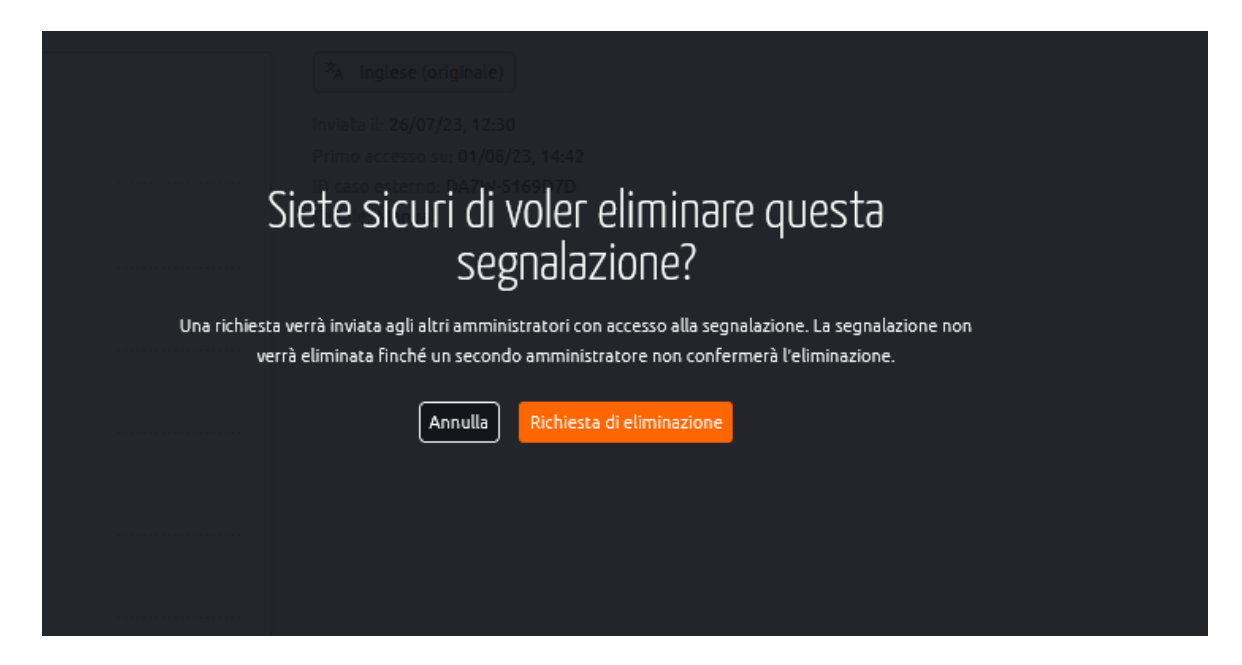

*Nel sistema di gestione dei casi, il caso contrassegnato per la cancellazione viene visualizzato in questo modo:*

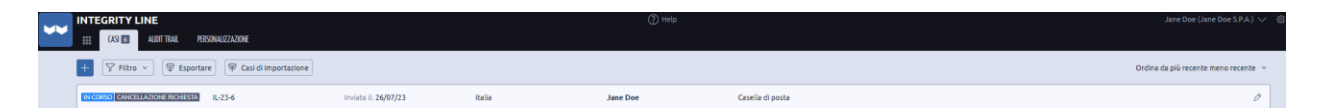

4. Gli altri Case Manager riceveranno un'e-mail che li informa della richiesta di cancellazione.

#### There is a request to delete the case IL-23-11

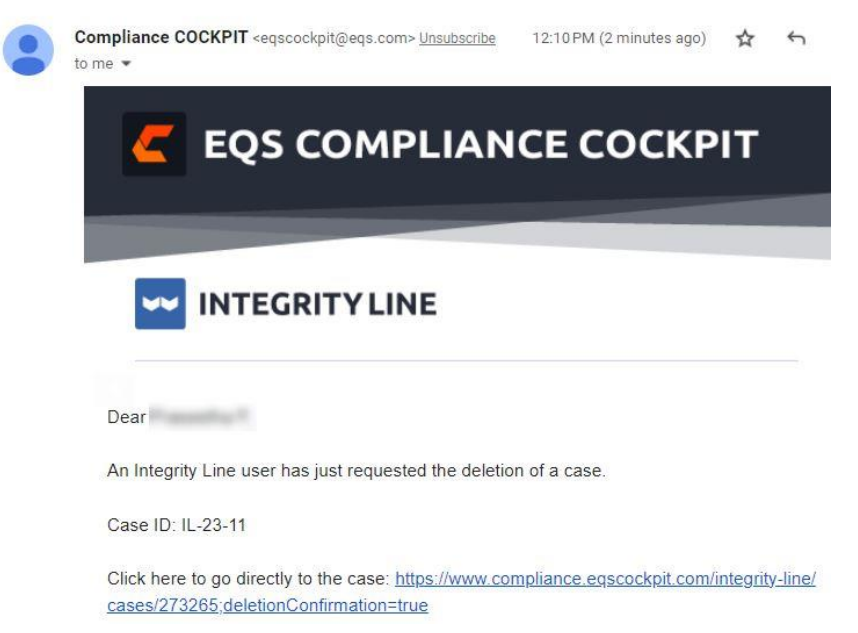

Solo i Case Manager che hanno il permesso di **eliminare i casi** riceveranno questa e-mail.

5. Il caso ha **Cancellazione da confermare** indicato accanto ad esso nella scheda Casi quando l'altro.

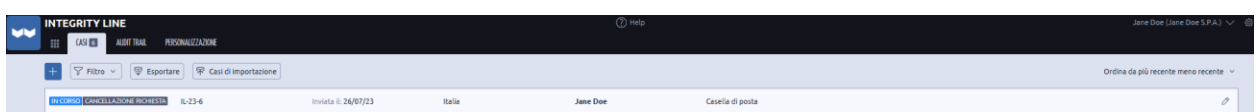

- 1. Il secondo Case Manager può fare clic sul link contenuto nell'e-mail per aprire il caso.
- 2. Fare clic su **Conferma cancellazione caso**.

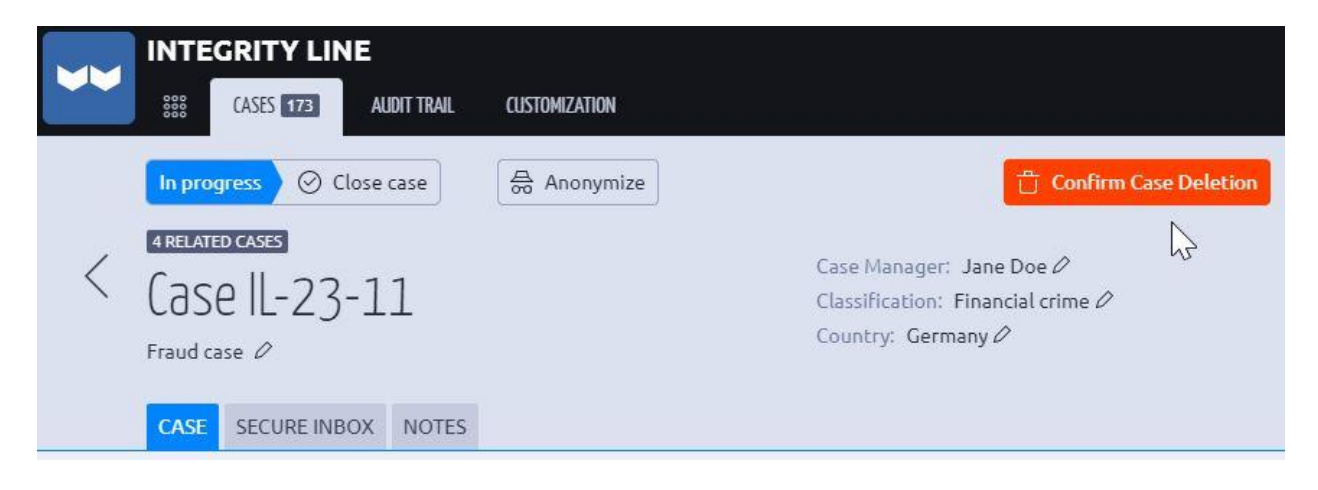

- 7. Viene visualizzato un avviso che informa il Case Manager che il caso è stato eliminato definitivamente e non può essere ripristinato.
- 8. Fare clic su **Elimina definitivamente il caso**.

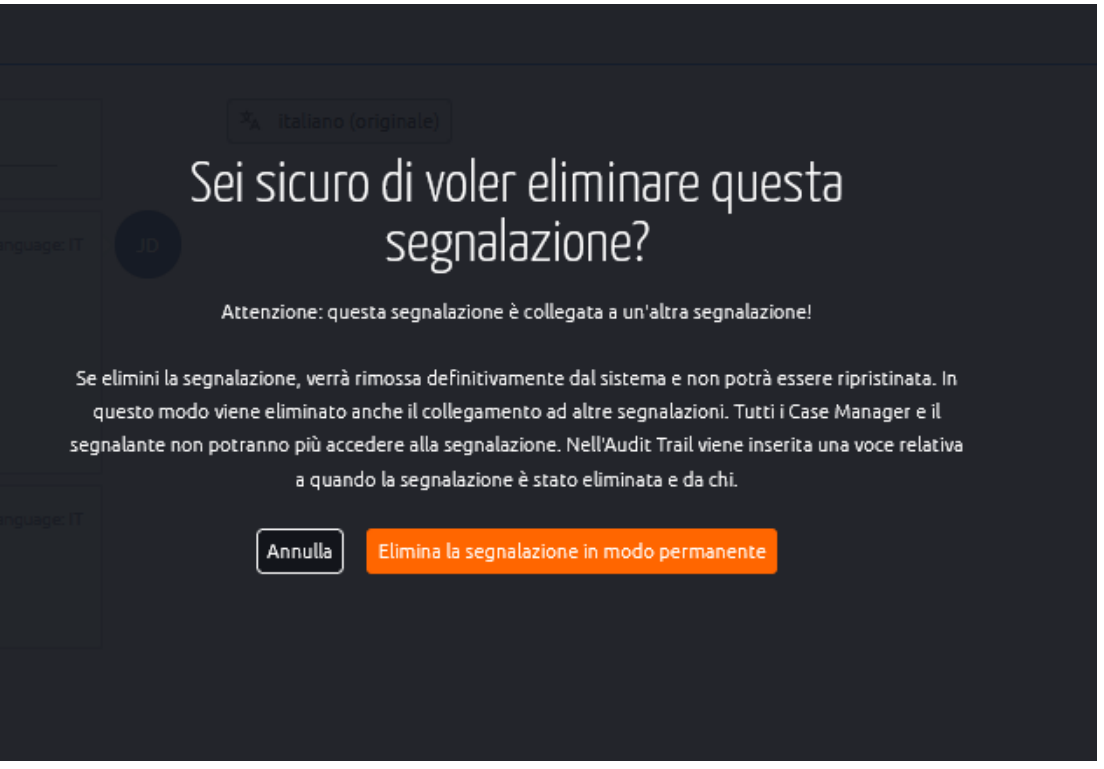

9. Il caso viene eliminato definitivamente dal sistema. Tuttavia, nello storico delle azioni o Audit Trail viene inserita una voce che indica quando il caso è stato eliminato e da chi.

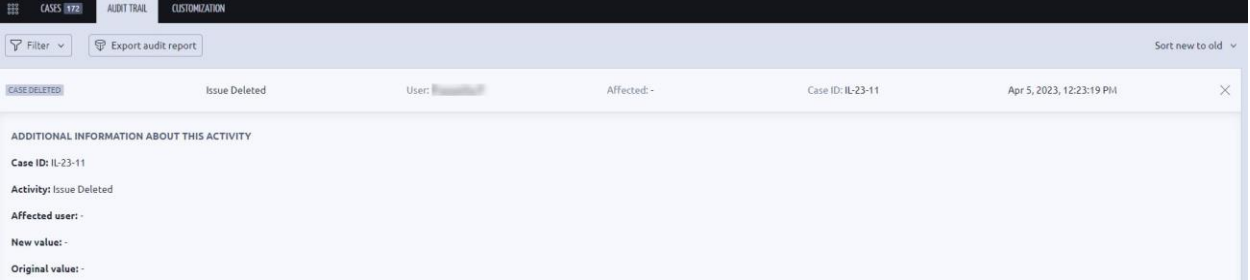

10. Il *Case Manager responsabile* che ha presentato la richiesta di cancellazione riceve un'email non appena il caso viene eliminato definitivamente.

The deletion of the case IL-23-11 has been approved

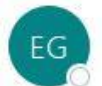

Compliance COCKPIT <eqscockpit@eqs.com>

# **EQS COMPLIANCE COCKPIT**

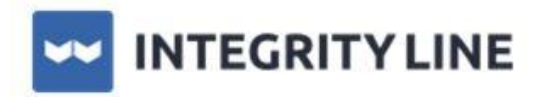

#### Dear Jane Doe,

An Integrity Line user has just confirmed the deletion of the case IL-23-11.

Best regards,

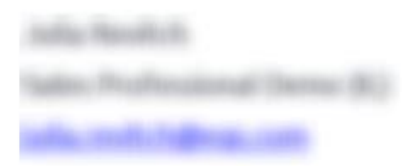

This is an automatic system notification. Please do not reply to this message as this email account is not monitored.

## **Classificazioni**

La sezione *Classificazione* può essere utilizzata per aggiungere, modificare o eliminare classificazioni nel sistema.

- 1. Dalla scheda **Personalizzazione**, fare clic su **Classificazioni**.
- 2. Fare clic sull'icona **più per** aggiungere una nuova classificazione.

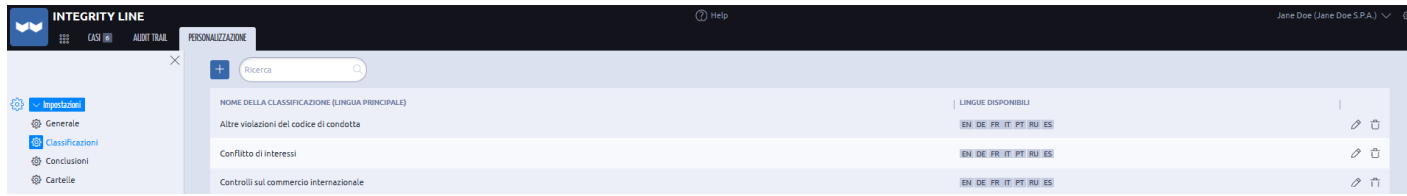

- 3. Inserire il nome della classificazione.
- 4. Inserite le traduzioni delle classificazioni nelle altre lingue di COCKPIT.
- 5. Fare clic su **Salva**.

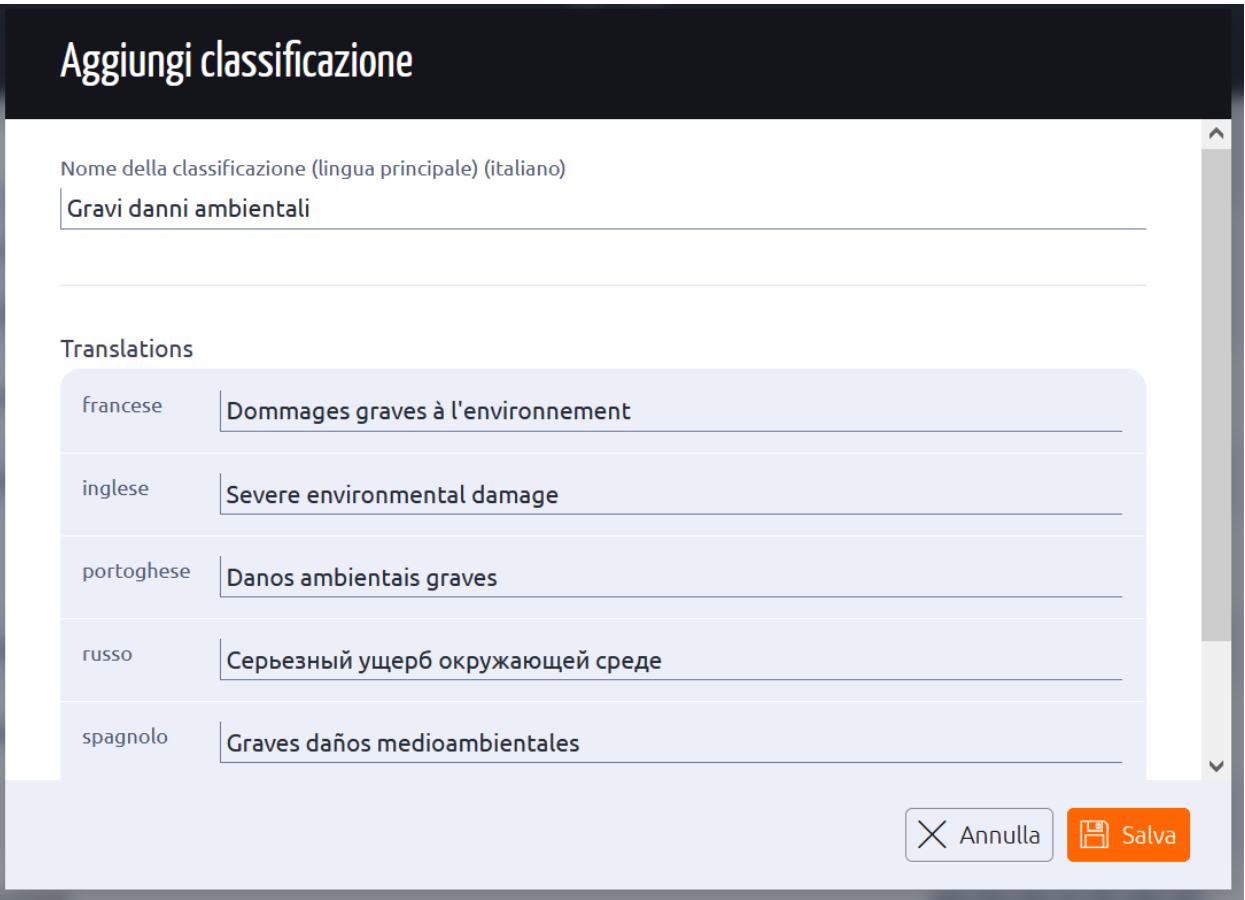

Le classificazioni possono essere modificate o eliminate in qualsiasi momento.

#### **Conclusioni**

*Le conclusioni* sono utilizzate per organizzare le informazioni e riferirsi al risultato del processo di indagine sulla base di un catalogo standardizzato.

- 1. Dalla scheda **Personalizzazione**, fare clic su **Conclusioni**.
- 2. Fare clic sull'icona **più per** aggiungere una nuova conclusione e le relative traduzioni.

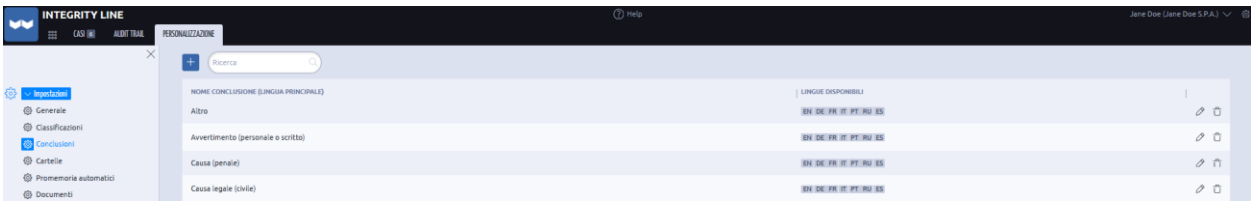

Le conclusioni possono essere modificate o eliminate in qualsiasi momento.

## **Cartelle**

Nel sistema, le segnalazioni in arrivo sono assegnate a cartelle specifiche. Le autorizzazioni concesse ai case manager sono direttamente collegate a queste cartelle, in modo da garantire che possano accedere solo ai casi per i quali hanno ricevuto l'autorizzazione.

Ad esempio, se il sistema è composto da cartelle denominate *Compliance* e *HR*, un case manager con permessi solo per la cartella *Compliance* non avrà visibilità o accesso ai report archiviati nella cartella *HR.* Questo sistema di autorizzazioni basato sulle cartelle garantisce un accesso limitato e la riservatezza in base alle autorizzazioni assegnate ai case manager.

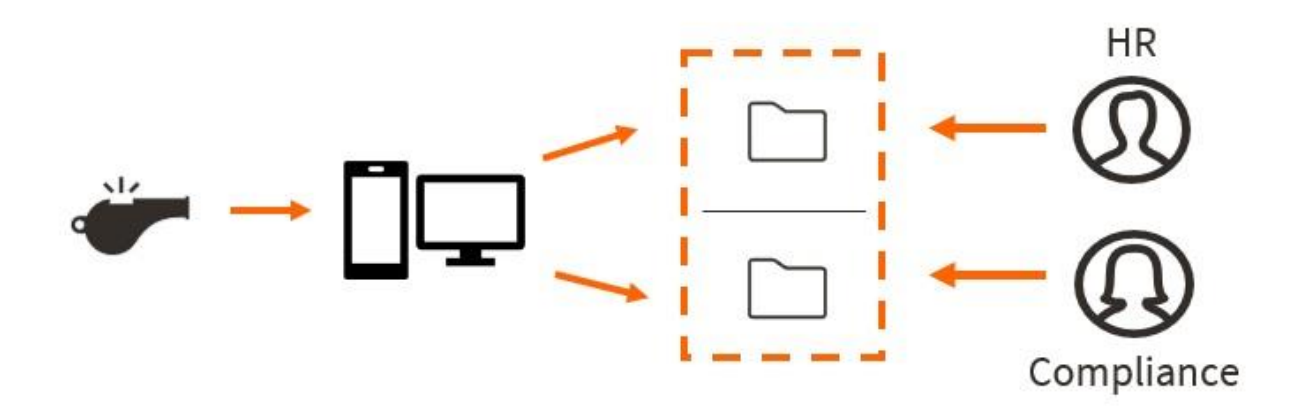

- 1. Dalla scheda **Personalizzazione**, fare clic su **Cartelle**.
- 2. Fare clic sull'icona **più** per creare una nuova cartella.

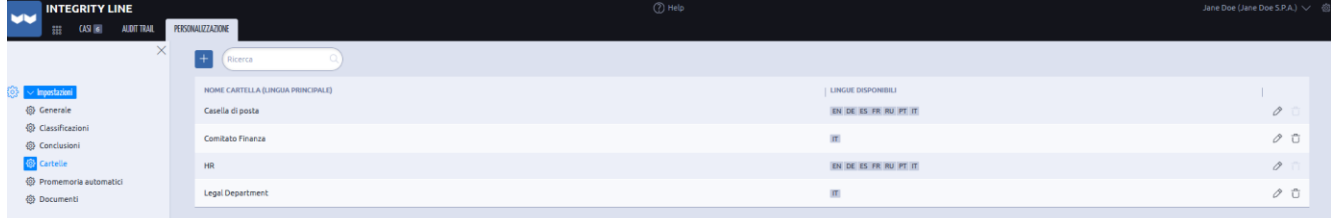

- 3. Inserite il nome della cartella e le traduzioni.
- 4. Fare clic su **Salva**.

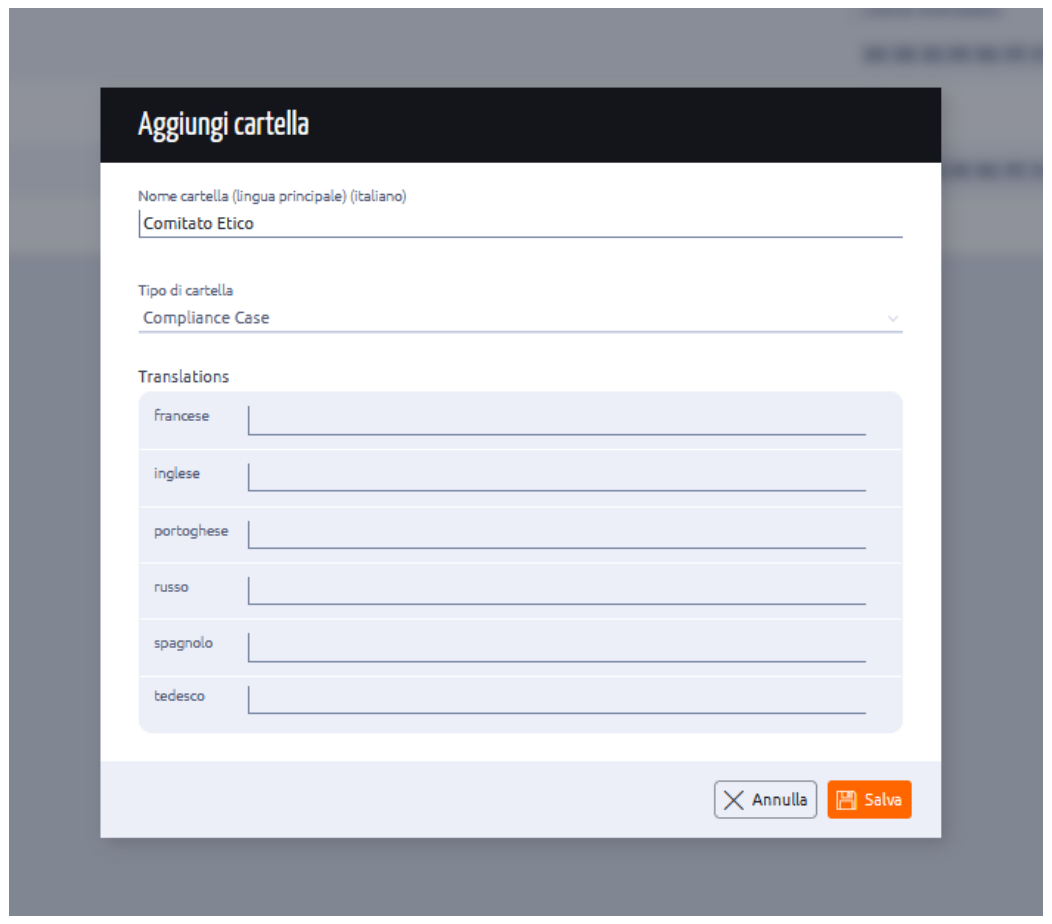

Non è possibile eliminare una cartella attualmente in uso. Per eliminare una cartella utilizzata, tutti i casi collegati alla cartella devono essere rimossi o spostati in un'altra cartella.

# *Non è possibile eliminare una cartella in uso:*

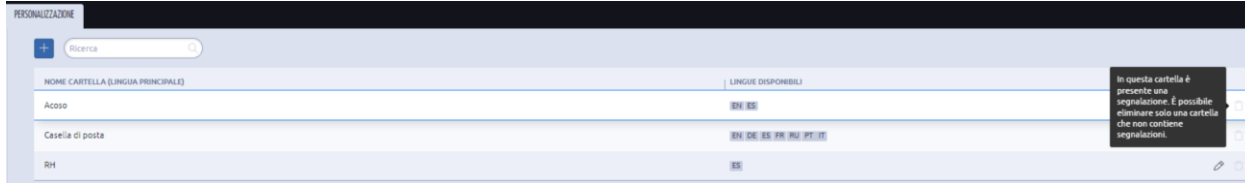

#### **Promemoria automatici**

La sezione **Promemoria automatici** sotto **Impostazioni** nella scheda **Personalizzazione** aiuta a impostare i promemoria via e-mail per i casi. I promemoria via e-mail possono essere inviati ai gestori dei casi per un numero definito di giorni dopo la creazione di un caso.

1. Fare clic sull'icona **Più** per creare un nuovo promemoria.

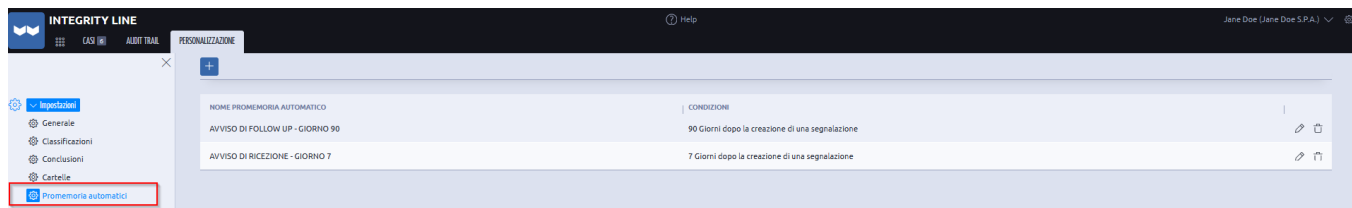

- 2. Inserite il contenuto del promemoria e scegliete i destinatari.
- 3. Fare clic su **Salva**.

Se viene scelto un **Case Manager responsabile** come destinatario dell'e-mail e se per un determinato caso non è stato definito un Case Manager responsabile, l'e-mail verrà inviata a tutti i Case Manager.

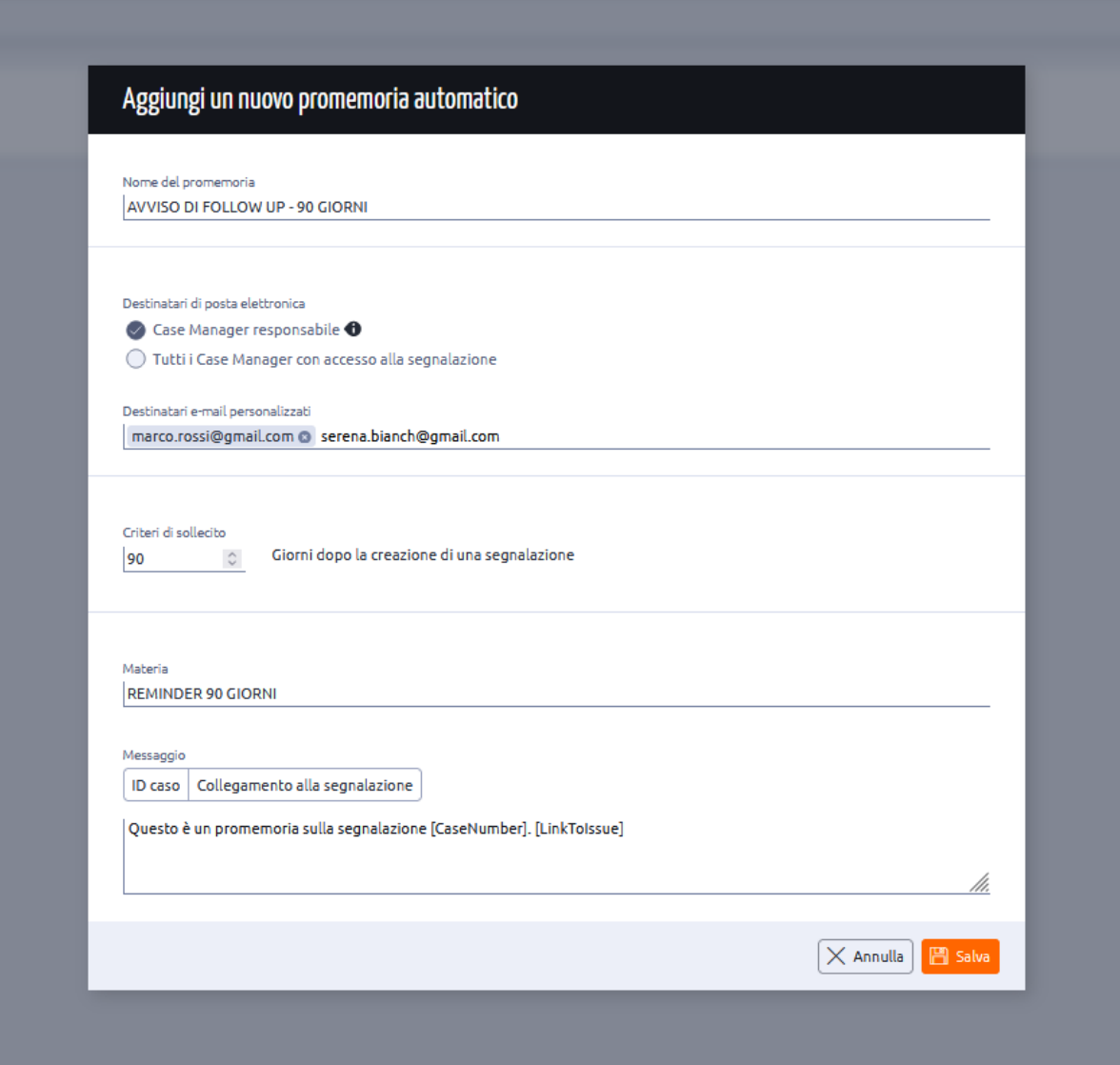

4. Il Case Manager riceve una notifica via e-mail dopo il periodo di tempo scelto.

#### 7 day reminder

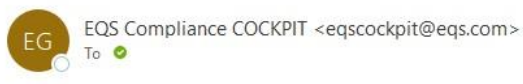

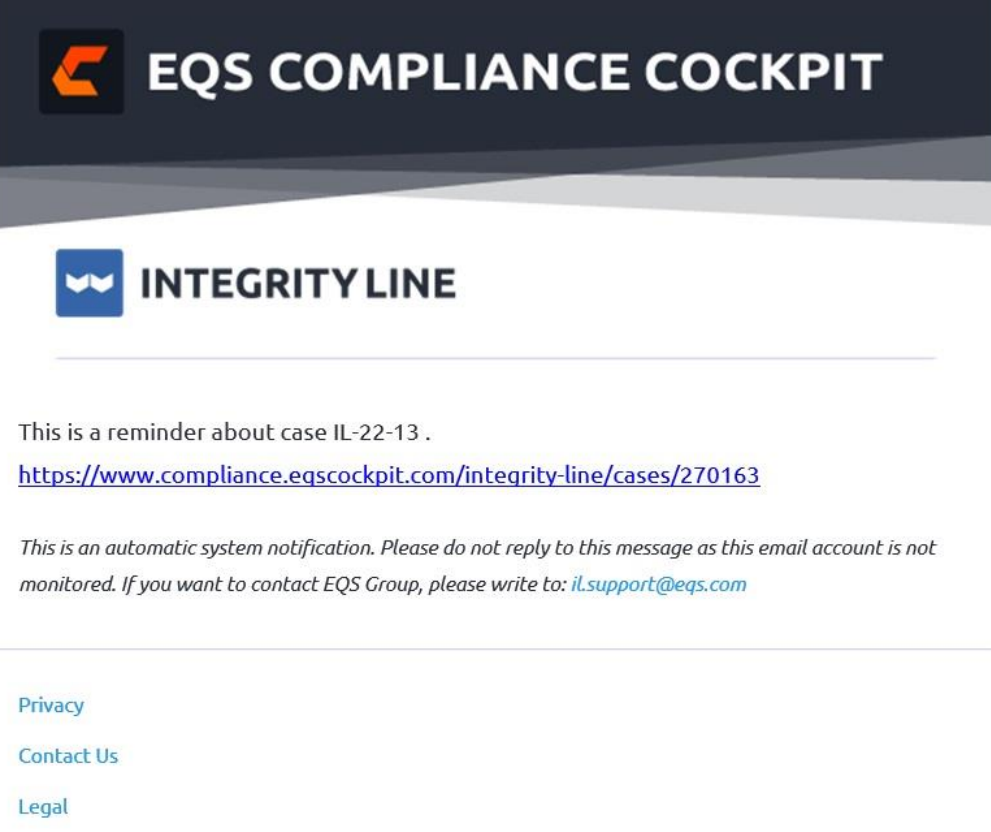

Anche se potete decidere liberamente come configurare i promemoria e quanti utilizzarne, questa funzione è stata creata appositamente per facilitare il rispetto di alcuni requisiti della direttiva UE. Pertanto, si consiglia di impostare almeno i due promemoria seguenti:

- Dopo meno di 7 giorni (4 raccomandati): per rispettare il termine di 7 giorni per fornire una conferma del caso ricevuto al whistleblower.
- Dopo meno di 90 giorni (80 raccomandati): per rispettare il termine di 90 giorni per fornire all'informatore lo stato dell'indagine.

Il sistema controlla l'età di un caso ogni giorno a mezzanotte CET.

*Di seguito è riportato un esempio di promemoria impostato per essere attivato 1 giorno dopo la creazione di un caso*.

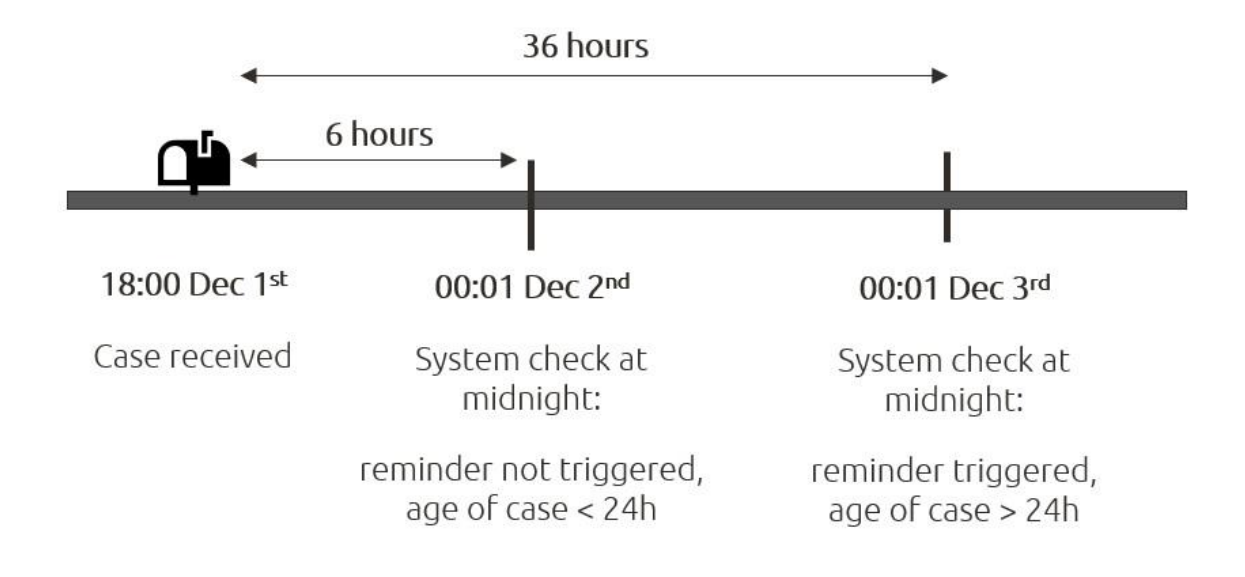

#### **Documenti**

La funzione *Documenti* funge da gestore completo dei documenti per i materiali e le politiche aziendali, consentendo ai Case Manager di caricare e accedere ai documenti necessari.

Questa funzione non deve essere utilizzata per caricare file o documenti relativi ai casi di whistleblower, che devono essere caricati direttamente nei rispettivi casi. I file caricati tramite **Documenti** non sono criptati.

- 1. Per caricare un nuovo file, fare clic su **Documenti** nella scheda **Personalizzazione.**
- 2. Fare clic sull'icona **più.**

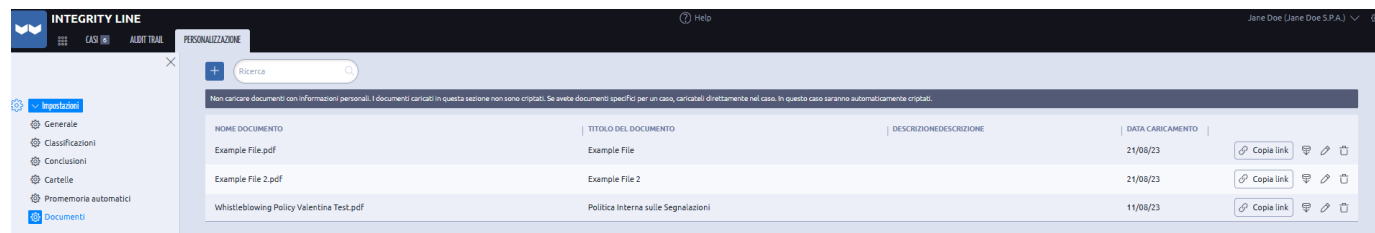

3. Caricare un file. La dimensione massima del file è di 100 MB per file.

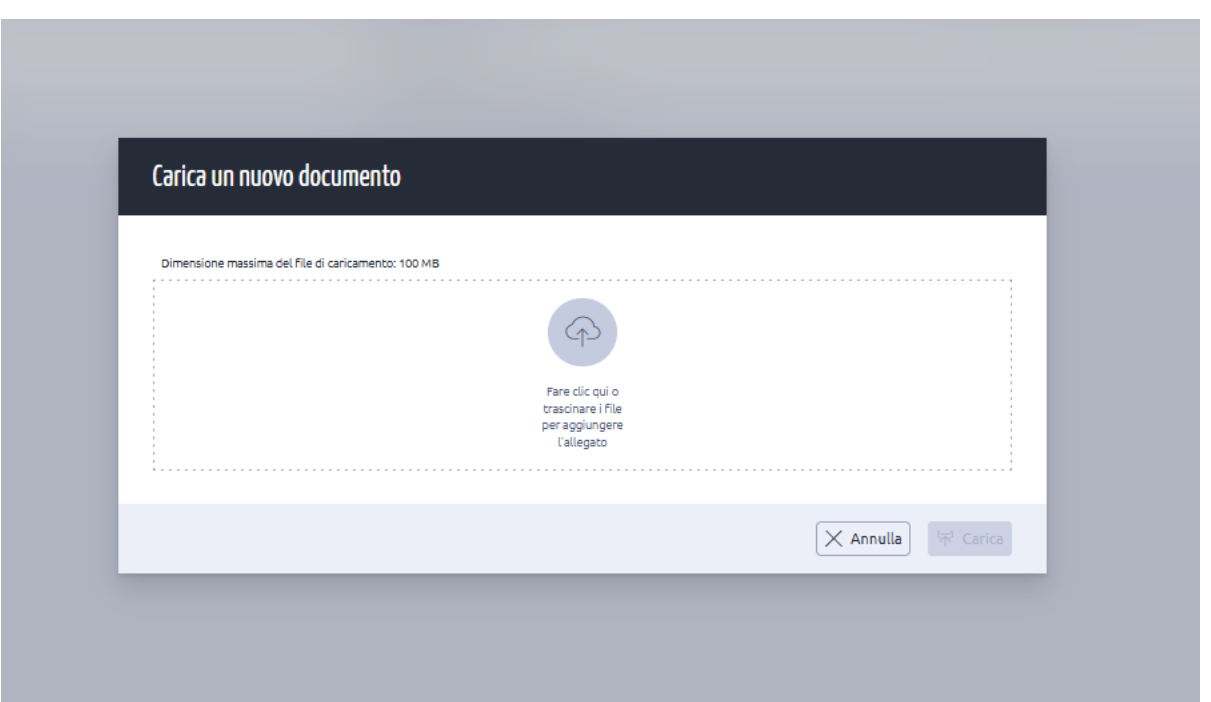

- 4. Il file caricato viene visualizzato con il titolo del documento, il nome del file e la data di caricamento.
- 5. È possibile copiare il link al documento, modificare il nome del documento o addirittura eliminarlo.

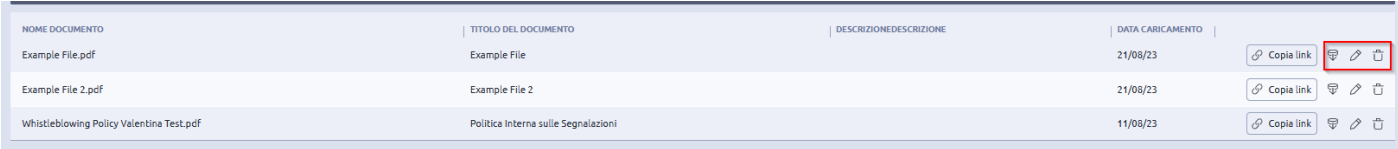

#### **Copiare il link**

Facendo clic su **Copia link** si copia il link del documento negli appunti. Questo collegamento può essere utilizzato in vari scenari:

#### **Aggiungere il link alla pagina di segnalazione pubblica o frontend**:

1. Fare clic su **Copia collegamento** per il documento che si desidera collegare.

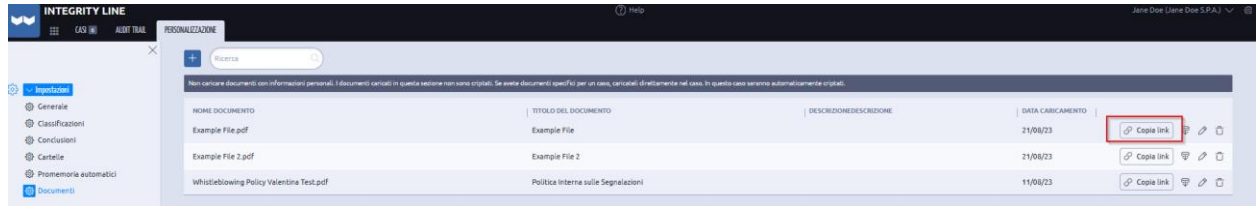

2. Fare clic su **Editor di testo** nella scheda Personalizzazioni.

3. Fare clic su **Entra in modalità di modifica**.

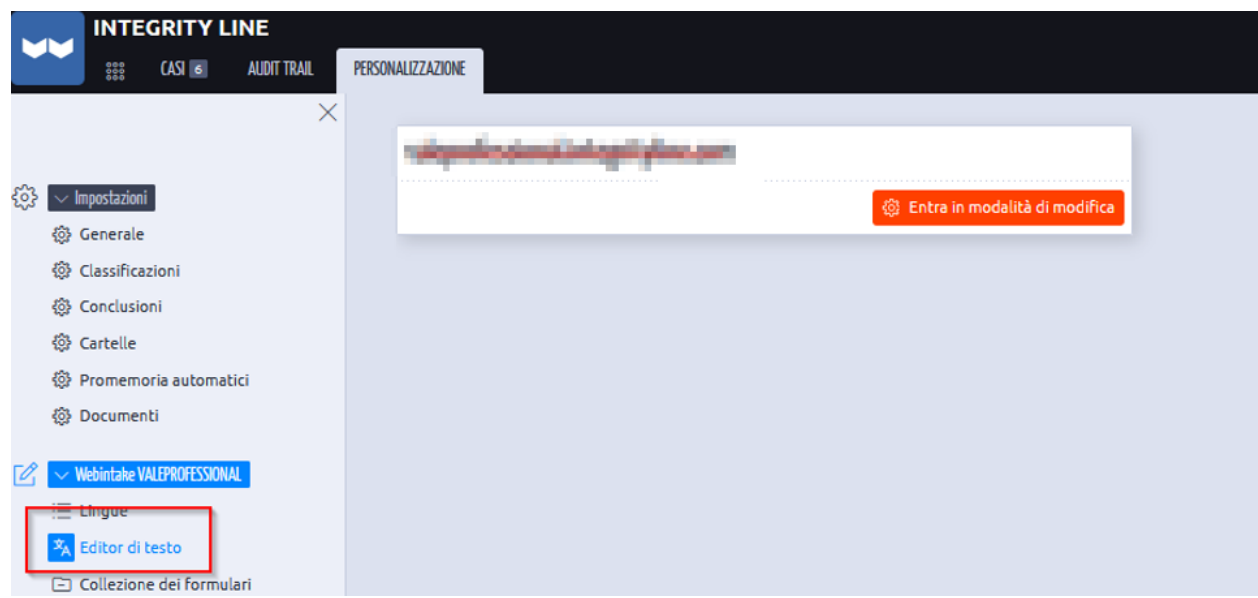

4. Per questo esempio, colleghiamo il documento alla parola *Privacy Policy* nella sezione *"Sistema di Segnalazione".*

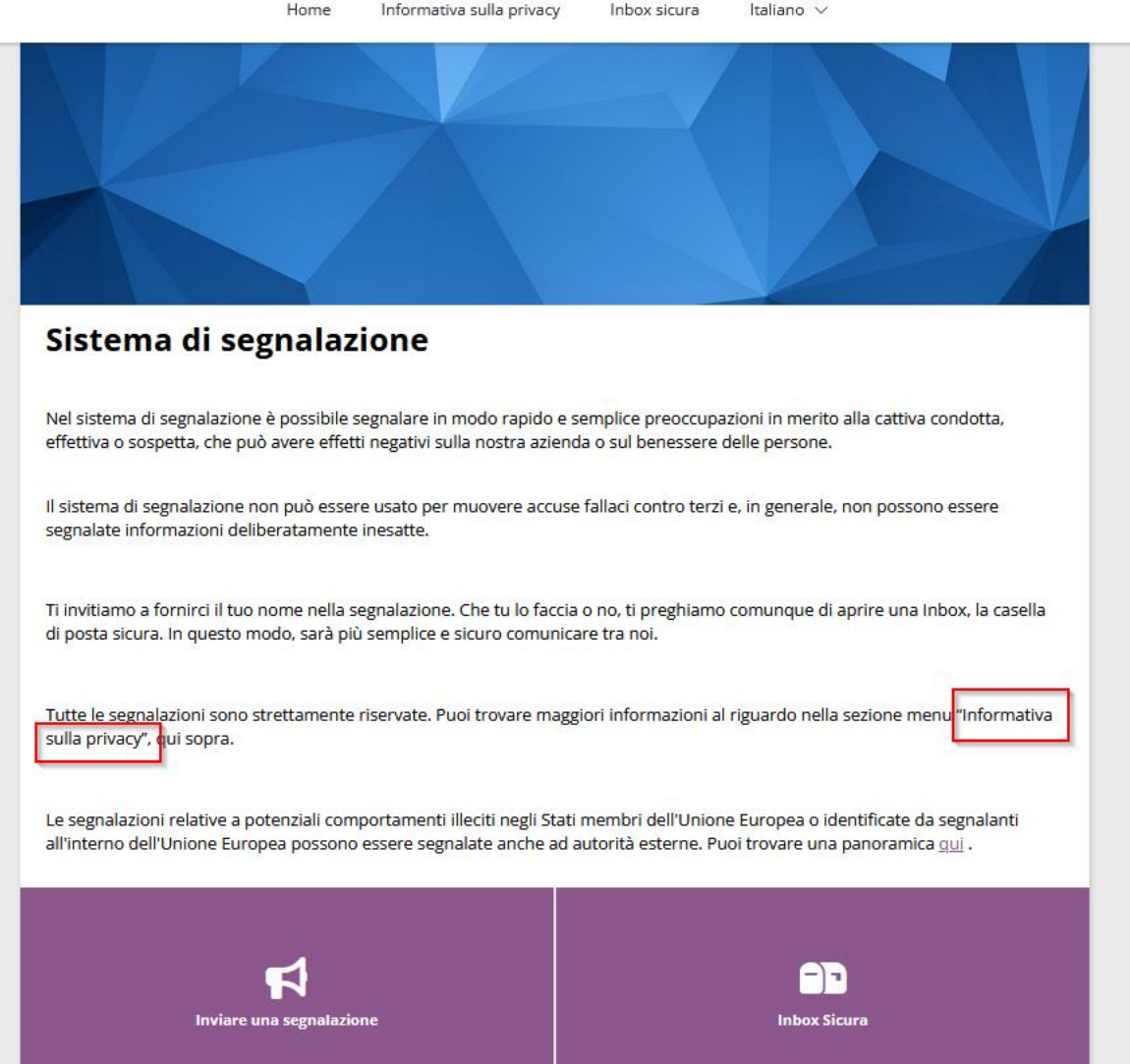

- 5. Cliccate con il tasto destro del mouse sulla pagina di questa sezione.
- 6. Selezionare la parola *Informativa sulla privacy* e fare clic sull'icona del **collegamento**  dalla barra di modifica.

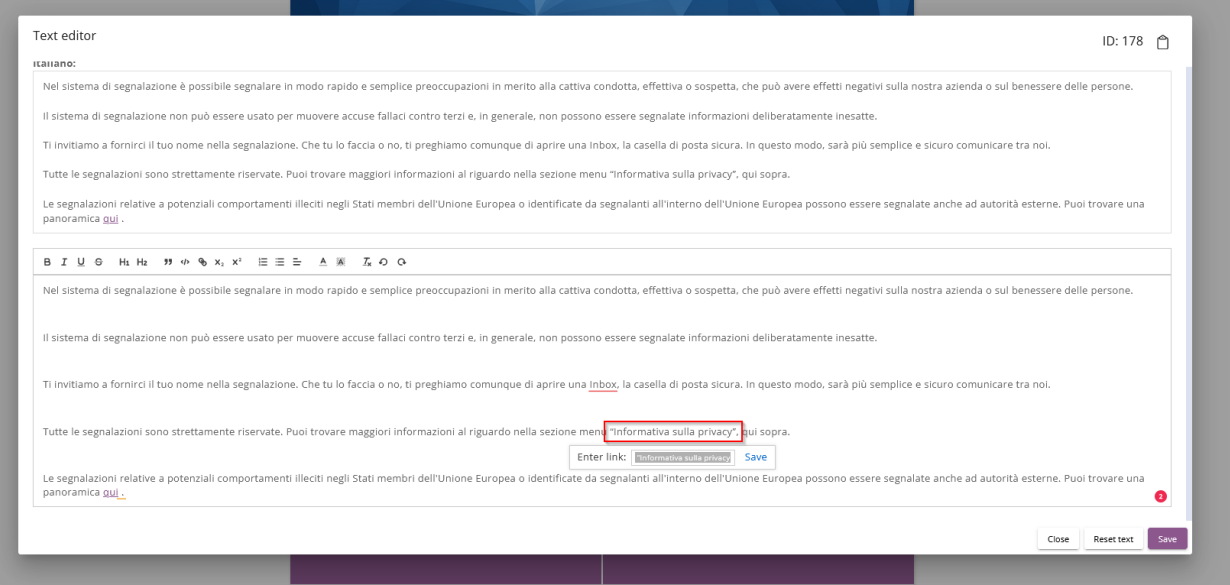

- 7. Aggiungere il link copiato dalla sezione **Documento** alla Linea integrità.
- 8. Fare clic su **Salva**.

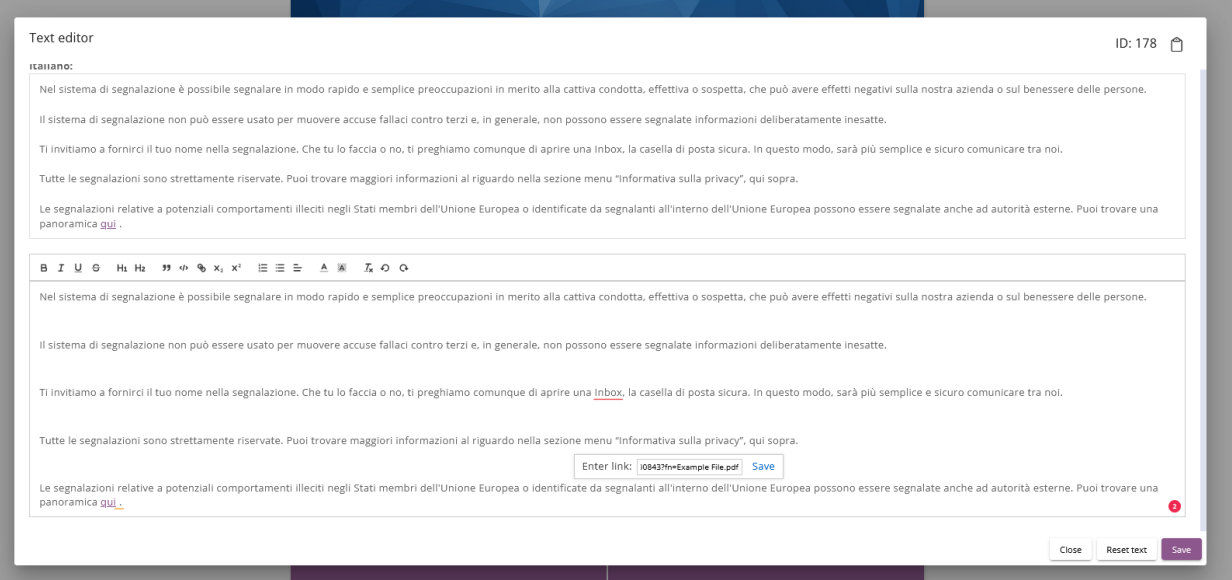

9. La sezione *Informativa sulla privacy* ora mostra il documento collegato. 10. Fare clic su **Salva**.

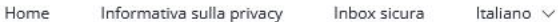

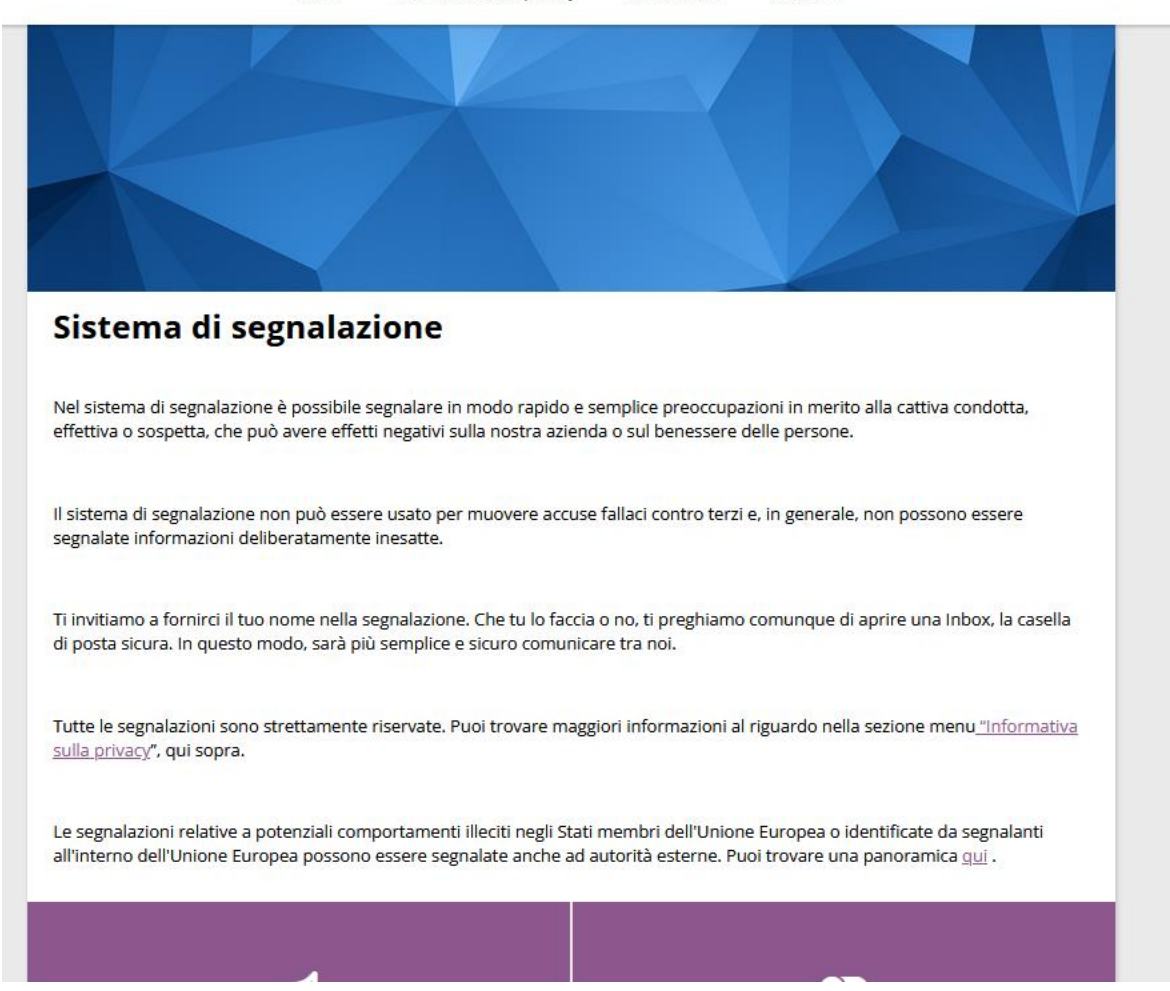

11. La vostra pagina di segnalazione pubblica ora mostra il documento collegato e l'informatore può fare clic sul documento per scaricarlo.

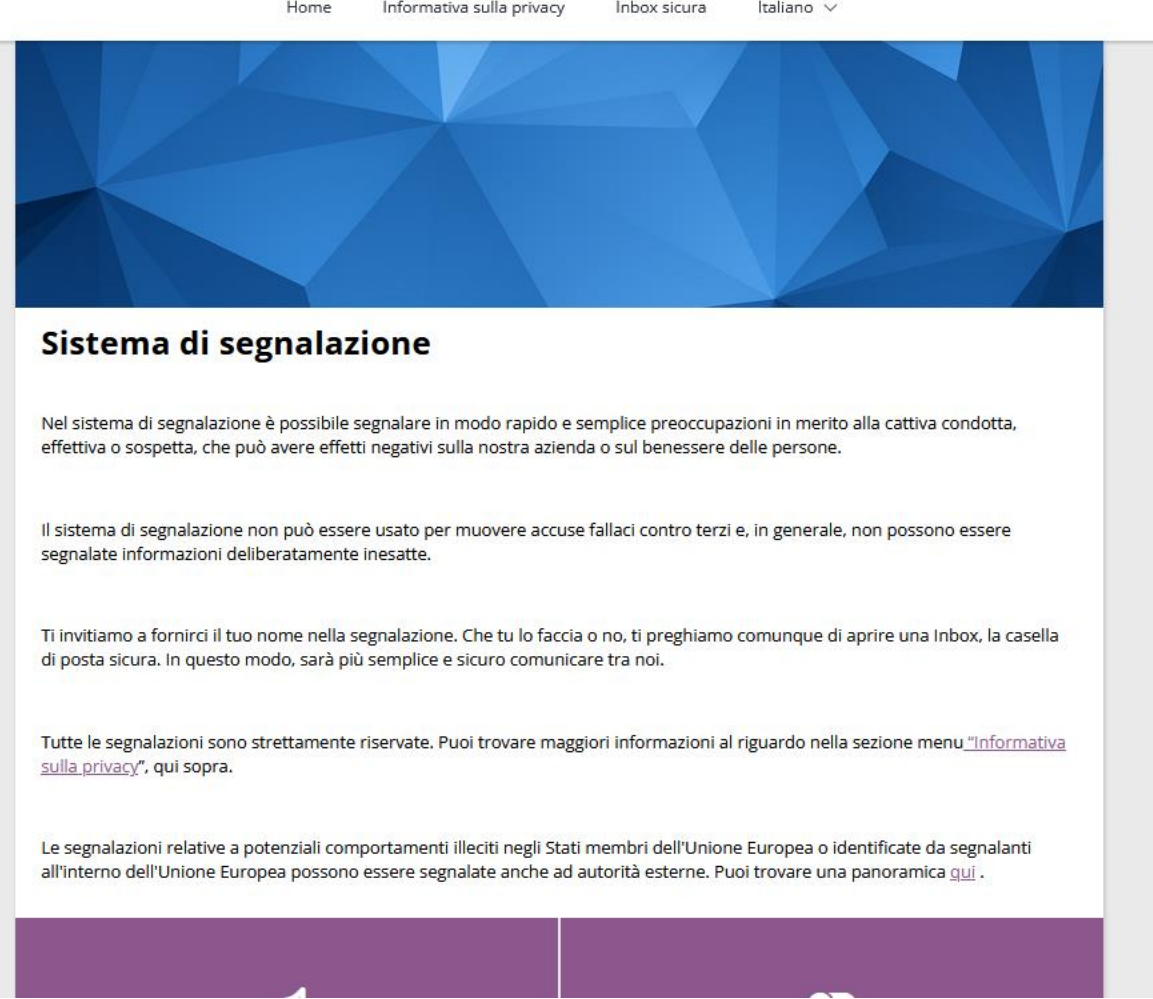

#### **Scaricare**

Per scaricare il documento, fare clic sull'icona di download.

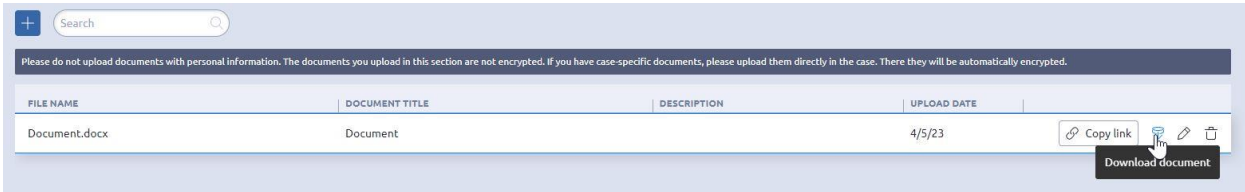

#### **Modifica del documento**

Il titolo del documento caricato può essere modificato facendo clic sull'icona della **matita**. È inoltre possibile aggiungere una descrizione al documento.

#### *Modificare il documento:*

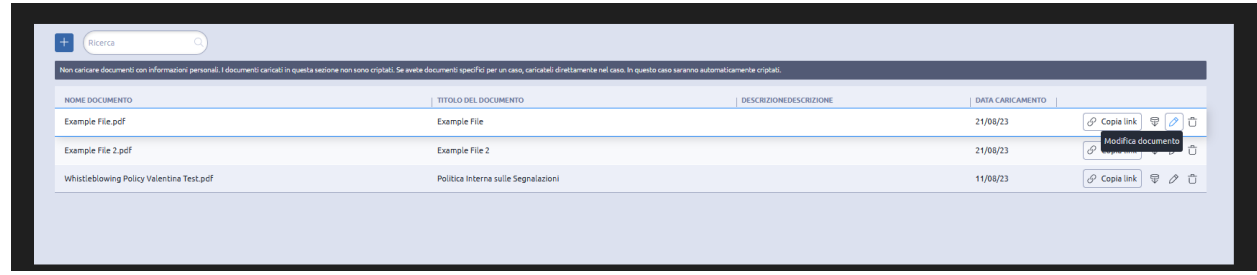

*Aggiungere la descrizione e il titolo:*

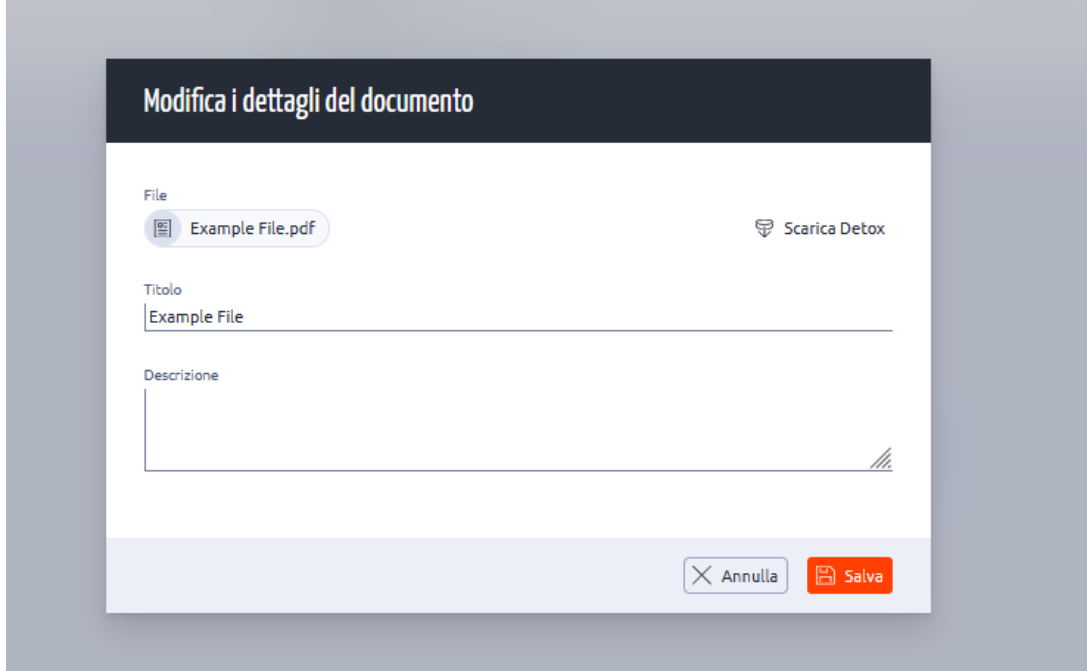

#### **Cancellare il documento**

1. Per eliminare un documento, fare clic sull'icona del **cestino.**

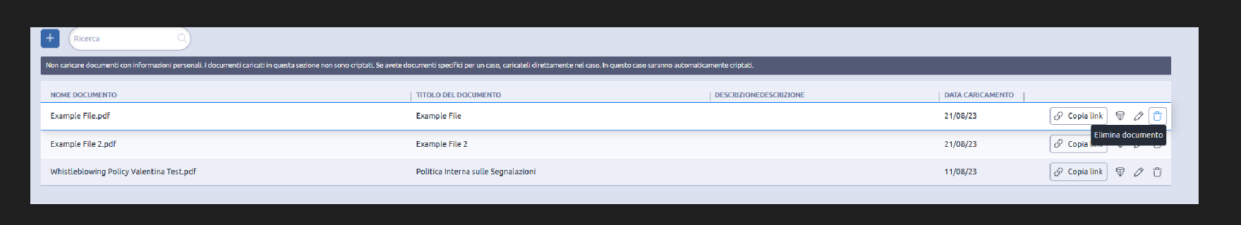

2. Fare clic su **Elimina documento**.

Il documento viene eliminato da tutti i collegamenti della pagina Web Intake.

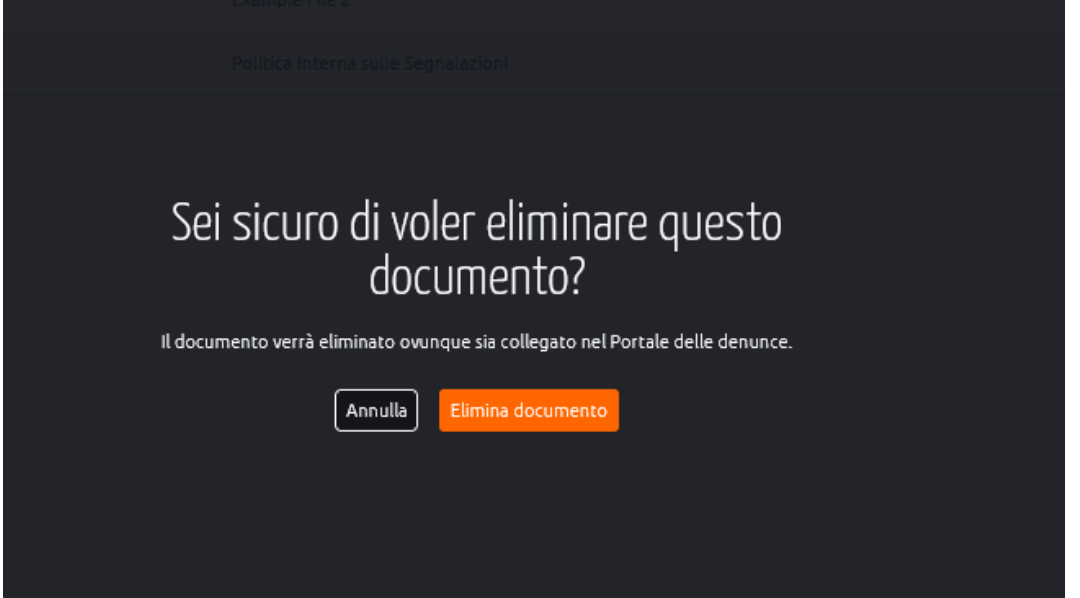

# **Le lingue**

È possibile aggiungere altre lingue al vostro **Web Intake o pagina pubblica di segnalazione (o frontend)** per l'informatore tramite la sezione *Lingue*.

- 1. Fare clic su **Lingue** nella scheda **Personalizzazione.**
- 2. Le lingue attualmente attive nel vostro Web Intake sono visualizzate sopra.
- 3. È possibile aggiungere tutte le lingue o una lingua specifica al modulo di denuncia.
- 4. Ad esempio, se è necessario aggiungere il *catalano*, fare clic sull'icona **più** accanto alla lingua.
- 5. Se si desidera rimuovere una lingua, fare clic sull'icona **meno** accanto alla lingua.
- 6. Tutte le modifiche si rifletteranno sulla pagina di segnalazione pubblica a disposizione dell'informatore.

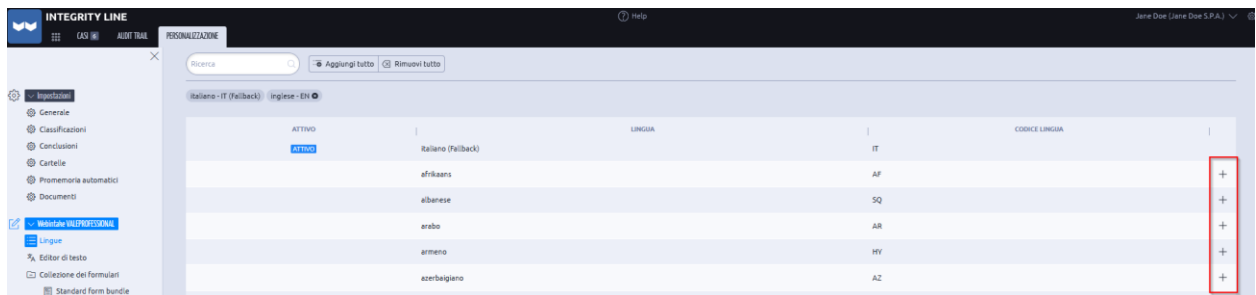

# **Editor di testo**

Per modificare il contenuto della vostra pagina di segnalazione o frontend, seguire la procedura seguente:

1. Fare clic su **Editor di testo** dalla scheda Personalizzazione.

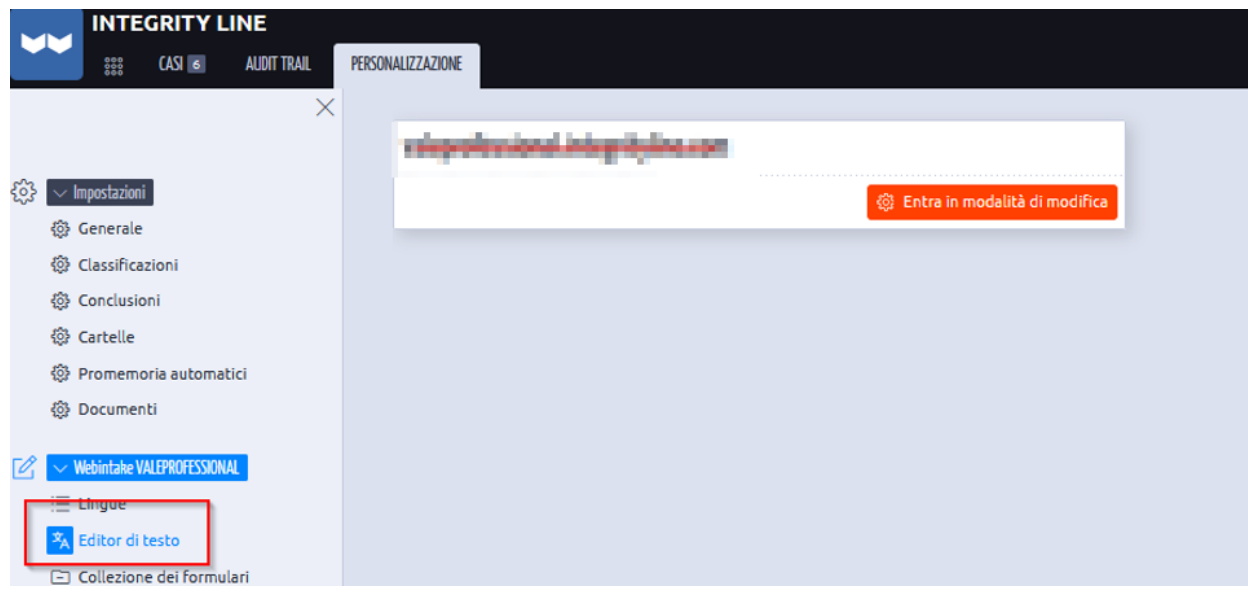

2. La pagina viene ora visualizzata in modalità di modifica.

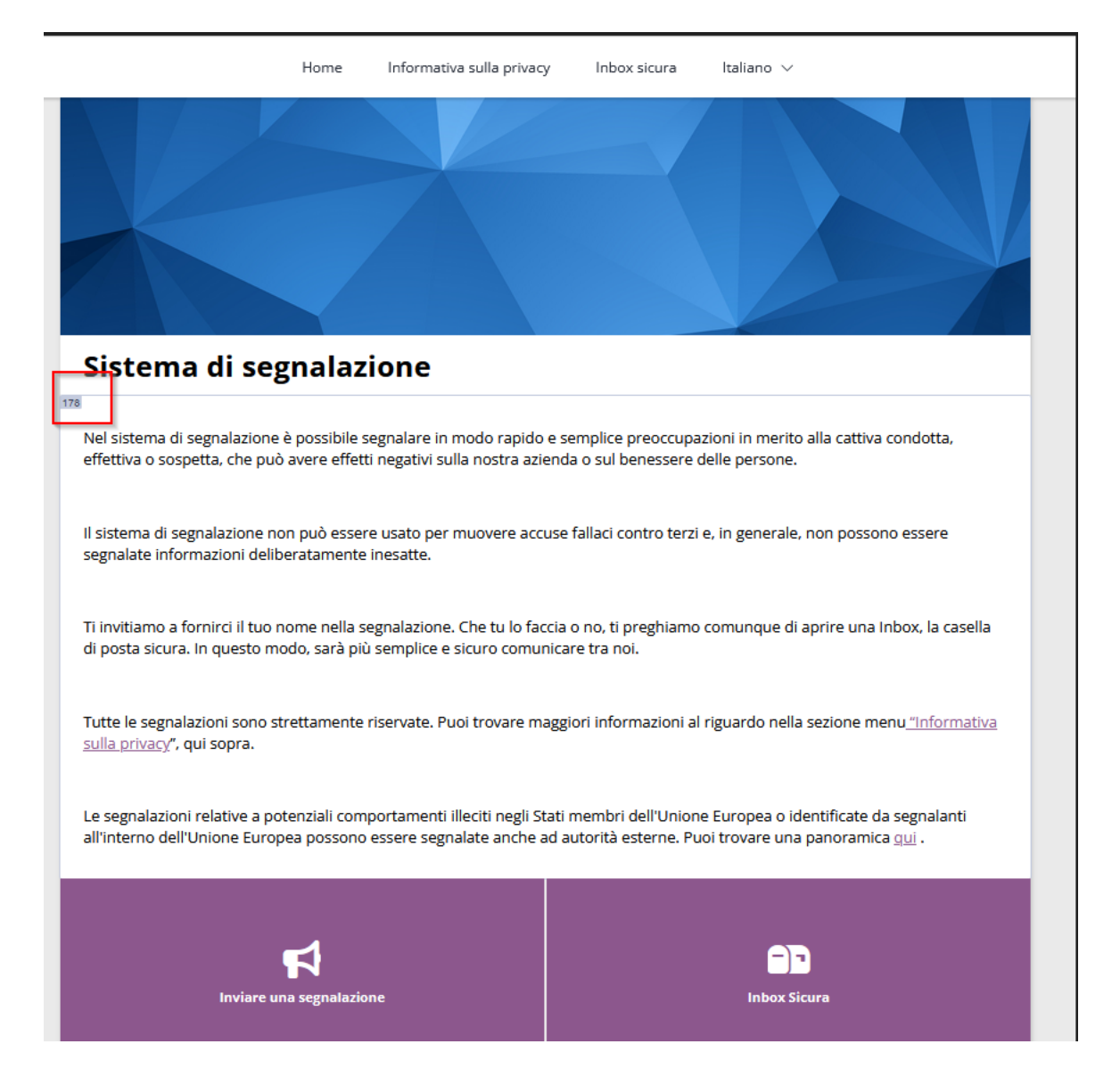

- 3. Fare clic con il tasto destro del mouse su qualsiasi sezione per modificarne il contenuto.
- 4. Fare clic su **Salva**.

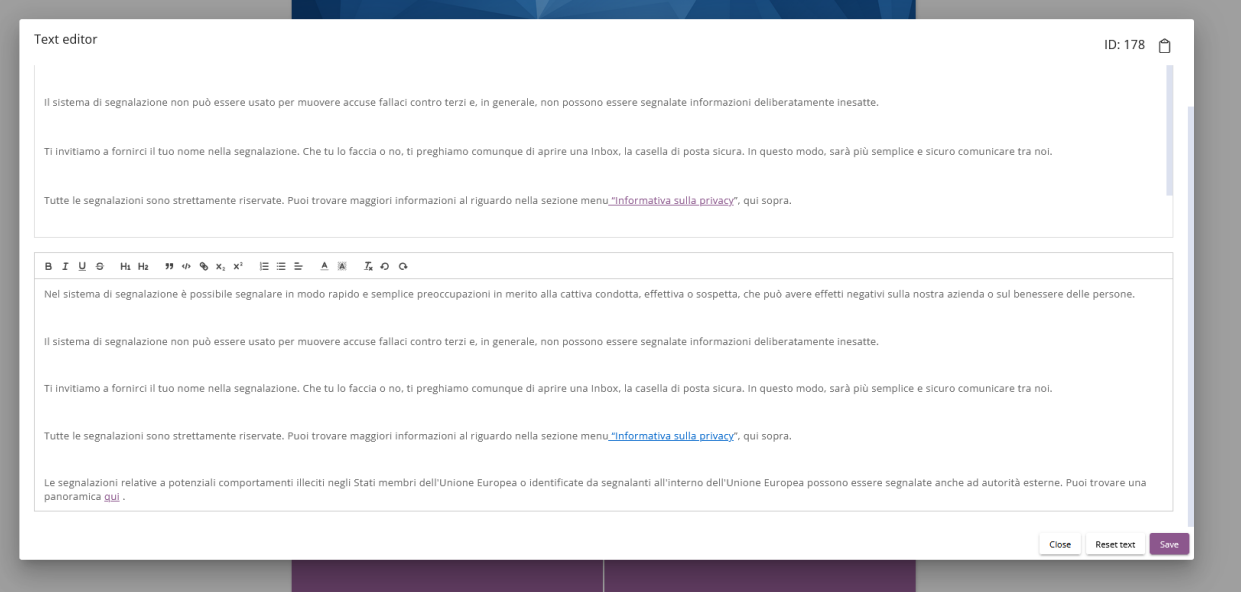

## **Come creare un Questionario:**

Dalla sezione **FORMS,** nella scheda **Personalizzazione**, è possibile creare QUESTIONARI (Forms) personalizzati specifici per un determinato argomento, quindi una o più liste di domande a cui deve rispondere il segnalante quando trasmette la segnalazione.

Ad esempio, il questionario esistente **"Fai una segnalazione"** può essere utilizzato dagli informatori per presentare unicamente casi relativi a questioni specifiche come corruzione, frode, ecc. Oppure ogni Paese può avere un modulo specifico.

Per i casi relativi ai FORNITORI, è possibile utilizzare un riquadro separato sulla pagina di segnalazione, per segnalare una cattiva condotta nella catena di approvvigionamento.

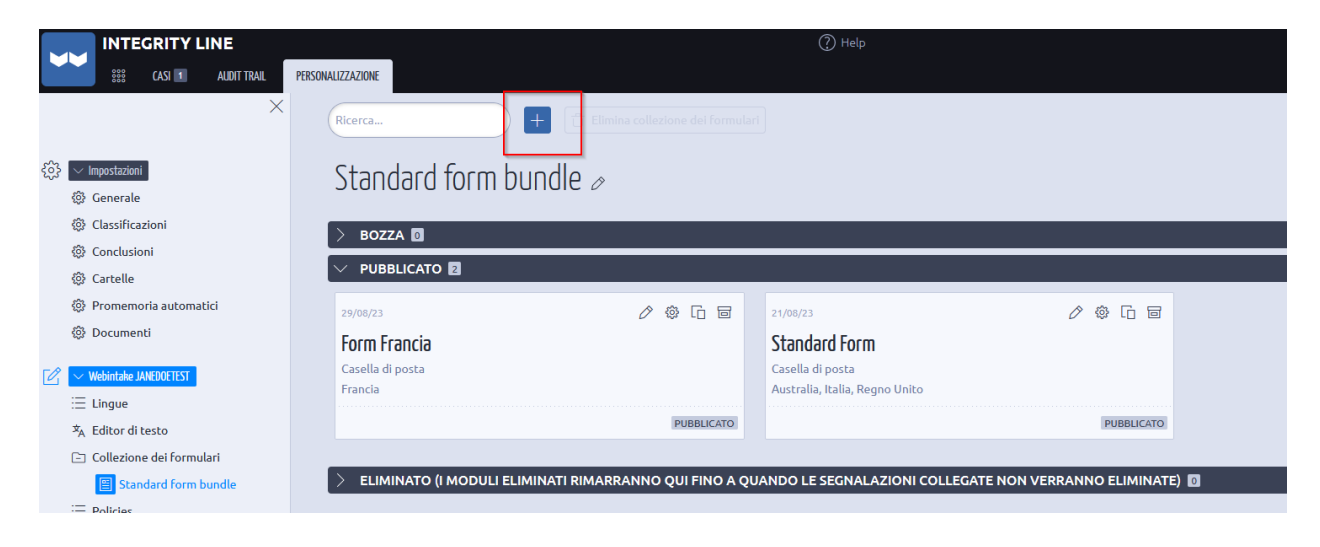

1. Fare clic sull'icona **Più** per creare un nuovo modulo.

- 2. Inserite i dati richiesti per il modulo e scegliete le lingue e i Paesi per i quali il modulo selezionato deve essere applicabile.
- 3. Fare clic su **Salva e aprire l'editor**.

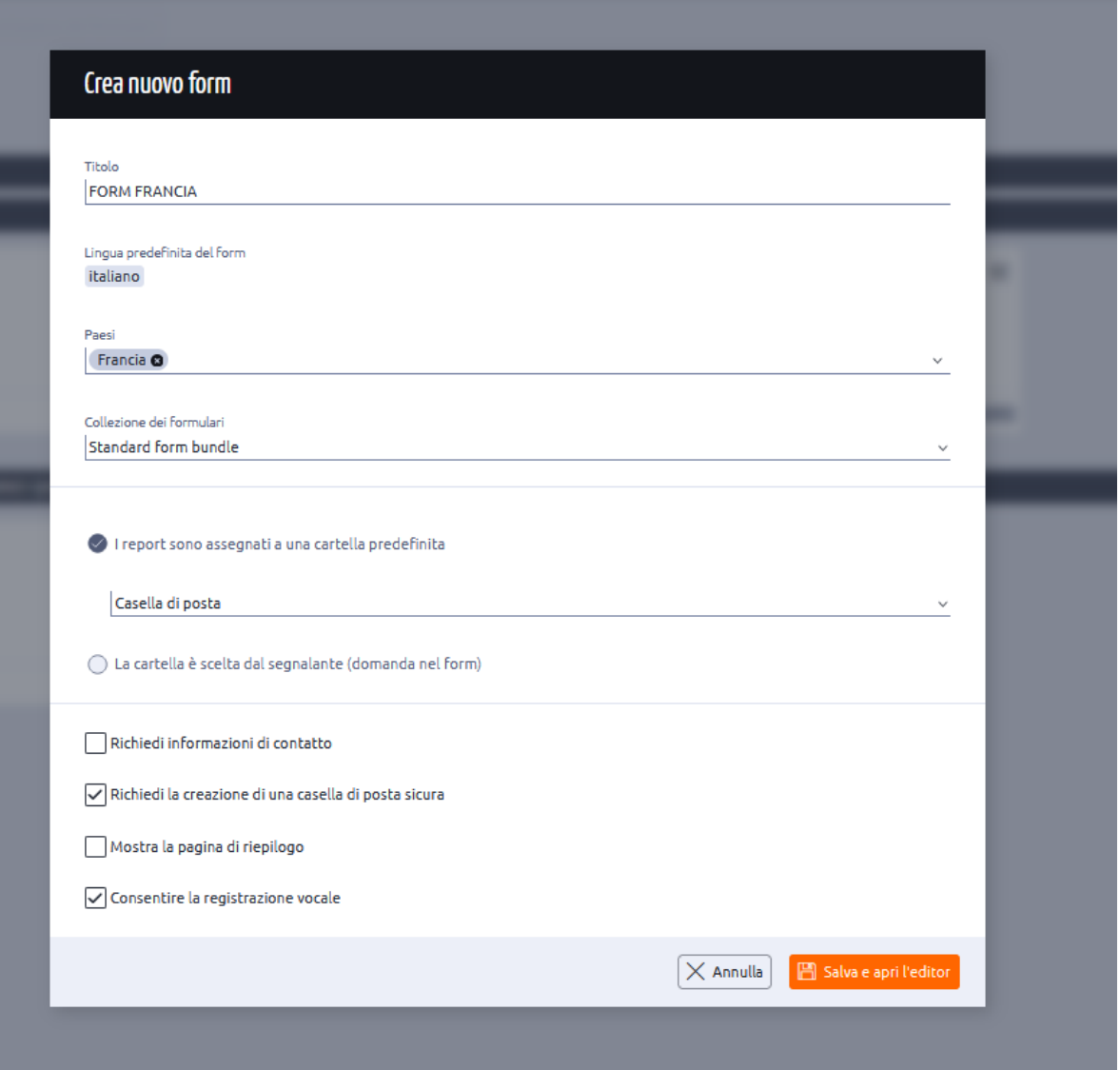

- 4. Inserire un **titolo** per il modulo e fare clic sull'icona **Più.**
- 5. Scegliere il tipo di risposta richiesto per la domanda successiva tra le opzioni disponibili. (Nell'esempio seguente, è stato scelto **Campo di testo**).

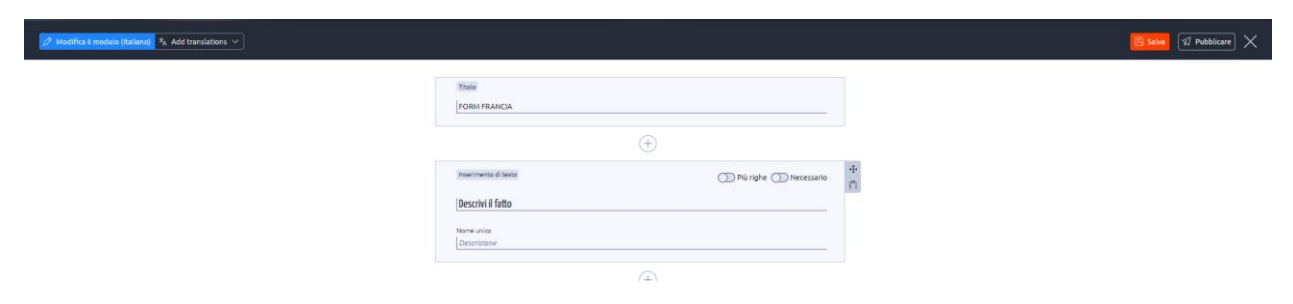

- 6. Inserire la domanda nel **campo Testo**.
- 7. Attivare la lineetta in verde per rendere la domanda corrente un campo obbligatorio.
- 8. Inserire un nome univoco per il Questionario, che aiuterà a filtrare i casi attraverso il nome univoco aggiunto nella sezione **Audit Trail.**
- 9. Fare clic sull'icona **Più** per aggiungere altre domande.

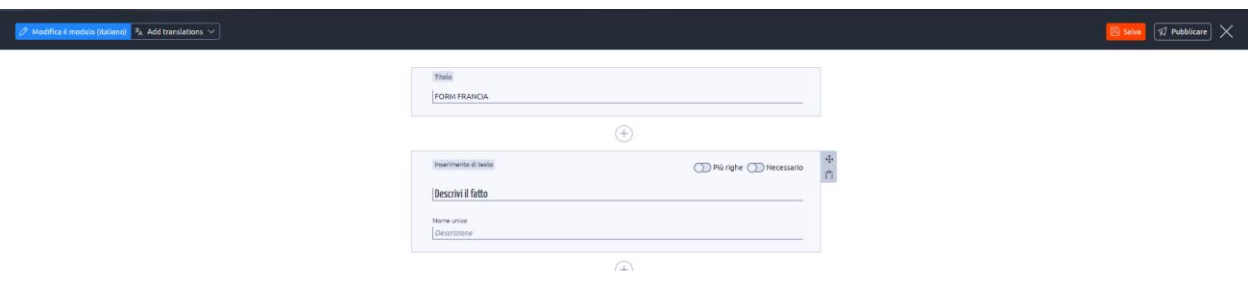

- 10. Ripetere i passaggi da 4 a 9 per ciascuna delle altre lingue selezionate.
- 11. Attivare il cursore per **Pubblicare il modulo** per pubblicare il modulo.

Un Paese può essere collegato a un solo modulo. Se si desidera aggiungere il Paese al modulo selezionato, è necessario prima rimuoverlo dal modulo in cui era già stato aggiunto.

#### **Politiche (Policies)**

I case manager possono creare politiche da allegare a un determinato modulo.

- 1. Fare clic su **POLICIES** nella scheda Personalizzazione.
- 2. Fare clic sull'icona **più** per creare una nuova Policy o Politica Interna/Informativa.

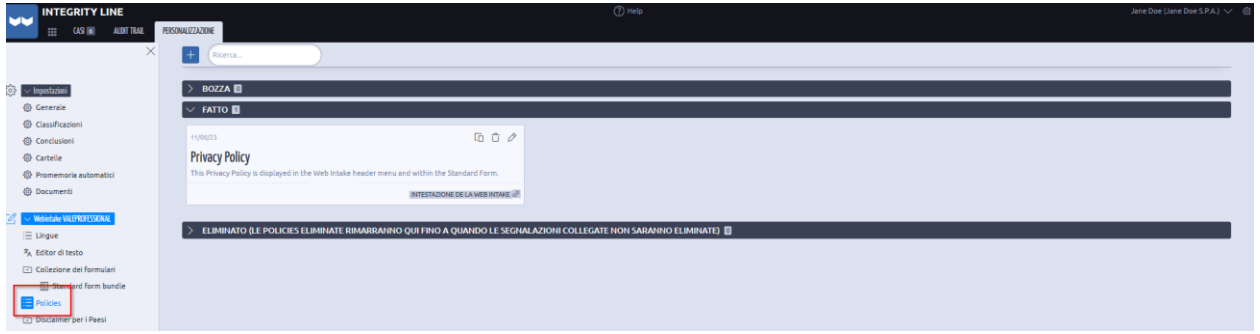

- 3. Aggiungere i dettagli richiesti per la politica interna.
- 4. Scegliere il tipo di Policy come Form, in modo che appaia nel questionario di segnalazione per l'informatore.
- 5. Fare clic su **Salva**.

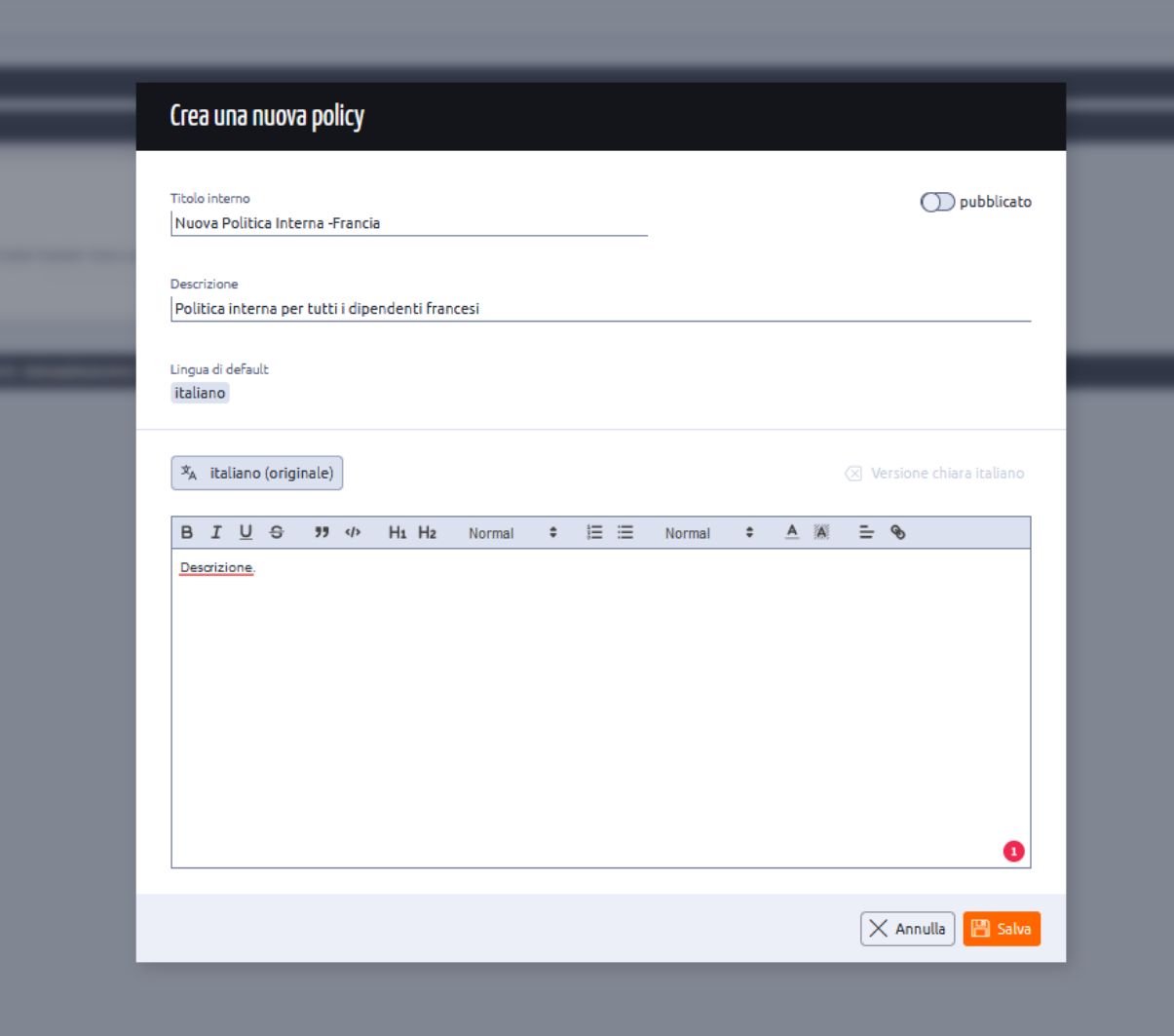

# **DATA CENTER:**

Il Data Center contiene tutti i dettagli relativi ai dipendenti (nome, ID e-mail, nome della società, ecc.) di un'organizzazione.

Le caratteristiche principali del Data Center includono:
- Aggiungere un nuovo utente (manualmente o tramite la sincronizzazione dei dati).
- Aggiornare gli utenti (manualmente o tramite la sincronizzazione dei dati).
- Importazione di utenti (Bulk Upload).
- Assegnare le autorizzazioni/permessi a un utente.
- Disattivare o eliminare un utente.

I passaggi seguenti spiegano in dettaglio tutte le caratteristiche del Data Center:

- 1. Dal Dashboard del Compliance COCKPIT, fare clic su DATA CENTER
- 2. In Data Center, fare clic sull'icona **con le 3 lineette sulla sinistra** per visualizzare i **Filtri predefiniti**.

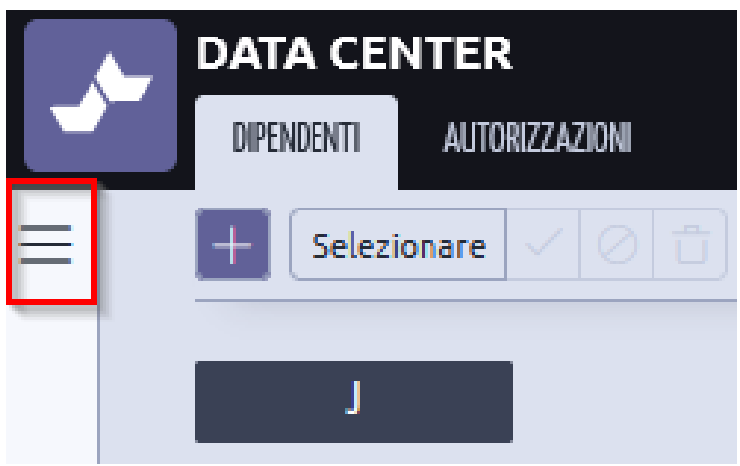

- 3. Presenta i seguenti dettagli:
	- o Tutti gli utenti presenti nel database.
	- o Tutti gli utenti con accesso al Compliance COCKPIT.
	- o Tutti gli utenti assegnati a Integrity Hub.
	- o Tutti gli utenti disabili.

Ognuno di questi filtri è costituito da collegamenti ipertestuali e facendo clic su di essi viene visualizzata la dashboard corrispondente.

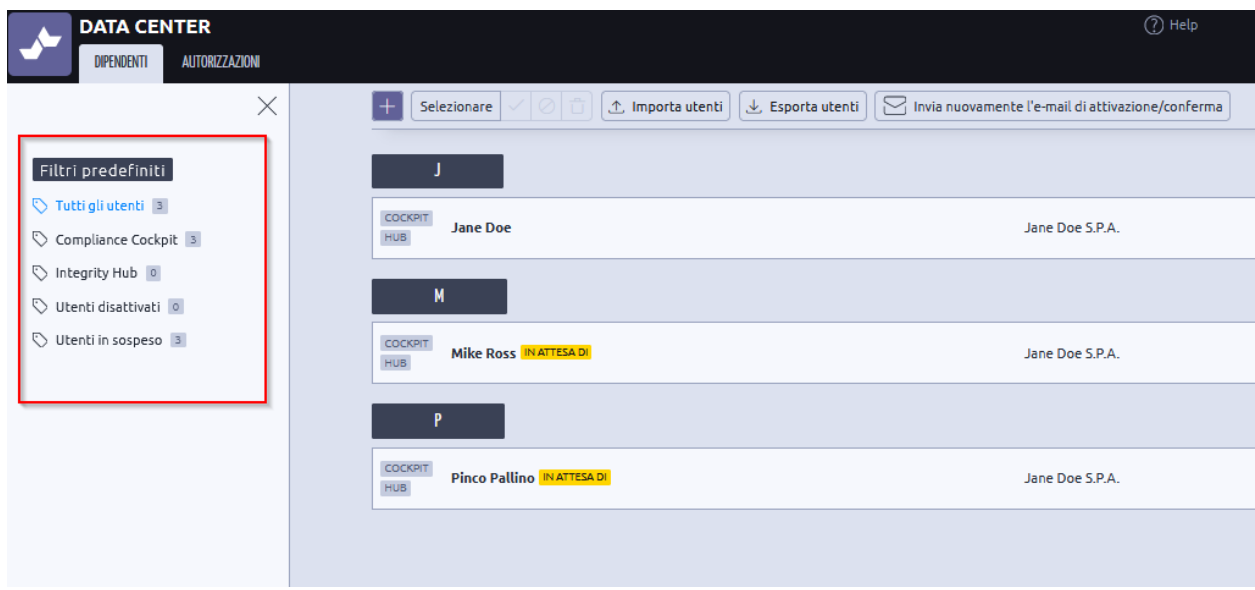

### **Aggiungere un nuovo utente manualmente**

I nuovi utenti possono essere aggiunti tramite il DATA CENTER. Per creare un nuovo utente, procedere come segue.

1. Nella scheda **Dipendenti** del centro dati, fare clic sull'icona **più.**

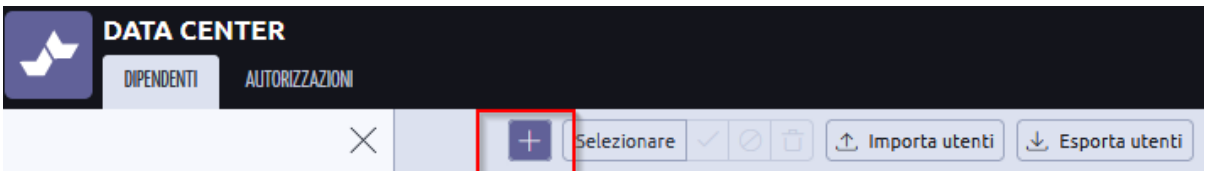

- 2. Inserire l'indirizzo e-mail dell'utente.
- 3. Inserire le informazioni rimanenti per **Dati personali**, **Dipendente interno** e **Supervisore**.
- 4. Nella sezione **Dati personali**, scegliere il ruolo dell'utente in **Ruoli attivi**.
	- o EMPLOYEE: Gli utenti hanno accesso solo all'Integrity Hub (dipendente regolare).
	- o ADMIN: L'utente ha accesso sia a Compliance COCKPIT che a Integrity Hub (Compliance Officer, HR Officer, ecc.).
	- o I ruoli personalizzati (se creati) appariranno qui.
- 5. **Tag**
- 6. Nella sezione **Supervisore**, scegliere il nome del supervisore dell'utente selezionato dal menu a discesa.
- 7. Fare clic su **Salva** per creare l'utente.

Se il supervisore non compare nell'elenco a discesa, significa che il supervisore deve ancora essere creato come utente nel Data Center. In questo caso, creare prima il supervisore e poi procedere con il dipendente.

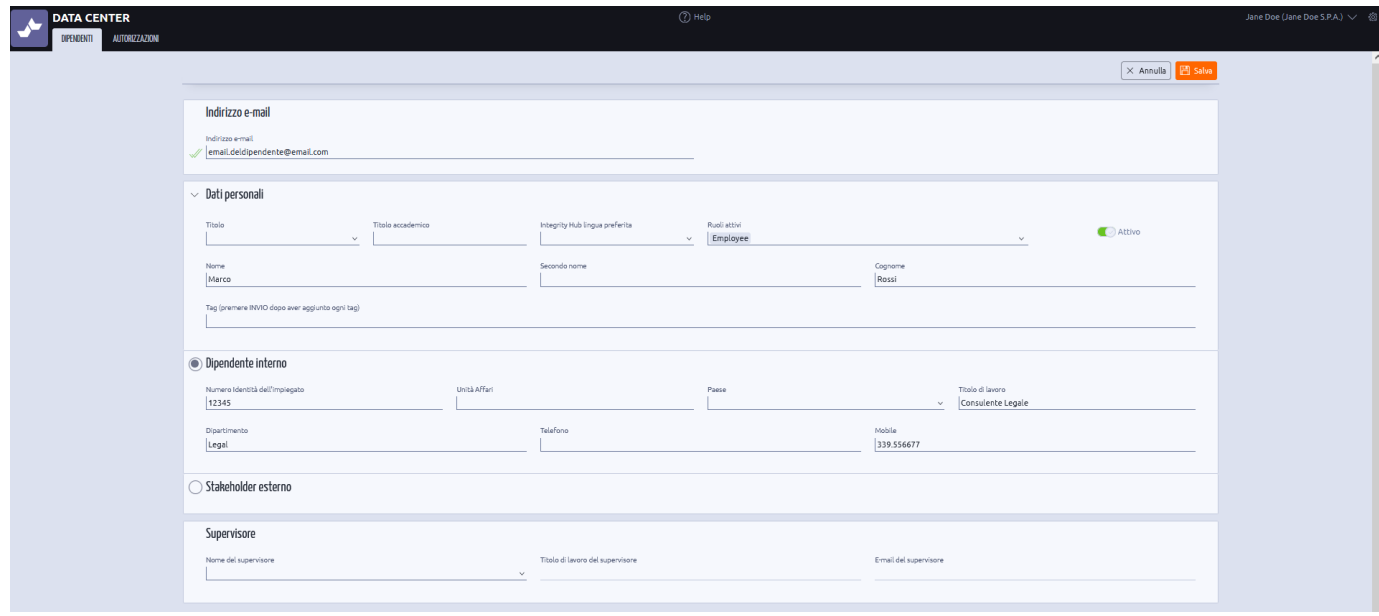

#### 8. L'utente riceve un'e-mail di benvenuto che lo informa di attivare il suo account.

Gentile Marco,

Siamo lieti di averti a bordo!

Il tuo nuovo profilo Compliance COCKPIT è stato creato. Per impostare la password e attivare il tuo account clicca sul pulsante qui sotto:

#### Attivare l'account

Se il pulsante non funziona, copia e incolla il seguente URL nel

browser: https://compliance.eqscockpit.com/account/api\_user\_confirm\_account?endpoint=/api/confirmaccount/iTDUBp\_JeAbAeAhHhsdVpbBYxcKWaJ5EQSrz8ZTwYEU/3b82bbeb3e81464e5eca3dfcabb8a00190ade7fb&redirectTo=

In caso di problemi, basta rispondere a questa e-mail, saremo lieti di assisterti.

Cordiali saluti, Marco Rossi Jane Doe S.P.A.

#### 9. Fare clic su **Attiva account**.

10. Inserire una nuova password per l'account e fare clic su **Salva password**.

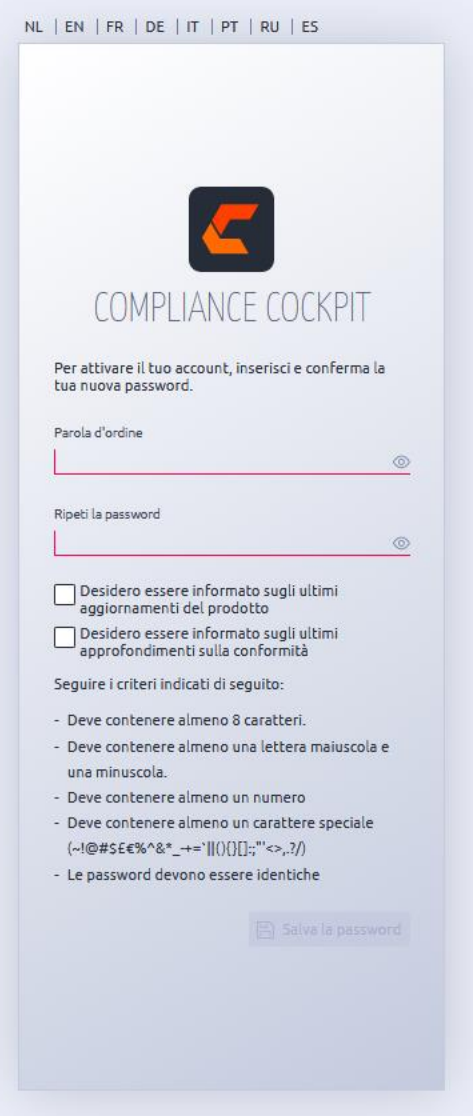

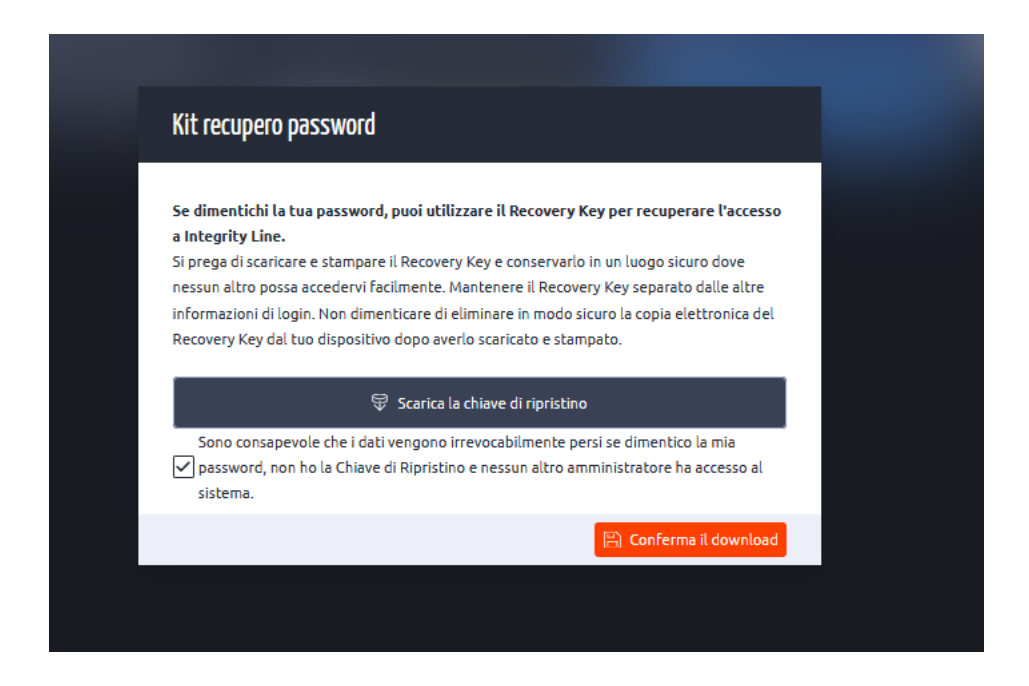

Se il Single Sign On (SSO) è stato attivato per l'organizzazione, gli utenti vengono portati direttamente alla pagina di accesso SSO. Non è prevista alcuna attivazione per gli utenti SSO.

### **Importazione di utenti**

Se è necessario aggiungere più utenti a Data Center, è possibile utilizzare la funzione **Importa utenti** di Data Center.

1. In Data Center, fare clic su **Importa utenti** nella scheda Dipendenti.

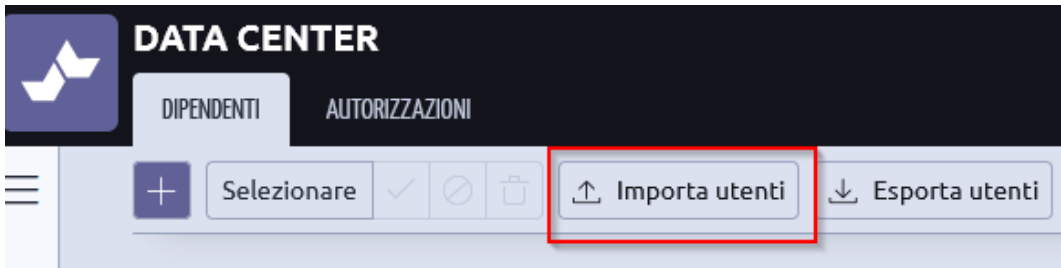

2. Fare clic su **Scarica Modello Excell** per scaricare il file excel in cui inserire i dati degli utenti. È disponibile anche un esempio con le linee guida.

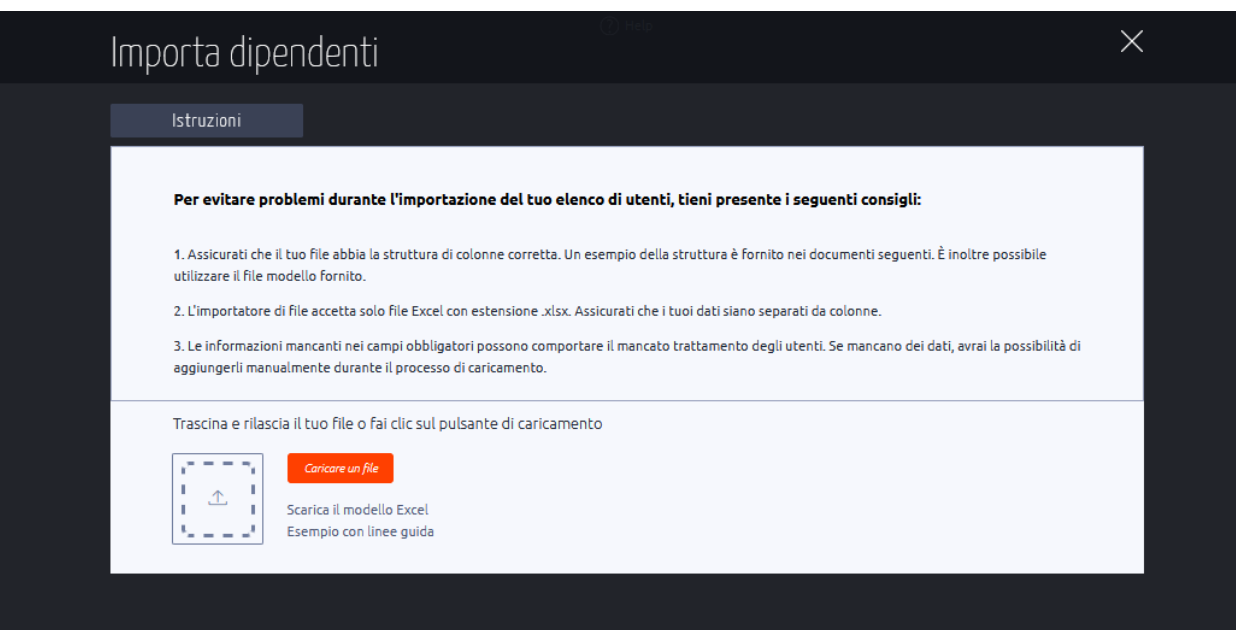

3. Inserire i dati del dipendente nel file excel.

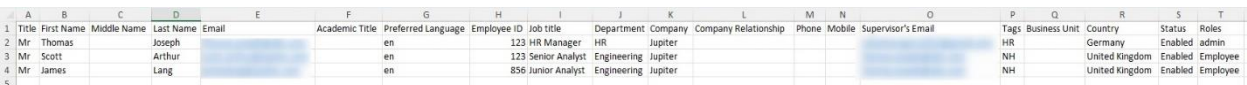

- 4. Caricare il file excel facendo clic su **Carica file**.
- 5. Se ci sono campi mancanti o formati errati, viene visualizzato un messaggio di errore come quello mostrato di seguito. Inserire i dati mancanti e fare clic su **Applica modifiche**.

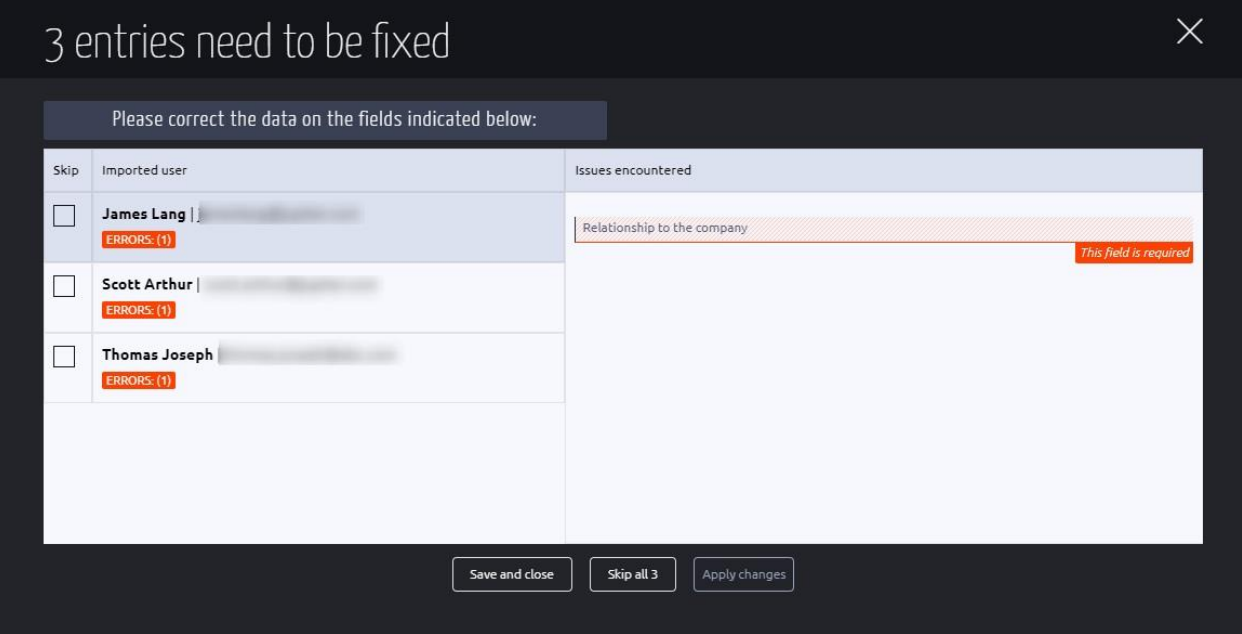

- 6. Gli utenti si rifletteranno ora su Data Center.
- 7. Utilizzare la **barra di ricerca** per eseguire una ricerca per nome.

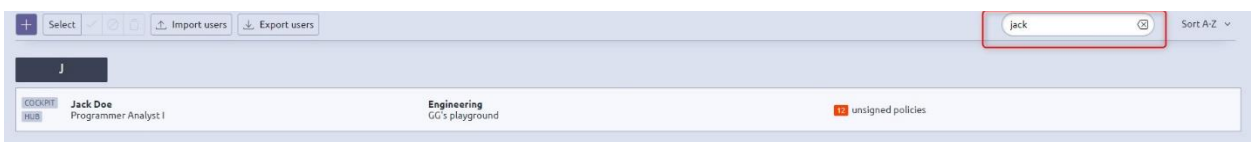

- 8. I nomi di tutti gli utenti e il loro rispettivo tipo di utente (utente di Compliance COCKPIT o utente di Integrity Hub) sono indicati in ordine alfabetico nell'elenco del Centro dati nella scheda **Dipendenti.**
- 9. Viene visualizzato anche lo stato delle politiche assegnate (politiche firmate/non firmate).

## **Esportazione di utenti**

Tutti i dati degli utenti memorizzati nel Data Center possono essere esportati tramite un file excel.

1. Fare clic su **Esporta utenti** nella scheda Dipendenti del Centro dati.

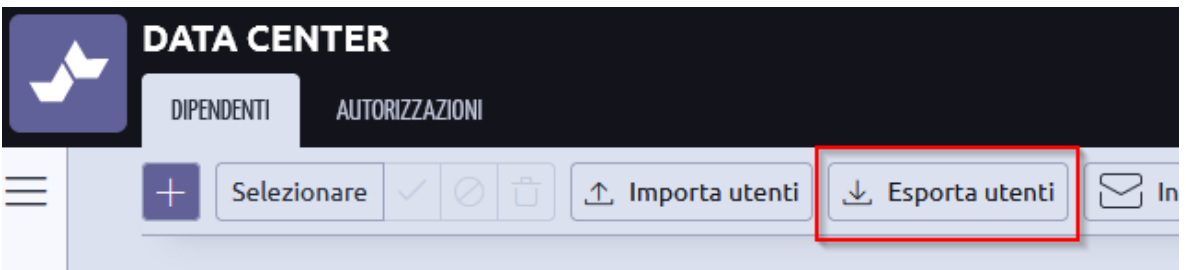

- 2. All'utente amministratore viene inviata un'e-mail con un link per scaricare il file excel. Il link è valido per un'ora.
- 3. Fate clic sul link contenuto nell'e-mail.

Dear

The user export is now finished. To view the export, click on the following URL:

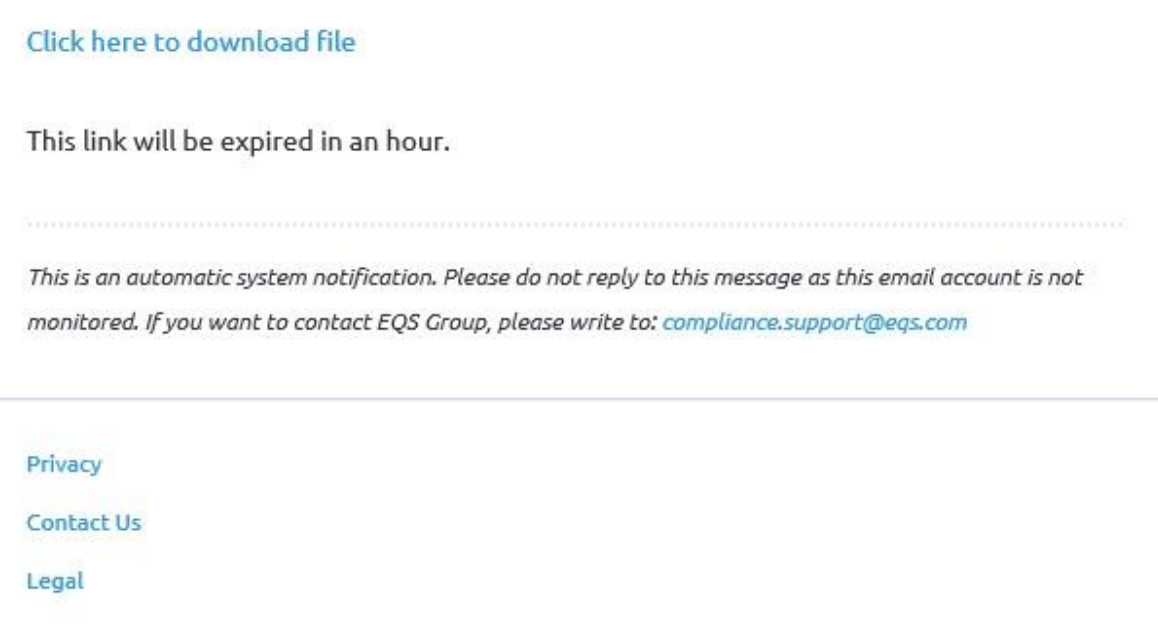

4. Il file excel visualizza tutti i dettagli dei dipendenti dal Data Center.

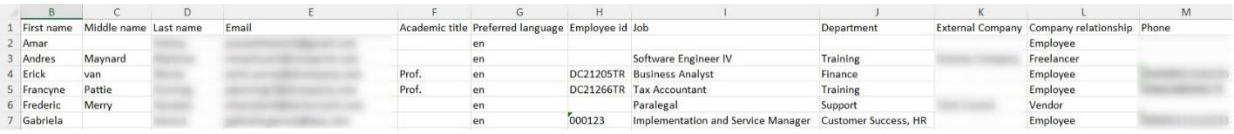

## **Attivazione, disattivazione o eliminazione di un utente**

È possibile disattivare o eliminare più utenti dal Data Center. Un utente disattivato può essere riattivato in qualsiasi momento. Tuttavia, un utente eliminato viene completamente rimosso dal sistema e questa azione non può essere annullata.

1. In Data Center, fare clic su **Seleziona** dalla scheda Dipendenti.

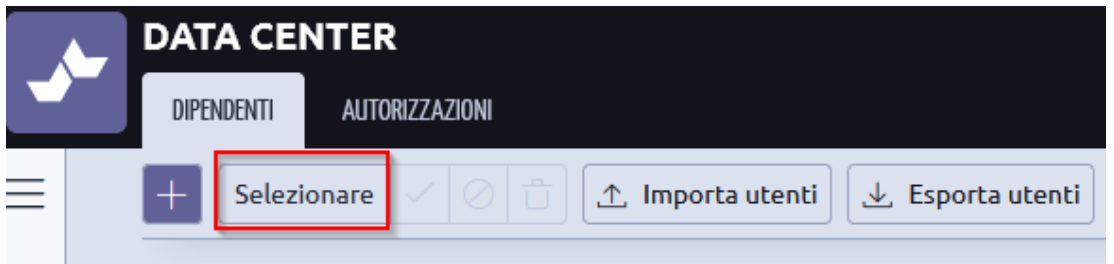

2. Selezionare i nomi degli utenti da eliminare.

3. Tutti gli utenti che appartengono al ruolo 'Admin' non possono essere eliminati o disattivati e viene visualizzata una notifica come quella evidenziata di seguito.

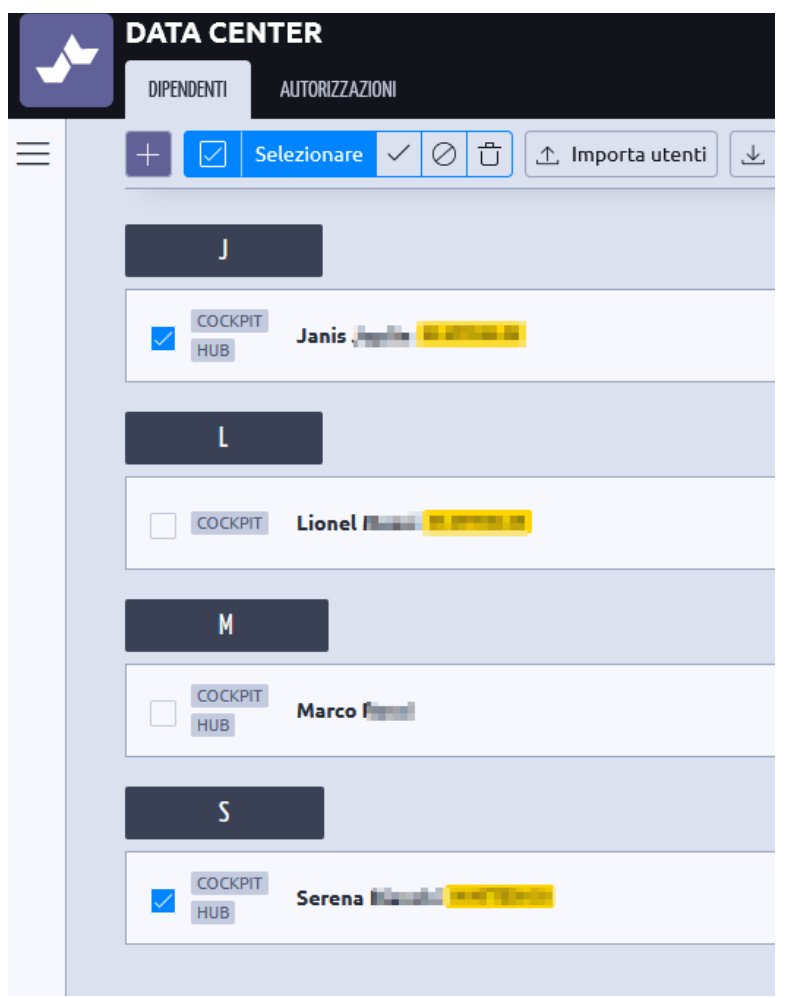

4. Fare clic sull'icona della **croce** per disattivare l'utente. Utilizzare l'icona del **cestino** per eliminare l'utente.

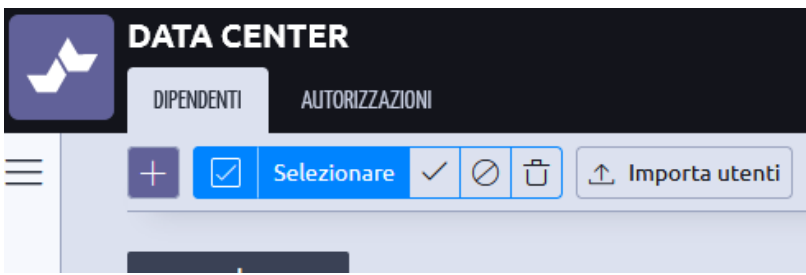

- 5. Per attivare un utente, fare clic su **Seleziona**.
- 6. Scegliere la persona disattivata e fare clic sull'icona di **spunta.**

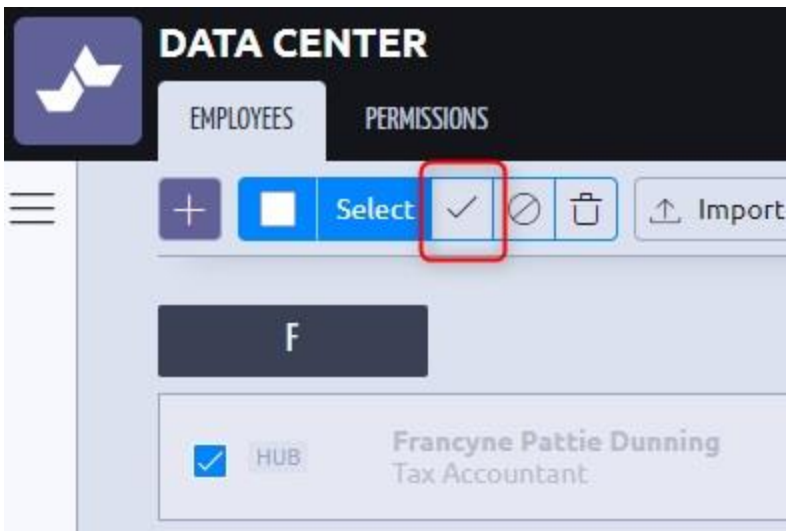

7. L'utente selezionato viene attivato.

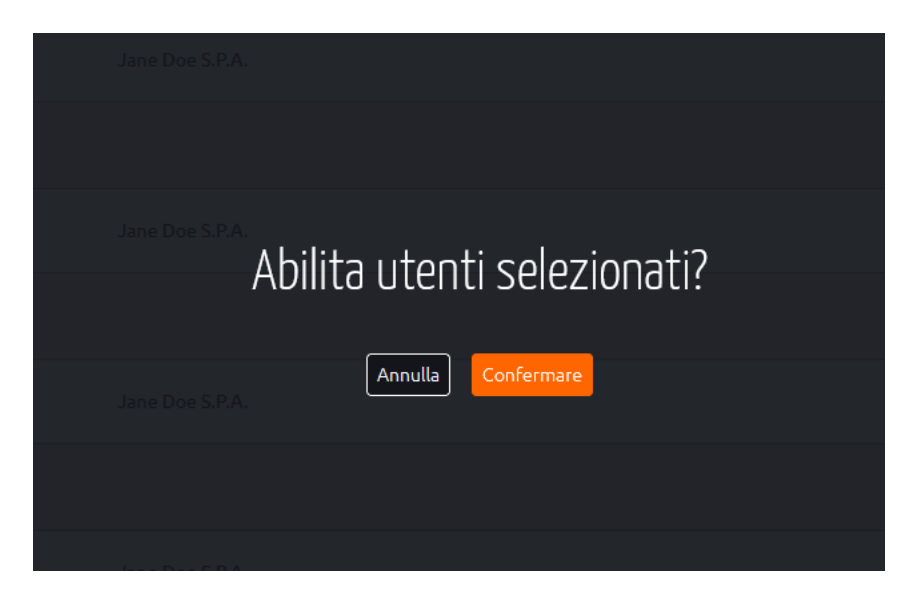

### **Profilo utente**

Tutte le informazioni presenti nel profilo di un utente possono essere modificate in qualsiasi momento tramite il DATA CENTER. Tuttavia, questa azione non può essere eseguita se la sincronizzazione dei dati è attivata.

- 1. Fare clic e aprire un profilo utente tramite la scheda **Dipendenti** in Data Center.
- 2. Nella sezione **Dati personali**, fare clic sull'icona della **matita** accanto a una qualsiasi sezione per modificare i dettagli del dipendente.

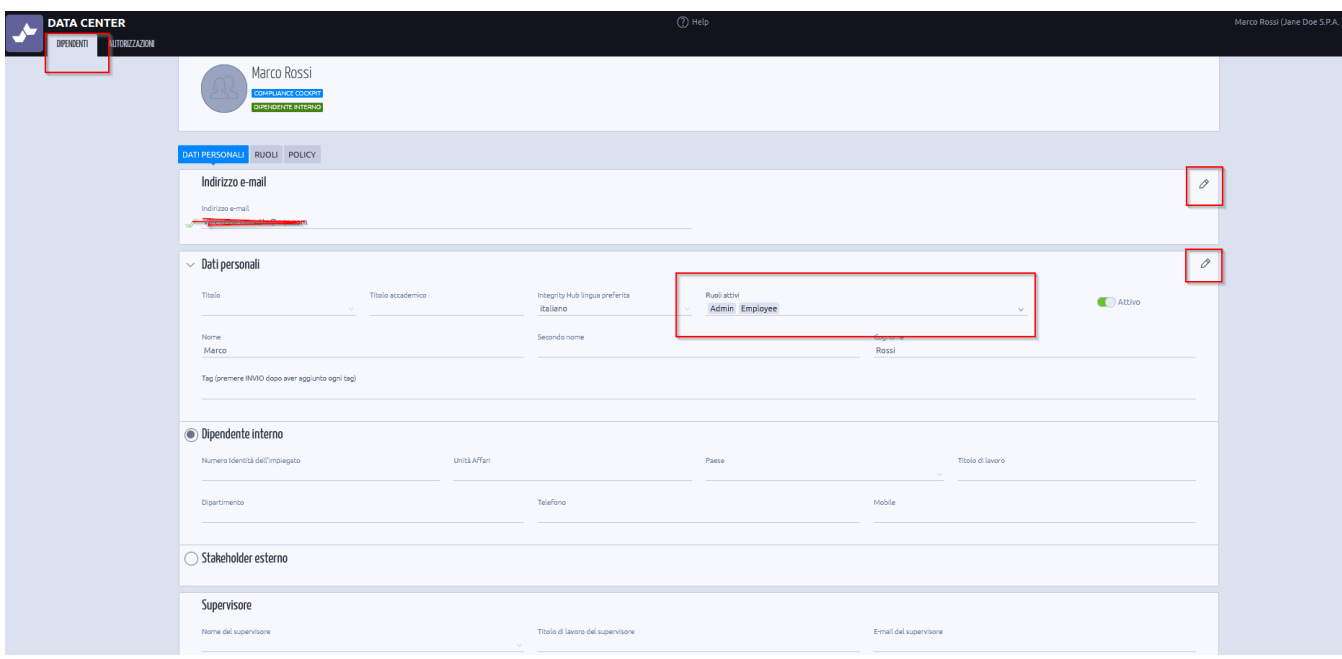

- 3. Fare clic su **Ruoli**.
- 4. **Ruoli** visualizza tutti i ruoli e i diritti correnti assegnati all'utente selezionato.
- 5. I ruoli e i diritti possono essere modificati per un utente tramite le Autorizzazioni.

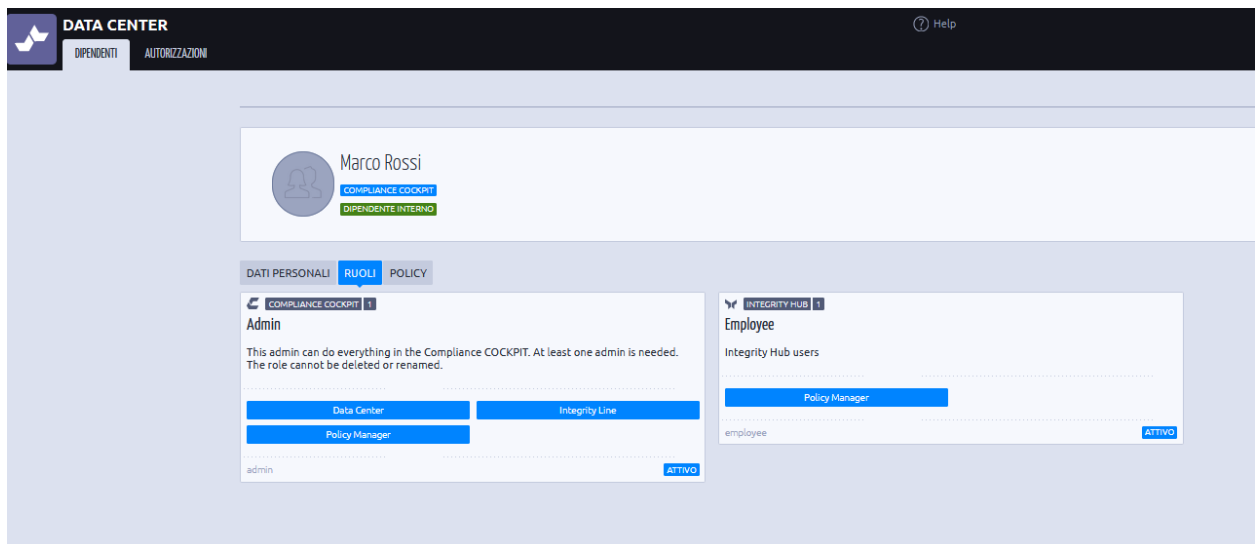

6. Fare clic su **Criteri** per visualizzare tutti i criteri assegnati all'utente selezionato, insieme allo stato di certificazione.

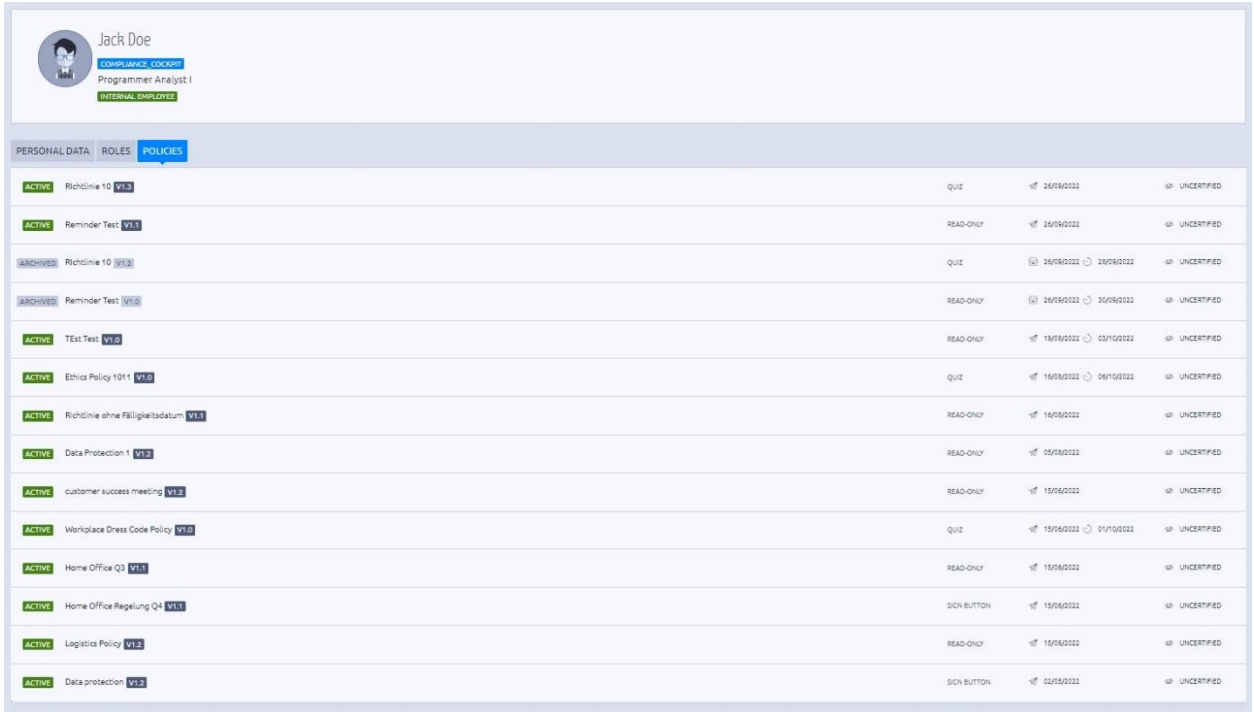

# **Permessi**

**I permessi** aiutano a creare ruoli e diritti personalizzati per l'organizzazione. Per impostazione predefinita, nella scheda Permessi sono presenti i due ruoli seguenti. Questi due ruoli non possono essere eliminati.

- **Dipendente**: Tutti i dipendenti dell'organizzazione che hanno accesso solo a Integrity Hub.
- **Admin**: Tutti gli utenti che avranno accesso a Compliance COCKPIT, EQS Integrity Line e Data Center.

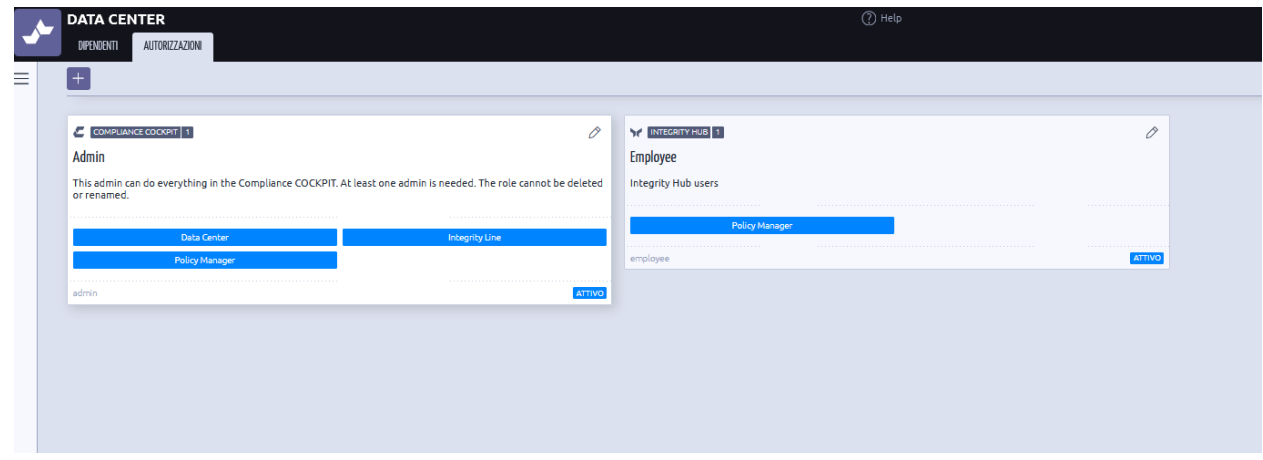

1. Per creare un ruolo COCKPIT personalizzato, fare clic sull'icona **più e** selezionare **Ruolo Compliance COCKPIT**.

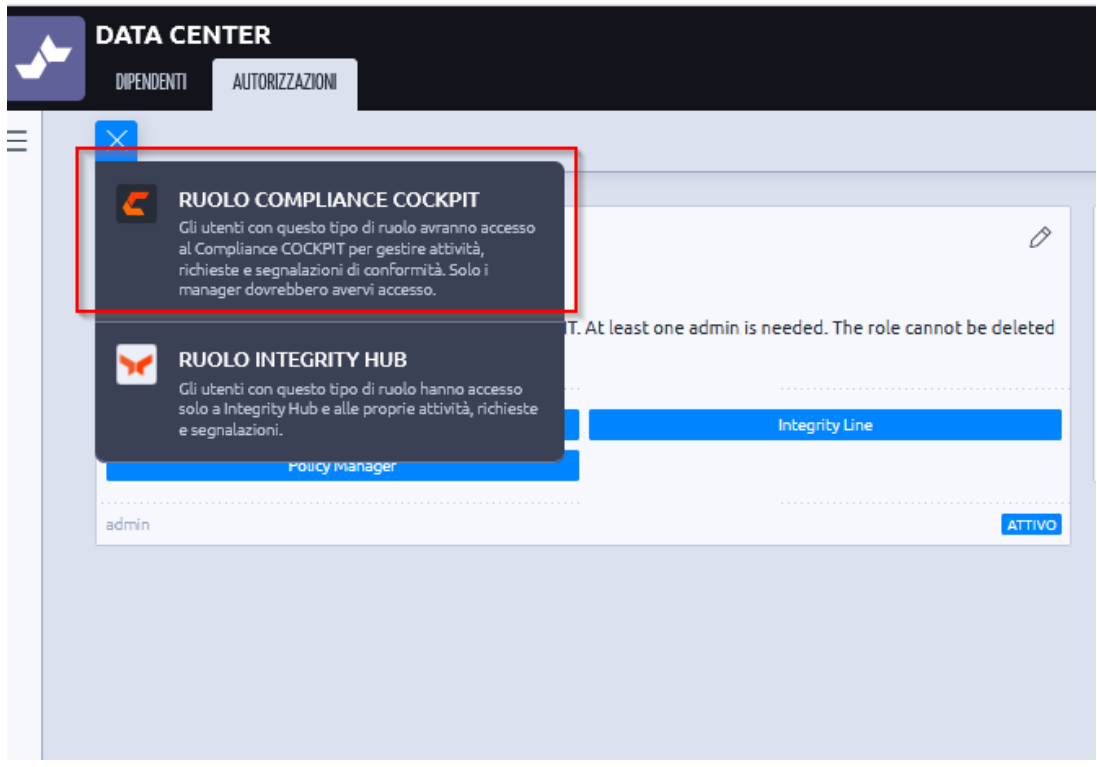

- 2. In questo esempio, creeremo un ruolo di amministratore personalizzato in cui gli utenti amministratori avranno accesso solo a Integrity Line.
- 3. Inserire un nome per il ruolo.
- 4. Disattivare l'accesso a tutti gli altri prodotti spostando il **cursore a sinistra** e avere solo *Integrity Line* attiva per questo ruolo.
- 5. Fare clic su **Autorizzazioni risorse**.

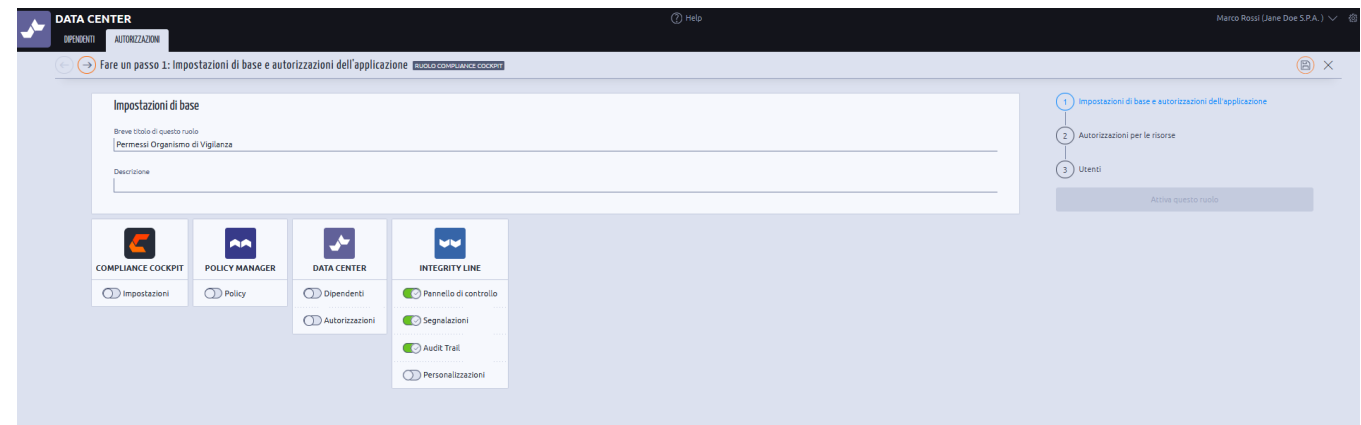

- 6. Scegliere i diritti di accesso per il ruolo appena creato abilitando i campi pertinenti.
- 7. Fare clic su **Avanti**.

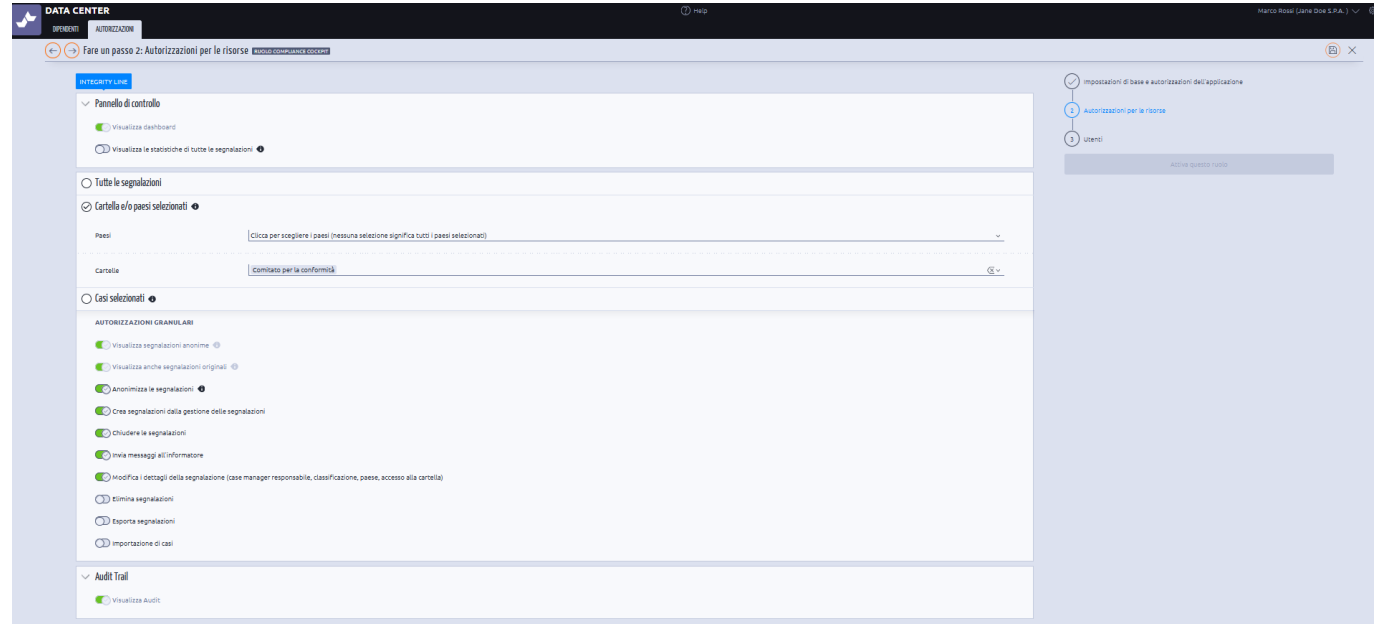

- 7. Scegliere i nomi degli utenti che devono essere aggiunti a questo ruolo.
- 8. È possibile selezionare più nomi premendo CTRL + nome della persona.
- 9. Fare clic sulla **freccia a destra** per aggiungere le persone selezionate.
- 10. Fare clic su **Attiva questo ruolo**.
- 11. Quando le persone selezionate accedono al loro account Compliance COCKPIT, avranno attivato solo l'Integrity Line.

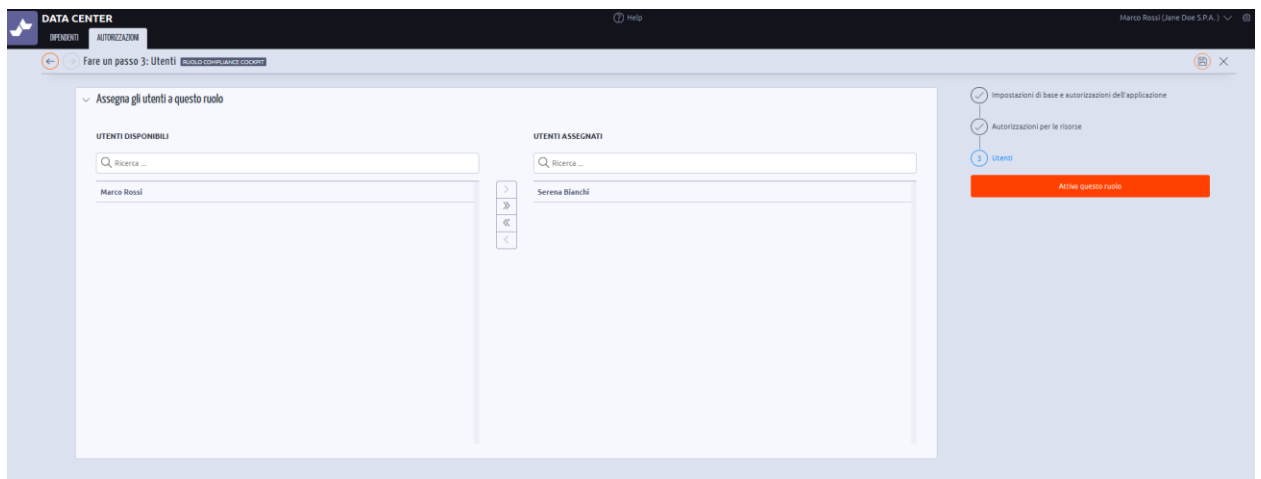

È possibile creare più ruoli e diritti per gli utenti.

GRAZIE!